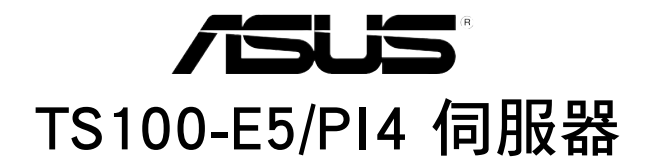

## Intel® Xeon 3300/3200/3100/3000 系列 LGA775 直立式伺服器 使用手冊

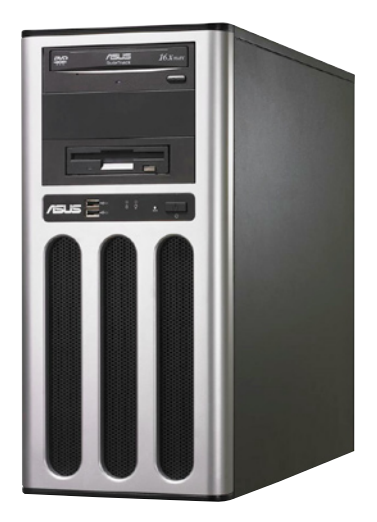

# 給使用者的說明

<span id="page-1-0"></span>本使用手冊包括但不限於其所包含的所有資訊受到著作權法之保護,未 經華碩電腦股份有限公司(以下簡稱"華碩")許可,不得任意地仿製、拷 貝、謄抄、轉譯或為其他使用或處分。本使用手冊沒有任何型式的擔保、立 場表達或其它暗示。若有任何因本使用手冊或其所提到之產品的所有資訊, 所引起直接或間接的資料流失、利益損失或事業終止,華碩及其所屬員工恕 不為其擔負任何責任。除此之外,本使用手冊所提到的產品規格及資訊僅供 參考,內容亦會隨時更新,恕不另行通知。華碩不負責本使用手冊的任何錯 誤或疏失。

本使用手冊中所提及的產品名稱僅做為識別之用,而前述名稱可能是屬 於其他公司的註冊商標或是著作權。

關於產品規格最新的升級訊息,請您到華碩的網站瀏覽或是直接與華碩 公司聯絡。

版權所有‧不得翻印 © 2008 華碩電腦

 產品名稱:華碩 TS100-E5/PI4 伺服器 手冊版本:V2.00 T3763 發表日期:2008 年 04 月

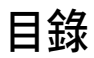

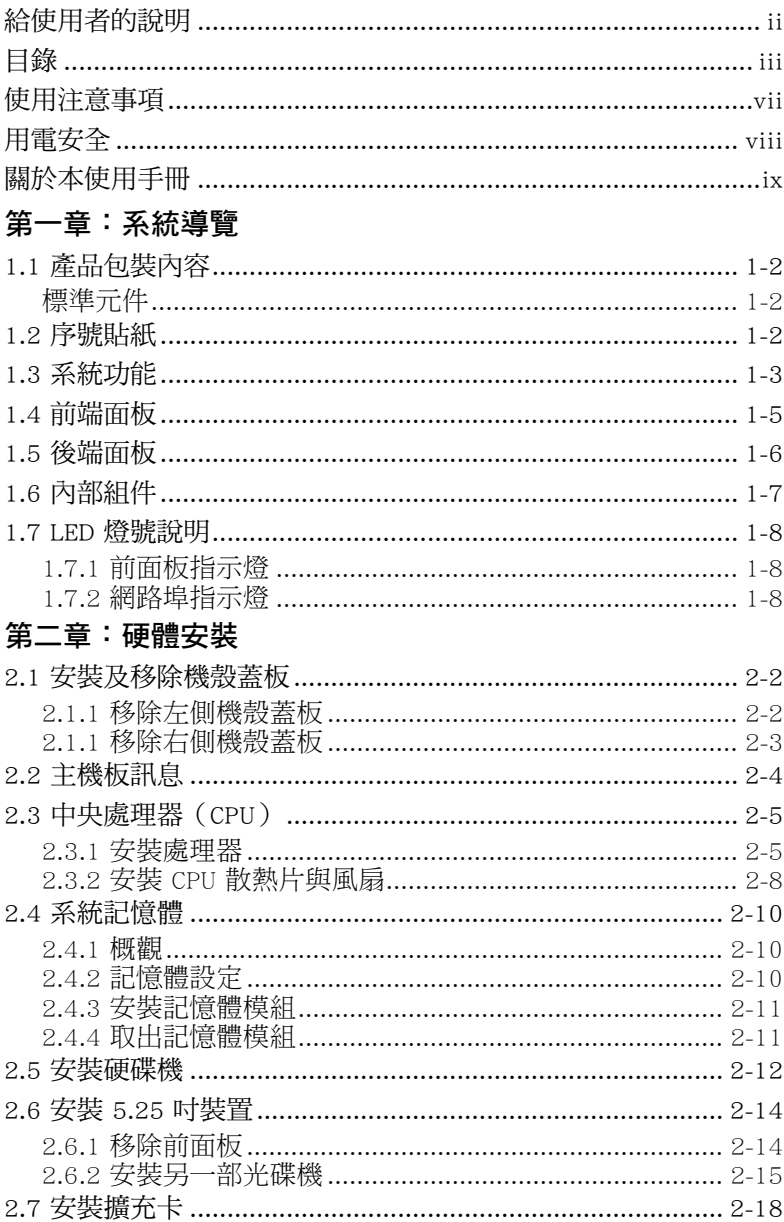

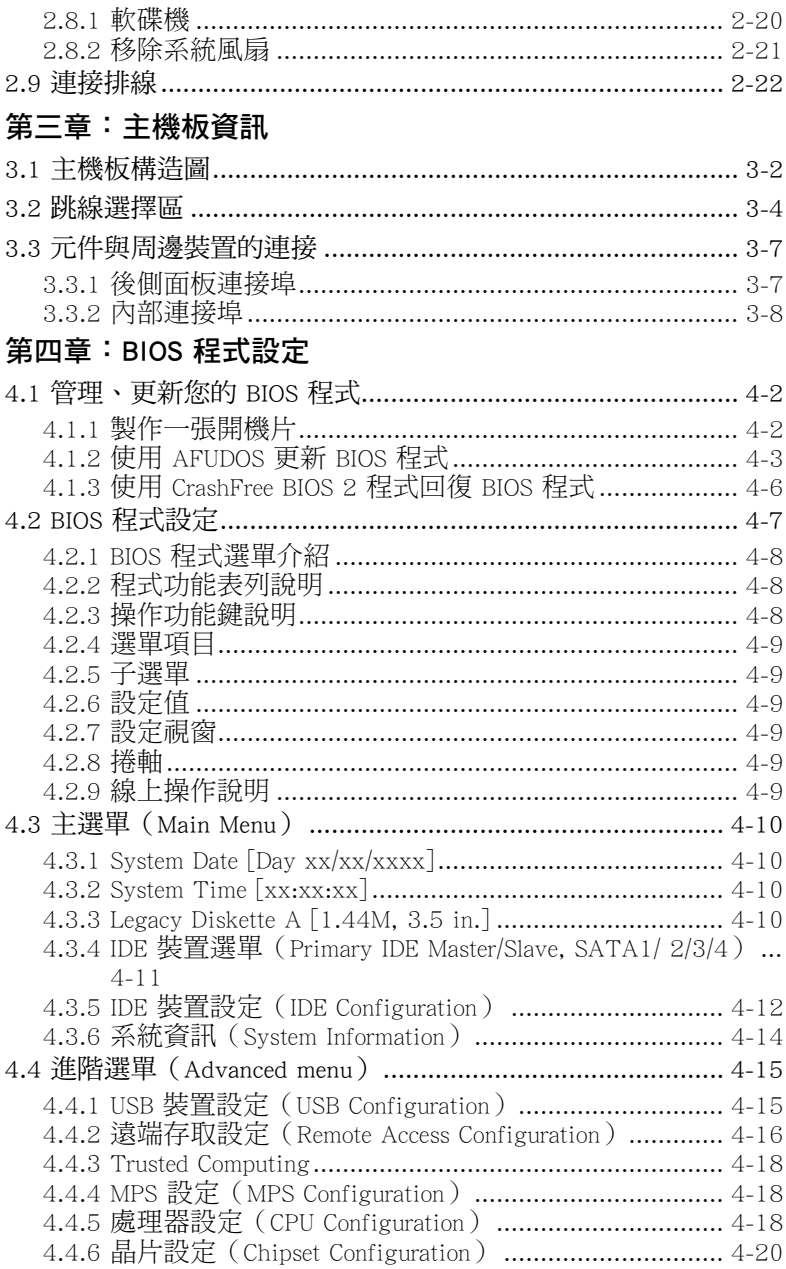

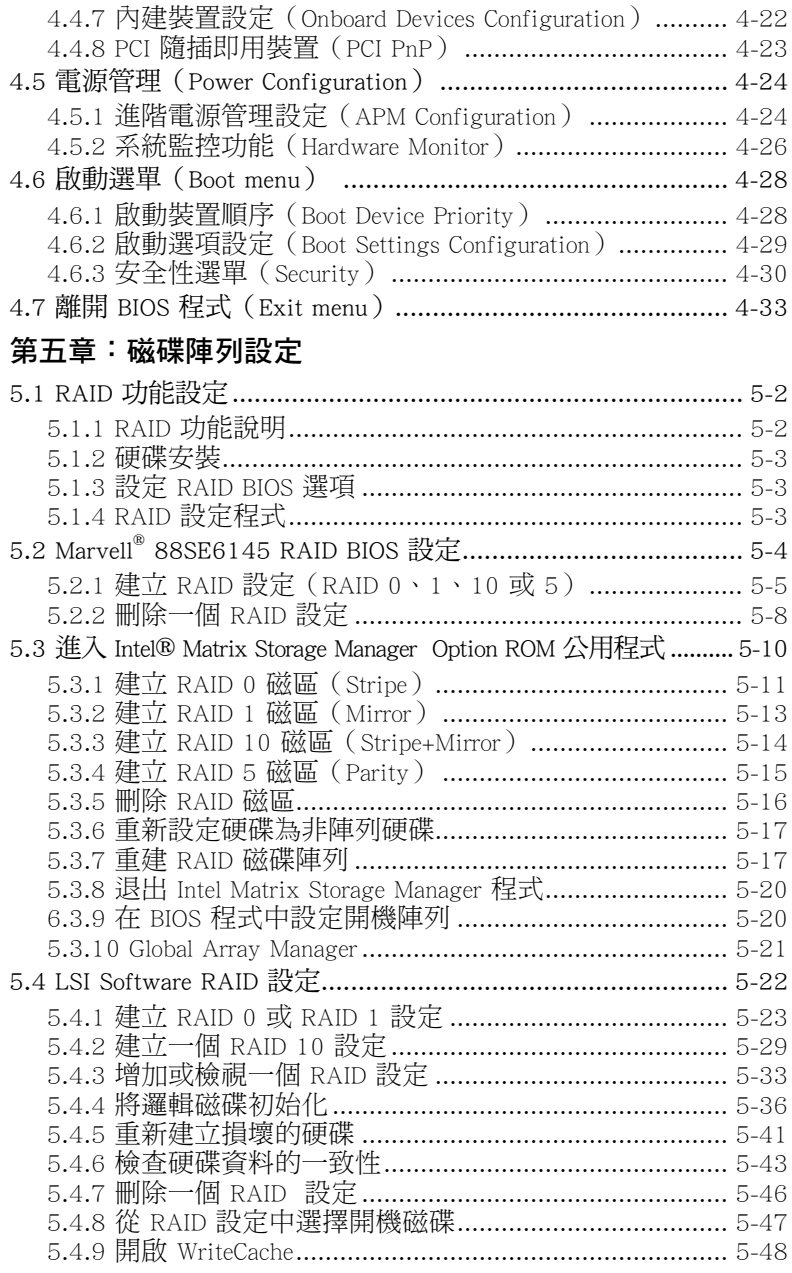

#### 第六章: 安裝驅動程式

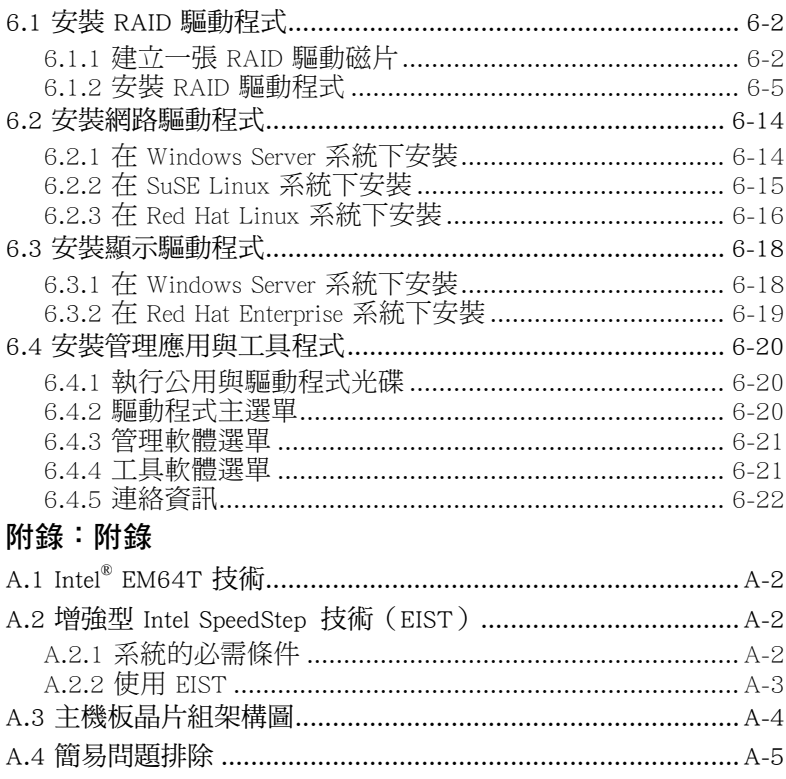

# 使用注意事項

<span id="page-6-0"></span>操作伺服器之前請務必詳閱以下注意事項,避免因人為的疏失造成系統 損傷甚至人體本身的安全。

#### **Redistrict** 請勿使用非本產品配備的電源線,由於電路設計之不同,將有可能造成 內部零件的損壞。

- 使用前,請檢杳每一條連接線是否都已經依照使用手冊指示連接妥當, 以及電源線是否有任何破損,或是連接不正確的情形發生。如有任何破 損情形,請儘速與您的授權經銷商聯絡,更換良好的線路。
- ‧ 伺服器安放的位置請遠離灰塵過多,溫度過高,太陽直射的地方。
- 保持機器在乾燥的環境下使用,雨水、溼氣、液體等含有礦物質將會腐 蝕電子線路。
- ‧ 使用伺服器時,務必保持周遭散熱空間,以利散熱。
- 使用前,請檢查各項周邊設備是否都已經連接妥當再開機。
- ‧ 避免邊吃東西邊使用伺服器,以免污染機件造成故障。
- ‧ 請避免讓紙張碎片、螺絲及線頭等小東西靠近伺服器之連接器、插槽、 孔位等處,避免短路及接觸不良等情況發生。
- 請勿將任何物品塞入伺服器機件內,以澼免引起機件短路,或是雷路捐 毀。
- ‧ 伺服器開機一段時間之後,散熱片及部份IC表面可能會發熱、發燙,請 勿用手觸摸,並請檢查系統是否散熱不良。
- ‧ 在安裝或是移除周邊產品時請先關閉電源。
- 雷源供應器若壞掉,切勿自行修理,請交由授權經銷商處理。
- 請不要試圖拆開機器內部, 非專業人員自行拆開機器將會造成機器故障 問題。
- 伺服器的機殼、鐵片大部分都經過防割傷處理,但是您仍必須注意避免 被某些細部鐵片尖端及邊緣割傷,拆裝機殼時最好能夠戴上手套。
- ‧ 當你有一陣子不使用伺服器時,休假或是颱風天,請關閉電源之後將電 源線拔掉。
- 本產品之操作溫度為 40℃。
- ‧ 警告:本電池如果更換不正確會有爆炸的危險,請依照製造商說明處理 用過的電池。

## 用電安全

<span id="page-7-0"></span>以下為關於工程技術人員或經銷商在進行拆卸或更換伺服器系統內元件 的注意事項。這些維護或更換的動作,皆是由專業的工程技術人員或您購買 本產品的經銷商之維修人員所操作。

#### 電磁安全

- 當要進行拆裝或移除任何元件前,請通知工程技術人員或您的經銷商處 理。在搬移伺服器之前,請先確定與其連接的所有電源都已經拔掉。
- 在拆裝任何元件上連接的訊號線之前,請先拔掉連接的電源線,或是先 安裝訊號線之後再安裝電源線。
- ‧ 使用一隻手拆裝訊號線,以避免接觸到兩個不同電位表面造成不當的電 流突波衝擊產生。
- 伺服器電源線請勿與其他事物機器共用同一個插座,儘量不要使用延長 線,最好能夠連接一台不斷雷系統 UPS。

### 靜電元件

處理器、記憶體、主機板、介面卡、磁碟機、硬碟機等設備,是由許多 精密的積體電路與其它元件所構成,這些積體電路很容易因為遭受靜電的影 響而損壞。因此,在拆裝任何元件之前,請先做好以下的準備:

- ‧ 如果您有靜電環等防靜電設備,請先戴上。
- 假如您所處的環境並沒有防靜電地板,開始拆裝伺服器之前,請您先將 身體可能帶的靜電消除。
- ‧ 在尚未準備安裝前,請勿將元件由防靜電袋中取出。
- 將元件由防靜電袋中取出時,請先將它與伺服器金屬平面部份碰觸,釋 放靜電。
- ‧ 拿持元件時儘可能不觸碰電路板,及有金屬接線的部份。
- ‧ 請勿用手指接觸伺服器之連接器、IC 腳位、附加卡之金手指等地方。
- 欲暫時置放元件時請放置在防靜電墊或是防靜電袋上,再度拿起時請將 它與伺服器金屬平面部份碰觸。

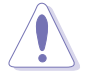

本系統是以具備接地線之三孔電源線插座而設計,請務必將電源線連接 到牆上的三孔電源插座上,以避免突衝電流造成伺服器系統損害情形發 生。

#### 警告使用者

此為甲類資訊技術設備,於居住環境中使用時,可能會造成射頻擾動, 在此種情況下,使用者會被要求採取某些適當的對策。

## 關於本使用手冊

<span id="page-8-0"></span>本使用手冊主要是針對有經驗且具有個人電腦硬體組裝知識的使用者所 撰寫的。本手冊可以幫助您建立起最新、功能強大的 TS100-E5/PI4 華碩伺 服器。手冊內容介紹本產品各部份元件的拆裝、設定,因此,部份元件可能 是選購配備,並未包含在您的產品當中,假如您有需要選購該配備,請向本 公司授權經銷商洽詢。

#### 章節說明

本使用手冊的內容結構如下:

#### 簡介:關於本使用手冊

本章引導您如何閱讀本手冊,並針對各章節的內容做一概括的介紹。

#### 第一章:系統導覽

本章以清楚的圖示帶您認識華碩 TS100-E5/PI4 伺服器的功能及特色,句 括系統的前、後面板以及內部功能的介紹。

#### 第二章:硬體安裝

本章以逐步說明的方式,教您如何將系統所需的零組件正確地安裝至華碩 TS100-E5/PI4 伺服器裡頭。

#### 第三章:主機板資訊

本章提供您有關本伺服器內建主機板的相關資訊。包括主機板的構造 圖、Jumper 設定以及連接埠位置等。

#### 第四章:BIOS 程式設定

本章節提供您本伺服器之 BIOS 的升級與管理,以及 BIOS 程式設定的相 關訊息。

#### 第五章:磁碟陣列設定

在本章節中我們將介紹有關磁碟陣列的設定與說明。

#### 第六章:安裝驅動程式

本章節將提供您相關驅動程式的安裝與說明。

#### 附錄 A

本章介紹 TS100-E5/PI4 電源供應器的安裝與電源規格,以及簡易問題的 排除方法。

## 提示符號

以下為本手冊所使用到的各式符號說明:

警告:提醒您在進行某一項工作時要注意您本身的安全。 小心:提醒您在進行某一項工作時要注意勿傷害到主機板元件。不當的 動作可能會對產品造成損害。 注意:重點提示,重要的注意事項。您必須遵照使用手冊所描述之方式 完成一項或多項軟硬體的安裝或設定。 說明:小祕訣,名詞解釋,或是進一步的資訊說明。提供有助於完成某 項工作的訣竅和其他額外的資訊。

#### 哪裡可以找到更多的產品資訊

您可以經由下面所提供的兩個管道,來獲得您所使用的華碩產品資訊以 及軟硬體的升級資訊等。

#### 1.華碩網站

您可以到 http://tw.asus.com 華碩電腦全球資訊網站,來取得所有關於華碩 軟硬體產品的各項資訊。

#### 2.其他文件

在您的產品包裝盒中除了本手冊所列舉的標準配件之外,也有可能會夾 帶有其他的文件,譬如經銷商所附的產品保證單據等。

<span id="page-10-0"></span>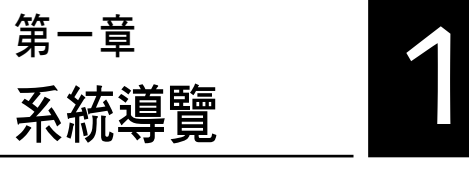

在本章中,我們將以清楚的圖示 帶您認識華碩 TS100-E5/PI4 伺服器 的功能及特色,包括系統的前、後 面板以及內部功能的總體介紹。

# <span id="page-11-0"></span>1.1 產品包裝內容

**1. Introduction** 以下為列出 TS100-E5/PI4 華碩伺服器包裝內的組件。

## 標準元件

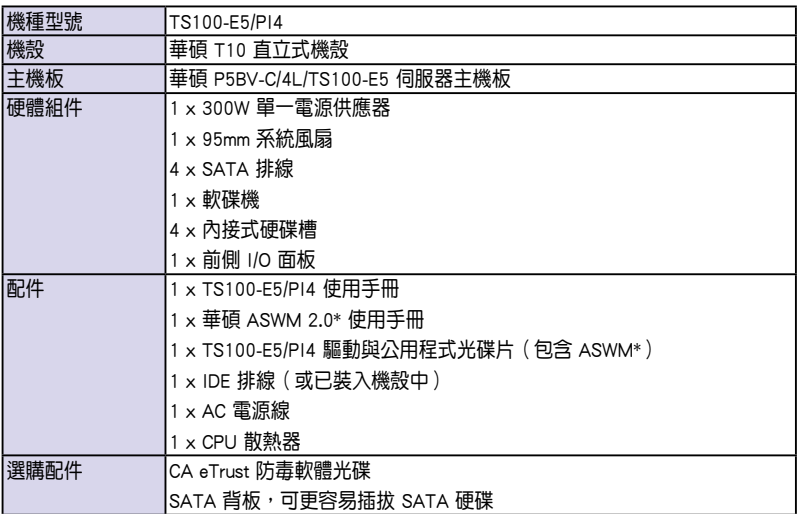

\* ASWM 為 ASUS System Web-based Management 工具程式。

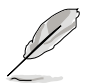

若以上列出的任何一項配件有損壞或是短缺的情形,請儘速與您的經銷 商連絡。

# 1.2 序號貼紙

再您電話尋求華碩客服中心的協助之前,請先注意產品上的 12 碼序號編 號,如 xxxxxxxxxxxx 。請參考以下的圖示範例所示。

當核對正確的序號編號之後,華碩客服中心的人員就能提供快速的檢視 與針對您的問題提供滿意的協助。

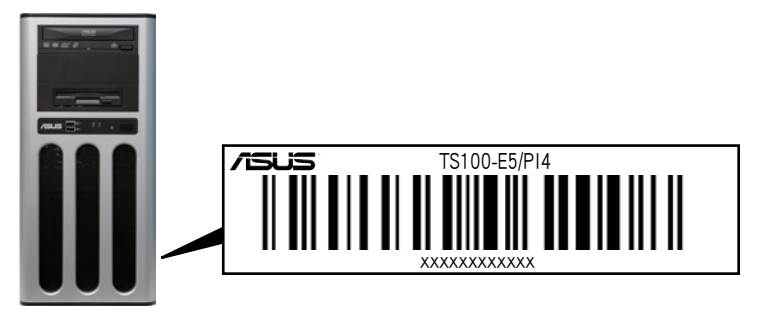

# <span id="page-12-0"></span>1.3 系統功能

TS100-E5/PI4 伺服器採用華碩 P5BV-C/4L/TS100-E5 主機板,支援 LGA775 之 Intel Xeon 3300/3200/3100/3000 系列處理器,透過主機板內建 晶片組的強大功能,使得本伺服器系統可以支援最新的 I/O、網路等功能。

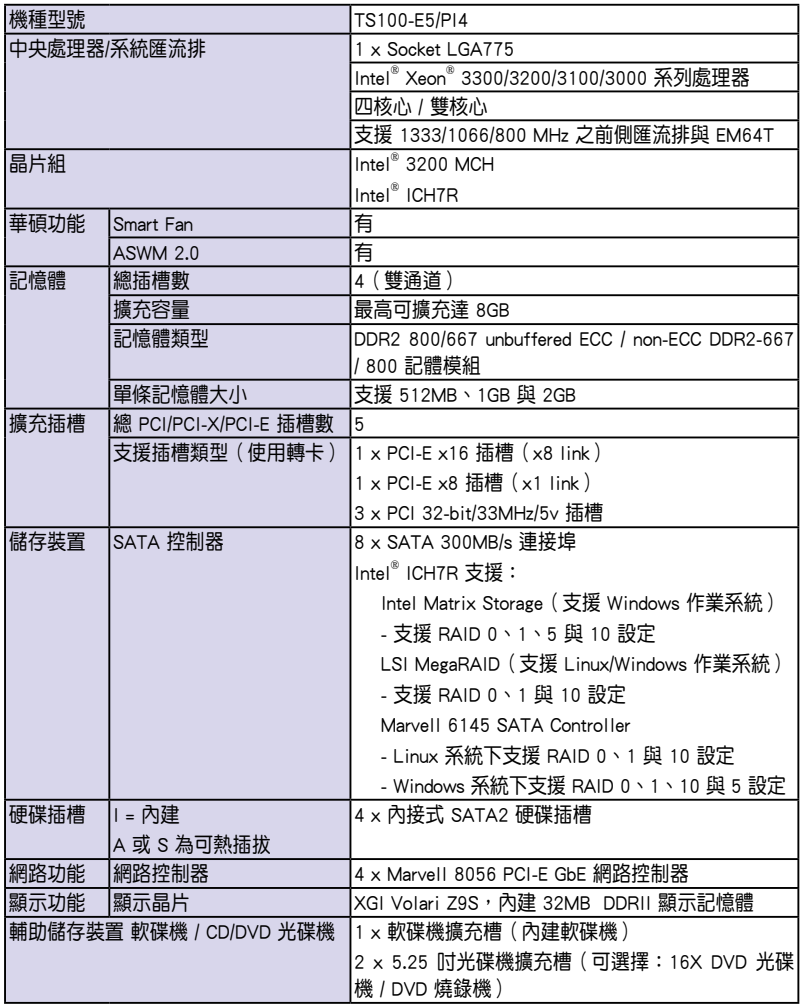

(下一頁繼續)

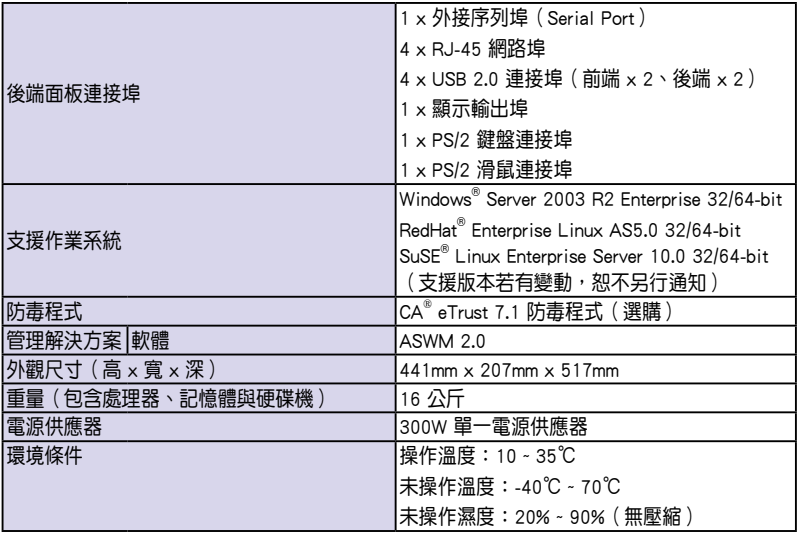

(列表規格若有變動,恕不另行通知)

# <span id="page-14-0"></span>1.4 前端面板

TS100-E5/PI4 伺服器的前端面板提供您方便地使用硬碟機、軟碟機、光 碟機等裝置。此外,還包括雷源按鈕、重開機按鈕以及 LED 指示燈號,方

便您隨時瞭解系統的狀況。未來若需增加 5.25 吋的裝置如燒錄機等,TS100-E5/PI4 也提供了 一個預留的 5.25 吋裝置插槽供您使用。前端 面板還提供了 USB 2.0 連接埠,讓您方便連接 周邊裝置。

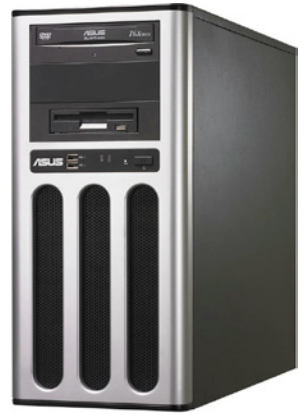

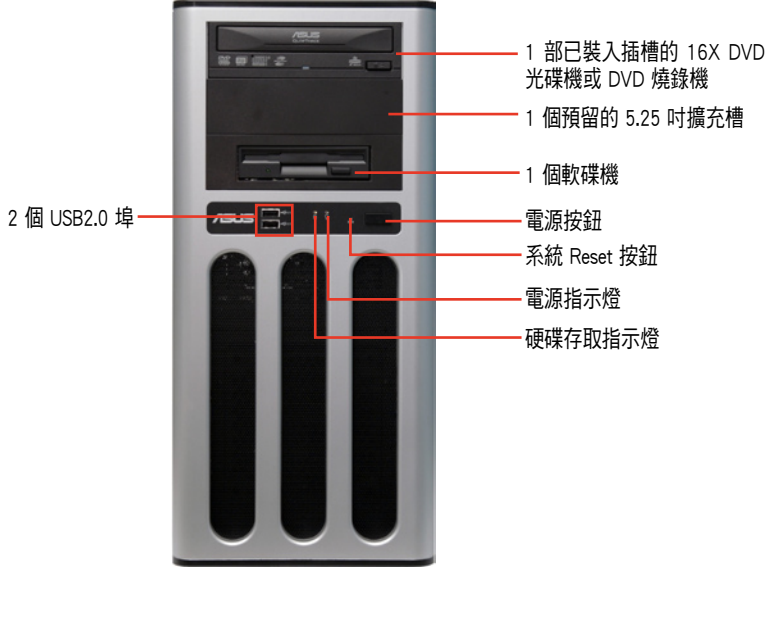

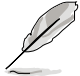

關於前端面板 LED 指示燈,請參考 1.7.1 節的說明。

## <span id="page-15-0"></span>1.5 後端面板

TS100-E5/PI4 後端面板包含了所有連接裝置的接頭、系統裝置、風扇、 機殼鎖扣以及外接擴充插槽等,下圖為伺服器後端面板圖示。

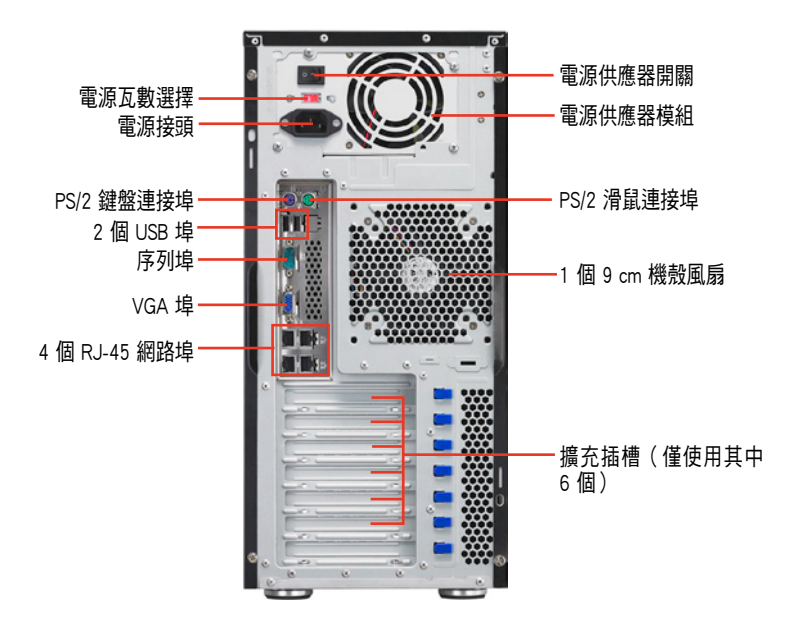

## <span id="page-16-0"></span>1.6 內部組件

TS100-E5/PI4 伺服器系統內部的標準組件包括主機板、電源供應器、軟 碟機、光碟機及系統裝置所需的排線等。以下為本伺服器的標準內部組件:

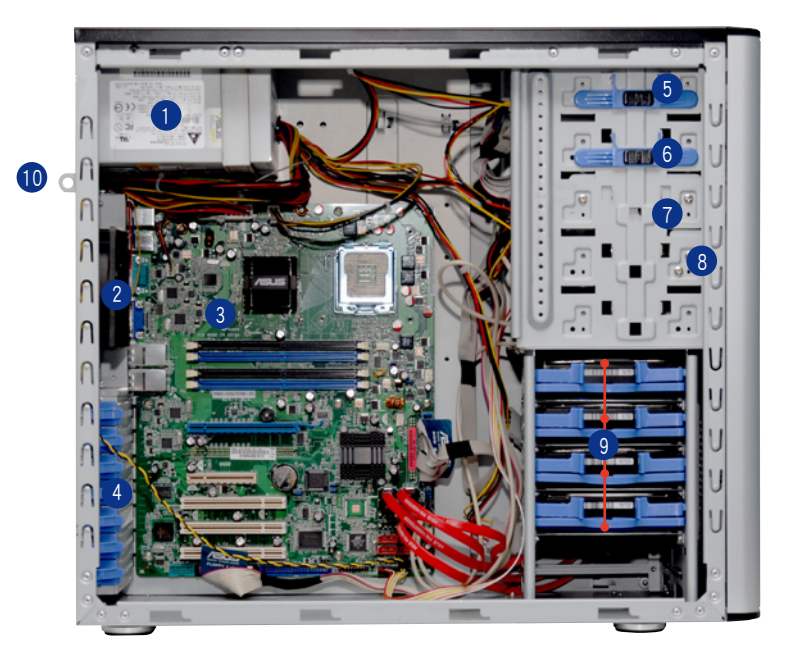

- 1. 電源供應器
- 2. 95 mm 機殼風扇
- 3. 華碩 P5BV-C/4L/TS100-E5 主機板
- 4. 介面卡插槽擋板
- 5. 一部 5.25 吋光碟機
- 6. 一個 5.25 吋裝置擴充槽
- 7. 一部 3.5 吋軟碟機
- 8. 前側 I/O 面板(隱藏)
- 9. 4 個內接式硬碟插槽
- 10. 機殼開啟警示

硬碟機為選購的裝置。

# <span id="page-17-0"></span>1.7 LED 燈號說明

## 1.7.1 前面板指示燈

TS100-E5/PI4 伺服器的前端及後端面板包含了 LED 狀態顯示燈號,有關 各個燈號所代表的意義,請參考以下的說明。

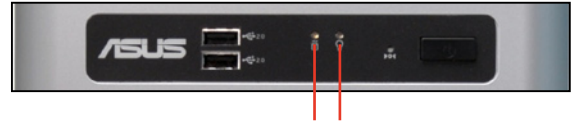

硬碟存取指示燈 電源指示燈

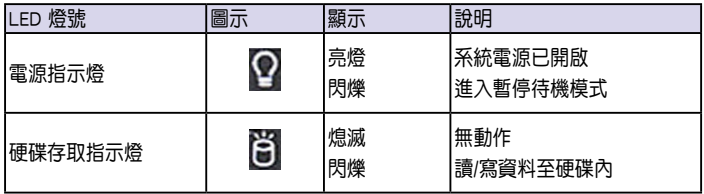

## 1.7.2 網路埠指示燈

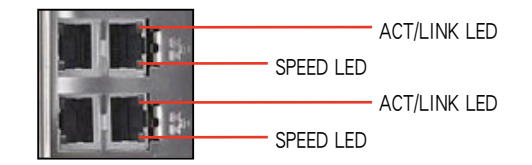

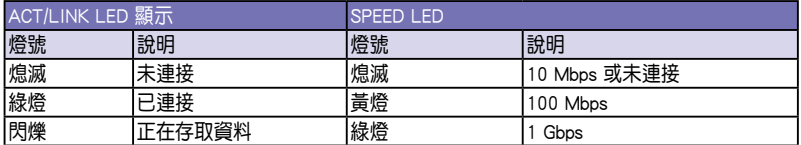

<span id="page-18-0"></span>第二章<br>硬體安裝<br>————————————————————

2

本章節要告訴您如何安裝及移除 TS100-E5/PI4 各個部分的組件,以 及在安裝過程中必需注意的事項。

# <span id="page-19-0"></span>2.1 安裝及移除機殼蓋板

## 2.1.1 移除左側機殼蓋板

當您要安裝所需的機殼內部零組件時,請先移除機殼正面左側的蓋板。

- ‧ 在移除左側蓋板前,請先移除連接在機殼上的電源線。
	- 請小心移除機殼側邊的蓋板,當您進行移除機殼內的零組件,如處 理器風扇、後側機殼風扇或其他有銳利的邊緣的部份時,請小心移 除以免傷到手指。

請依照以下的步驟,移除右側蓋板:

1. 欲移除機殼左側蓋板,請使用螺絲 起子,將位於機殼後面板側邊上下 的兩顆固定螺絲鬆開。

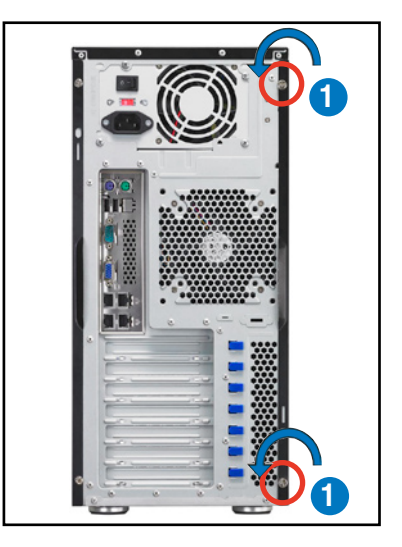

2. 接著,將一手置於機殼上方穩住伺 服器,另一手握住側板後端的凹 槽,然後向機殼後方扳動拉開即可 取下側板。

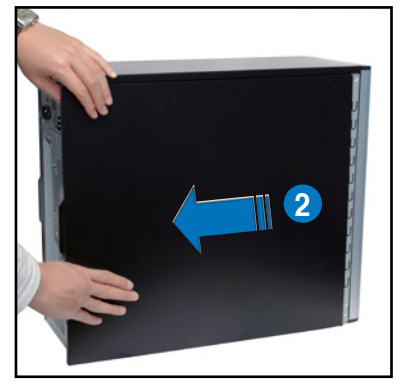

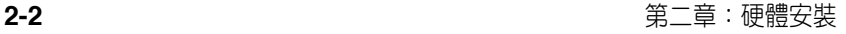

## <span id="page-20-0"></span>2.1.1 移除右側機殼蓋板

有些內部的零組件在安裝時除了需要移除左側蓋板之外,亦需要移除機 殻正面右側的蓋板。如安裝 SATA 硬碟機時,您就需要移除右側蓋板,才得 以連接電源線/排線。

請依照以下的步驟,移除右側蓋板:

1. 欲移除機殼右側蓋板,請使用螺絲 起子,將位於機殼後面板側邊上下 的兩顆固定螺絲鬆開。

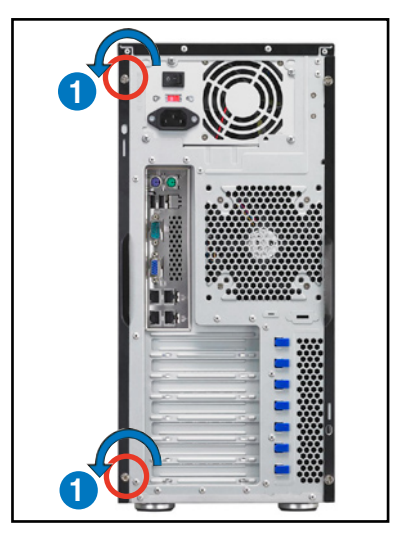

2. 接著,將一手置於機殼上方穩住伺 服器,另一手握住側板後端的凹 槽,然後向機殼後方扳動拉開即可 取下側板。

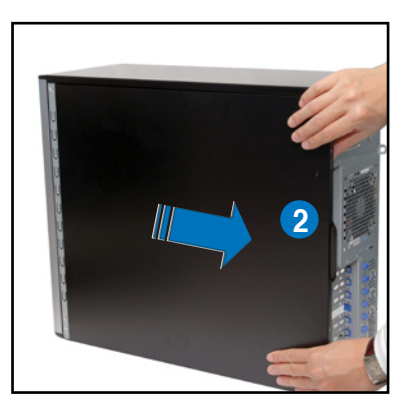

# <span id="page-21-0"></span>2.2 主機板訊息

這款伺服器已經內裝華碩 P5BP-C/4L/TS100-E5 主機板,下圖有圈出 「九」個螺絲安裝孔位,請您可以在安裝時再次確認。

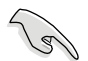

請參考第三章 主機板資訊,來了解相關的主機板訊息。

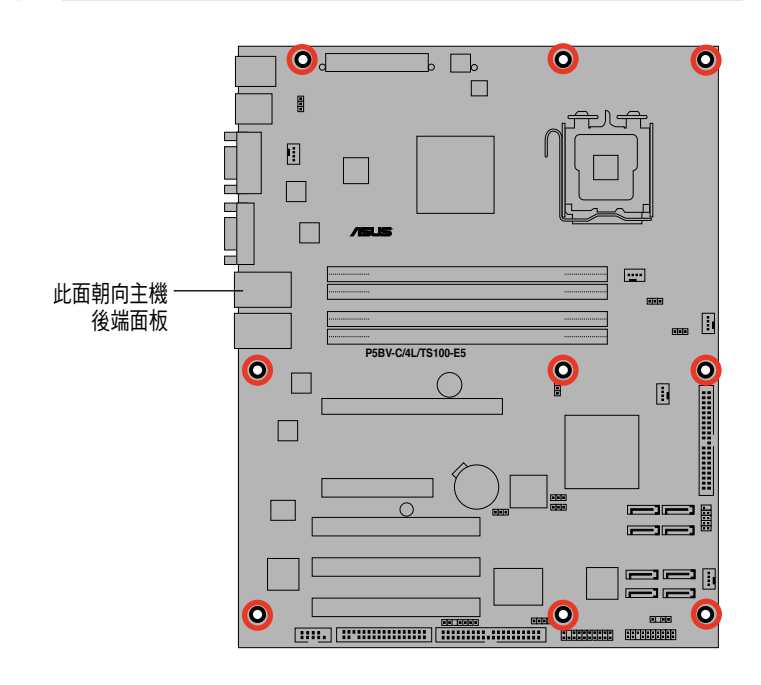

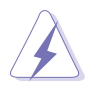

當您安裝或移除主機板之前,請記得先暫時拔出電腦的電源線。如此可 避免一些會對主機板或元件造成嚴重損壞的情況發生。

# <span id="page-22-0"></span>2.3 中央處理器(CPU)

## 2.3.1 安裝處理器

本主機板配置一組 LGA775 Socket 設計的中央處理器省力型插座(ZIF ),可搭配 Intel LGA775 的 Pentium 4 處理器。

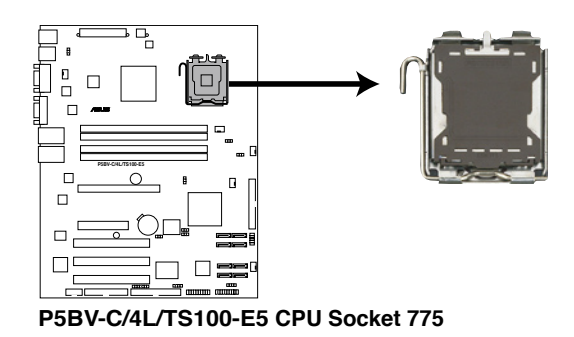

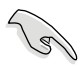

在安裝處理器之前,請先將主機板上的處理器插槽面向您,並且確認插 槽的固定扳手位在您的左手邊。

2. 以手指壓下固定扳並將其稍向左側推,這麼做可使扳手脫離固定扣並鬆 開 CPU 輔助安裝盒。

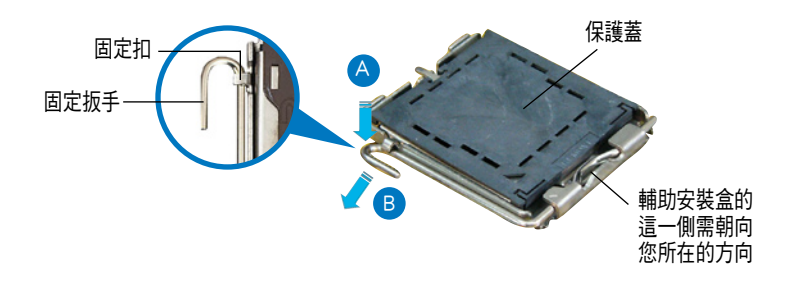

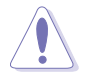

CPU 安裝盒上的保護蓋是用以保護插槽上的接腳之用,因此只有在 CPU 安裝妥當之後,才可將其移除。

3. 請順著下圖箭頭所標示的方向將 固定扳手鬆開。

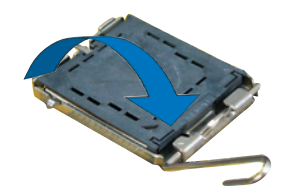

4. 請用手指將 CPU 安裝盒的上蓋 掀起(A),然後用手指從上蓋 內側的缺口將保護蓋推開移除 (B)。

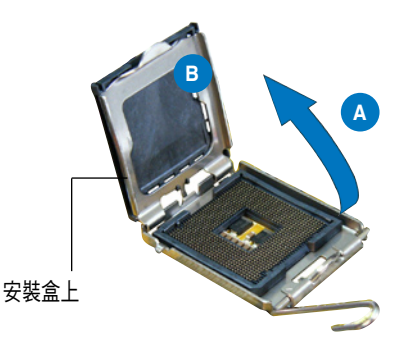

5. 請確認 CPU 的金色三角形標 示是位在左下角的位置,接 著把 CPU 順著這個方向安裝 到主機板的插座上,並請確 認 CPU 的左上方的缺口與插 <sub>校準點</sub> 座上對應的校準點是相吻合 的。

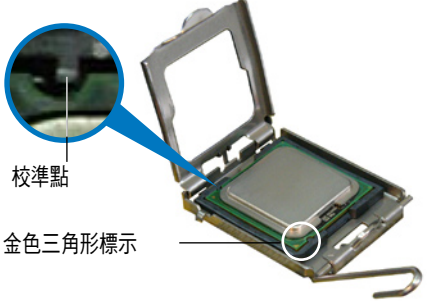

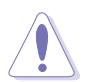

CPU 只能以單一方向正確地安裝到主機板上的插槽。切記請勿用力地將 CPU 以錯誤的方向安裝到插槽上,這麼做將可能會導致 CPU 與插槽上 的接腳損壞。

6. 將上蓋重新蓋上(A),接著將固 定扳手朝原方向推回並扣於固定 扣上(B)。

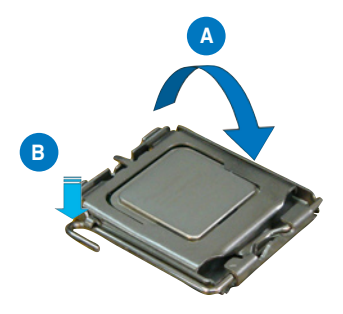

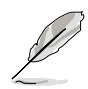

本主機板所支援的 Intel Xeon 3300/3200/3100/3000 系列處理器,具備 Intel Enhanced Memory 64 技術(EM64T)、增強型 Intel SpeedStep 技術 (EIST)與 Hyper-Threading 技術,請參考附錄的說明。

## <span id="page-25-0"></span>2.3.2 安裝 CPU 散熱片與風扇

Intel Xeon 處理器需要搭配一顆 Intel 認證或華碩認證的散熱器套件,以確 保處理器運作時達到穩定溫度與良好的效能。

當您購買 Intel 盒裝處理器時,包裝內會附上散熱片、風扇、螺絲、散熱 膏、安裝手冊與其他處理器安裝時所需要的配件。

- 請確認當您在安裝散熱器 CPU 上方前,請先於接觸散熱片的 CPU 表面上,塗上一層薄散熱膏。
	- 若需要更多詳細的關於處理器包裝中的散熱片/風扇的訊息,請參考 安裝手冊中的介紹。

請依照以下步驟,安裝 CPU 散熱器:

12

1. 首先,將 CPU 散熱器至於 CPU上 方,然後將散熱器上的 4 根螺絲 對準主機板 CPU 插座上相對應的 安裝孔。

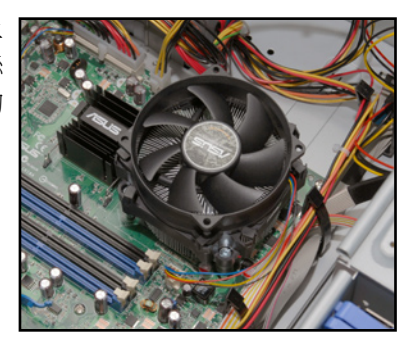

2. 接著,使用十字螺絲起子,將 4 顆螺絲依對角線方式分別鎖上,完 成固定。

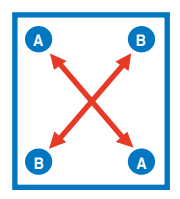

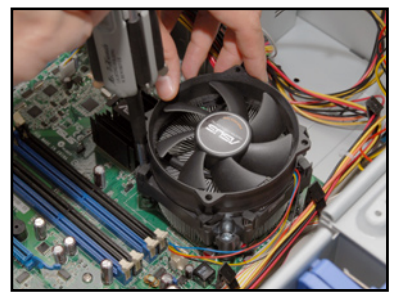

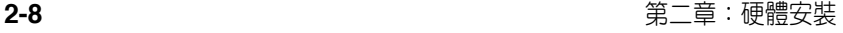

3. 完成後,請將風扇電源線連接至主 機板上的 CPU 風扇(CPU\_FAN1) 電源插座。

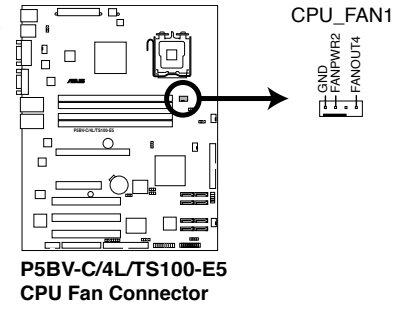

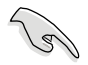

若您未連接 CPU\_FAN1 的電源插槽,可能會導致開機時 CPU 溫度過熱 並出現「Hardware monitoring errors」的警示訊息。

# <span id="page-27-0"></span>2.4 系統記憶體

#### 2.4.1 概觀

本主機板配置有四組 240-pin DDR2 DIMM (Double Data Rate 2, 雙倍資料 傳輸率)記憶體模組插槽。

下圖所示為 DDR2 DIMM 記憶體模組插槽在主機板上之位置。

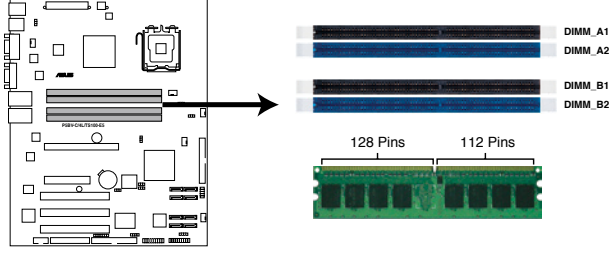

**P5BV-C/4L/TS100-E5 240-pin DDR2 DIMM Sockets**

## 2.4.2 記憶體設定

您可以選擇使用 512MB、1GB 與 2GB 的 unbuffered ECC 或 non-ECC DDR2 667/800 MHz 記憶體模組至本主機板的 DDR2 DIMM 插槽上。詳細安裝方式 請參考本節中所提到的記憶體配置方式進行安裝。

- ‧ 請使用相同 CL(CAS-Latency 行位址控制器延遲時間)值記憶體模 組。建議您使用同一廠商所生產的相同容量型號之記憶體。請參考 華碩網頁上所提供的記憶體合格商供應列表。
- 當您安裝一支或兩支記憶體至 DIMM 上時,請以藍色的 DIMM 插槽 為優先(DIMM\_A2/DIMM\_B2)。
- ‧ 若您插入的為三支 DDR2 記憶體在主機板上的插槽上,則僅能採雙通 道不對稱的使用模式。

記憶體建議組合表

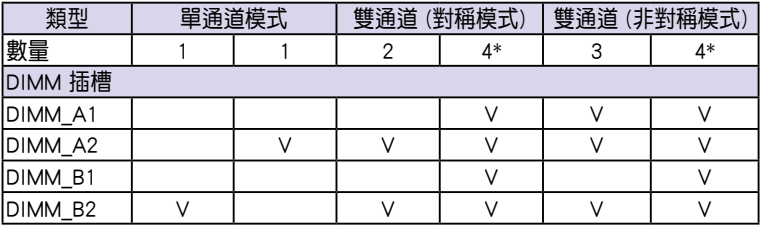

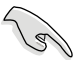

• 當每個通道上所安插的記憶體為相同規格(A1+A2=B1+B2)時,則 系統會以雙通道模式運作,以達到最佳的效能表現。

當每個通道上所安插的記憶體為不相同規格 (A1+A2≠B1+B2)時, 則系統將會採非對稱模式的運作方式。

## <span id="page-28-0"></span>2.4.3 安裝記憶體模組

安裝/移除記憶體模組或其他的系統元件之前,請先暫時拔出電腦的電源 線。如此可避免一些會對主機板或元件造成嚴重損壞的情況發生。

請依照下面步驟安裝記憶體模組:

- 1. 先將記憶體模組插槽兩端的 白色固定卡榫扳開。
- 2. 將記憶體模組的金手指對齊 記憶體模組插槽的溝槽,並 且在方向上要注意金手指的 缺口要對準插槽的凸起點。
- 3. 最後緩緩將記憶體模組插入 插槽中,若無錯誤,插槽兩 端的白色卡榫會因記憶體模 組置入而自動扣到記憶體模 組兩側的凹孔中。

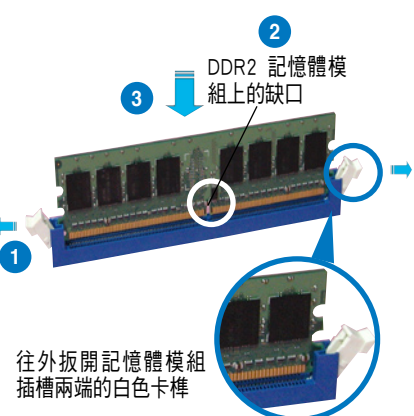

- · 由於 DDR2 DIMM 記憶體模組金手指部份均有缺口設計,因此只能 以一個固定方向安裝到記憶體模組插槽中。安裝時僅需對準金手指 與插槽中的溝槽,再輕輕置入記憶體模組即可。請勿強制插入以免 損及記憶體模組。
	- · DDR2 記憶體插槽並不支援 DDR 記憶體模組,請勿將 DDR 記憶體 模組安裝至 DDR2 記憶體插槽上。

## 2.4.4 取出記憶體模組

請依照下面步驟取出記憶體模組:

1. 同時壓下記憶體模組插槽兩端白色 的固定卡榫,以鬆開記憶體模組。

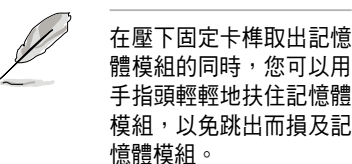

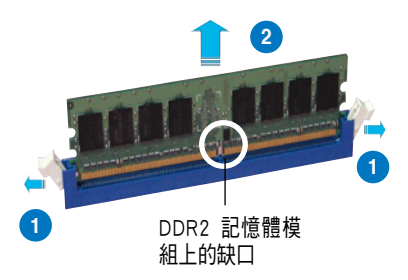

2. 再將記憶體模組由插槽中取出。

## <span id="page-29-0"></span>2.5 安裝硬碟機

本伺服器系統支援四個可免螺絲安裝的熱抽換 SATA 硬碟支撐架,讓您 安裝 SATA 硬碟機使用。

請依照下列步驟,安裝 SATA 硬碟機至支撐架上:

- 1. 請依照前面 2.1.2 節的步驟,將 右側蓋板移除。
- 2. 如右圖所示,將支撐架中央的兩 個扣把向內側壓以鬆脫固定。
- 3. 然後將支撐架從機殼中向外抽 離。

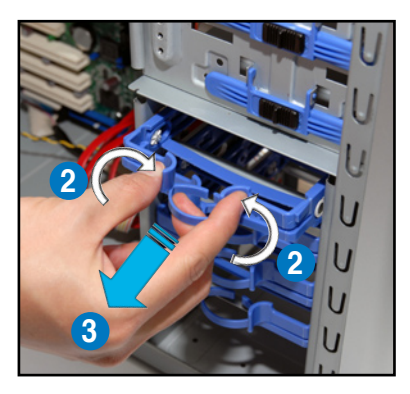

4. 取出硬碟機,將一側的兩個螺絲鎖 孔,對準支撐架上面的金屬固定扣 置入。

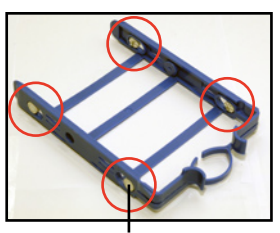

金屬固定扣

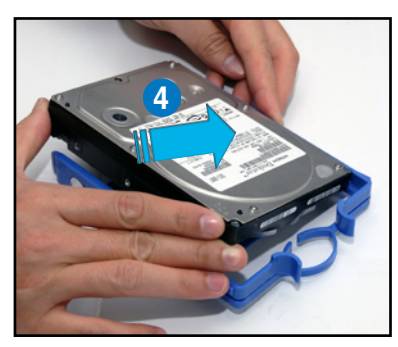

5. 如右圖的箭頭方向所示,小心扳開 支撐架的另一側,並順適將硬碟另 一側推入支撐架中。

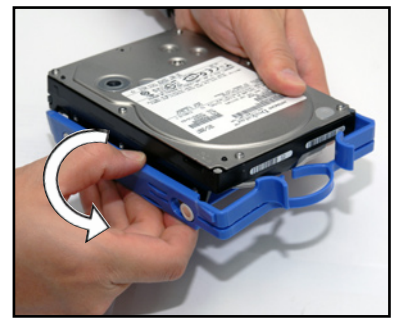

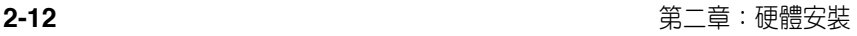

6. 然後將支撐架上的金屬固定扣,對 準硬碟上的兩個螺絲鎖孔置入。

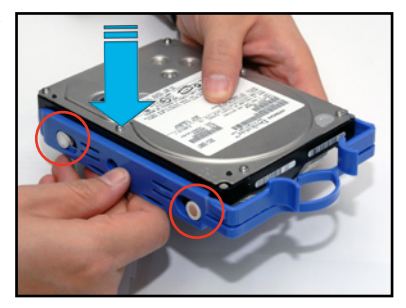

7. 將裝好硬碟的支撐架置入機殼中, 直到支撐架兩側的固定扣扣入機殼 的定位。

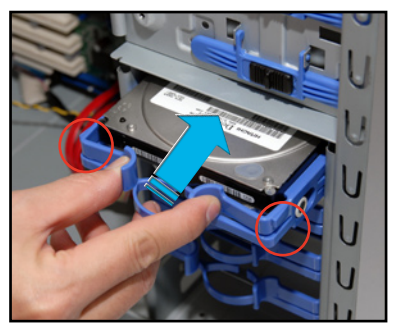

- 8. 從機殼的正面右側,連接 SATA 硬 碟機專用的排線與電源線。
- 9. 若要安裝其他硬碟,請再重複前面 的步驟 1~8 進行。

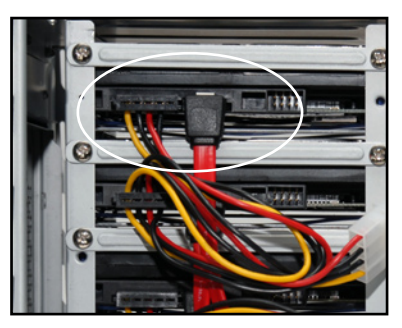

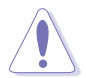

連接 SATA 電源線時,您可以選擇連接 15-pin SATA 電源插頭或 4-pin 電源插頭。但千萬不要同時連接兩個插頭,這樣可能會讓硬碟損壞,或 導致系統不穩定。

# <span id="page-31-0"></span>2.6 安裝 5.25 吋裝置

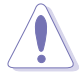

在您準備安裝或移除任何系統組件之前,請先確認 AC電源線已經拔 除,如果您沒有拔除電源便貿然進行這些動作,可能會導致系統與相關 零組件的損毀。

本系統具備二個 5.25 吋裝置插 槽,位於前面板上方,出貨時的標準 配備已包含一台光碟機,即右圖標示 1 的位置。而 2 則為預留的插槽,供 使用者自行安裝其他裝置使用。

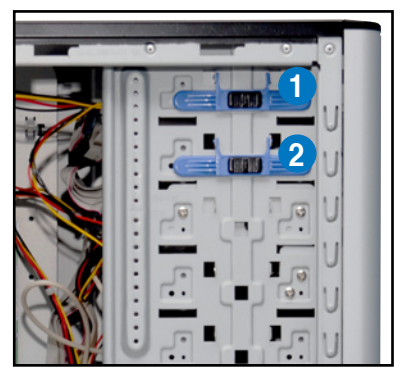

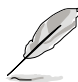

在安裝 5.25 吋裝置前,請先 移除前面板。

#### 2.6.1 移除前面板

請依照以下的說明,移除機殼的前面板:

- 1. 請先依照 2.1 節的步驟,移除側 邊蓋板。
- 2. 接著,請以一手扶住機殼上方, 另一手伸入機殼前面板下方的凹 槽處。

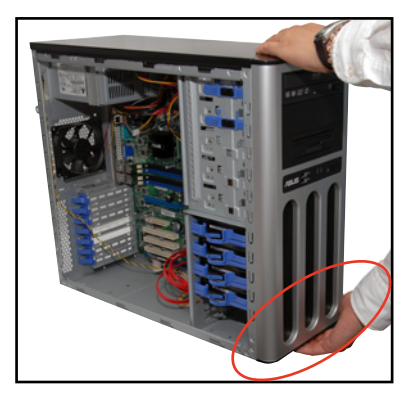

<span id="page-32-0"></span>3. 然後如箭頭所示,用力朝外將前面 板卸除,並放置於一旁。

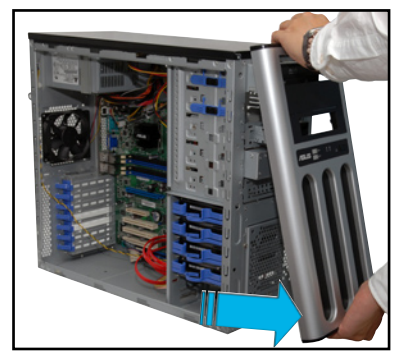

## 2.6.2 安裝另一部光碟機

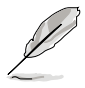

請在裝入光碟機前,視您的需要,將光碟機後方的跳線帽,調整設定為 Master (主要)或 Slave (次要)裝置。關於跳線帽的位置調整,請參考 光碟機使用手冊的說明。

請依照以下的埠臭,安裝另一部光碟機:

1. 將5.25 吋擴充槽上的金屬擋板扳 開一些後,再用雙手以上下搖動的 方式,將金屬擋板卸除。

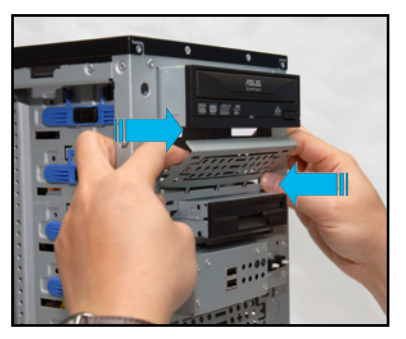

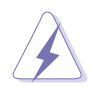

您可以先以螺絲起子插入金屬擋 板上的孔洞,然後將擋板扳出一 些角度後,再以雙手如上圖的方 式卸除擋板。

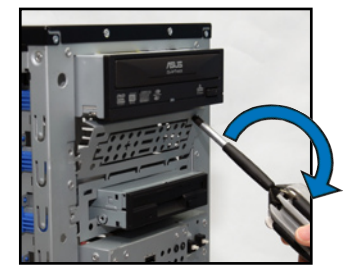

2. 將 5.25 吋裝置擴充槽側邊的固定 扣向後推並向上翻以鬆脫。

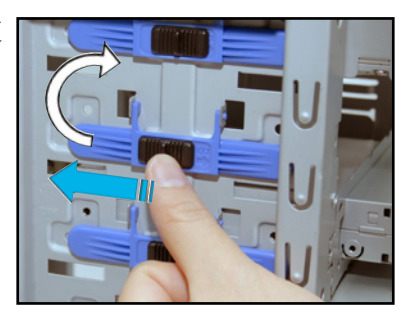

3. 然後置入另一部 5.25 吋光碟機。

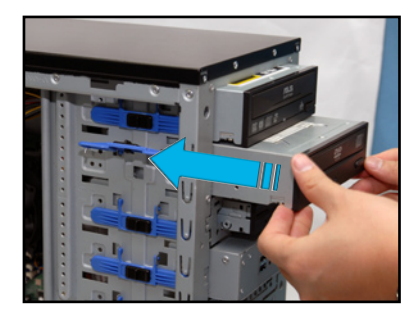

4. 將固定扣翻回並往前推,以固定光 碟機。

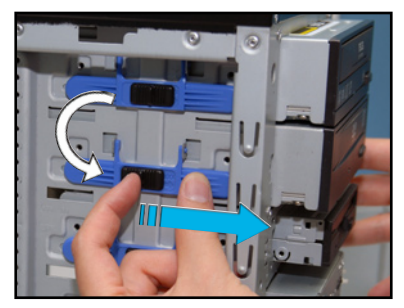

IDE 排線 5. 連接 40-pin 的 IDE 排線(使用 第一組光碟機所連接的排線)與 4-pin 電源線至光碟機上的排線與 電源插孔。

電源插頭

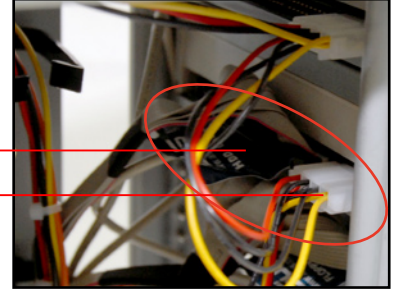

6. 取出前面板,並將前面板上的第二 個 5.25 吋裝置塑膠擋板移除。

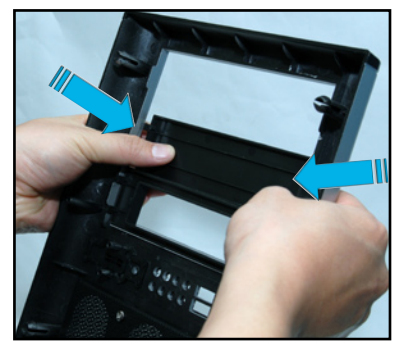

7. 然後將前面板裝回機殼,完成另一 部光碟機的安裝。

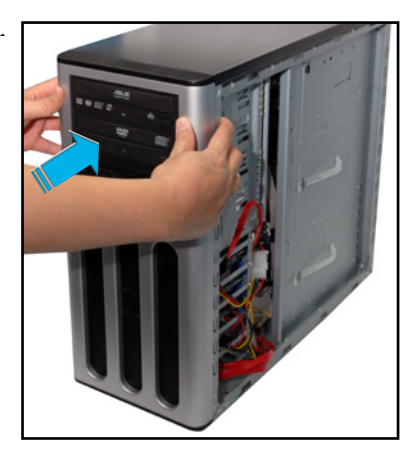

## <span id="page-35-0"></span>2.7 安裝擴充卡

本伺服器提供一個 PCI Express x16(x8 link)、一個 PCI Express x8(x1 link)與三個 PCI 32-bit/33MHz 介面卡插槽。

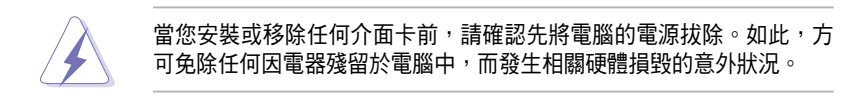

請依照以下的步驟,安裝一張介面卡:

- 1. 在安裝擴充卡之前,請先閱讀有關該介面卡的使用手冊,以了解相關的 安裝方式與必要設定。接著,將機殼左側蓋板打開。
- 2. 然後將主機平躺於一個穩定的桌面上。
- 3. 選擇一個你要安裝的擴充槽。
- 4. 然後用手下壓金屬擋板上的塑膠固 定扣。

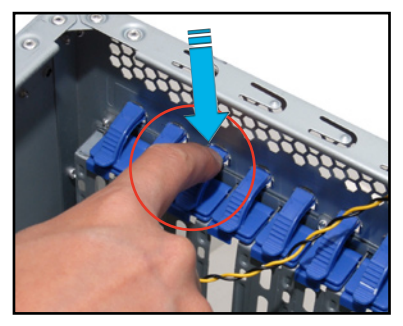

5. 再將此塑膠固定扣往上推,再將此 處的介面卡金屬擋板移除。

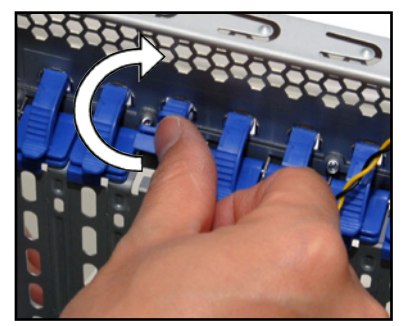
6. 將介面卡金手指的部份,插入主機 板上的介面卡插槽中,並確定金手 指的部份已經完全沒入插槽。

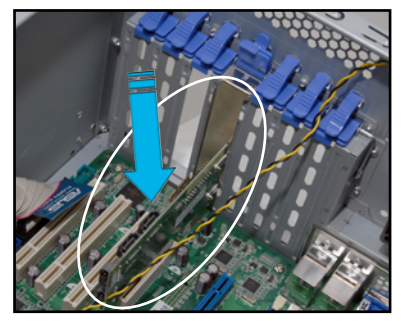

7. 然後將塑膠固定扣移回原來的位置 扣上,以固定介面卡。

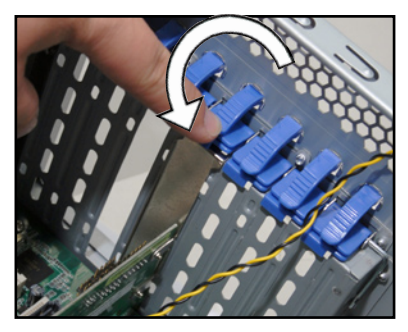

# 2.8 移除系統組件

當您在安裝移除系統裝置或是替換損壞的零組件時,或許需要移除先前 所安裝的系統組件。而本章節的內容就是要告訴大家如何移除與重新安裝下 列各項系統組件。

- 1. 軟碟機(FDD)
- 2. 系統風扇

## 2.8.1 軟碟機

請依照以下的步驟,移除軟碟機:

1. 請將固定軟碟機的螺絲,使用十 字螺絲起子轉開並移除。

2. 移除連接在軟碟機上的排線與電 源線,然後小心地將軟碟機從機 殼內往後方抽出。

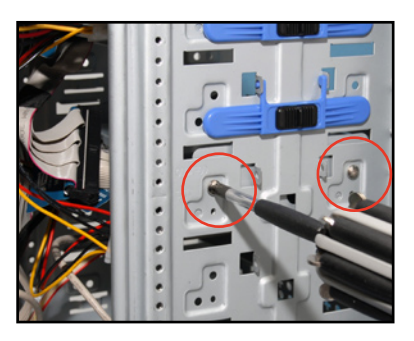

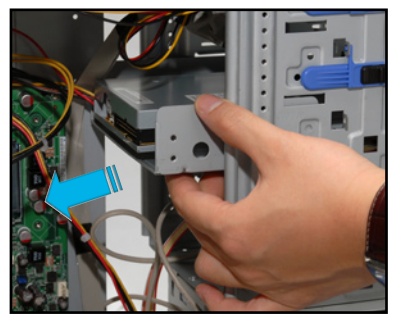

3. 將固定在軟碟機支撐架上的螺絲 移除,就可以做軟碟機的更換。

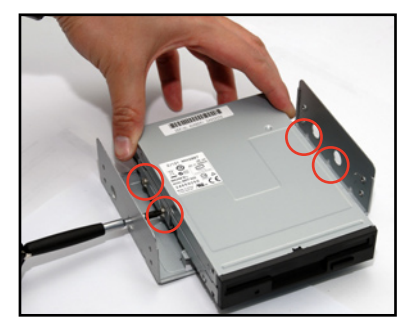

## 2.8.2 移除系統風扇

請依照以下步驟,移除系統風扇:

1. 首先將安裝在主機板上 REAR\_ FAN1 插座上的 3-pin 風扇電源線 拔除。

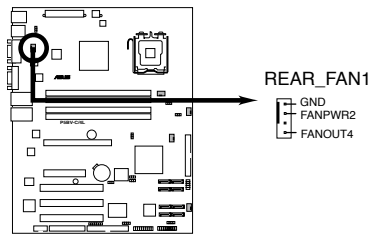

**P5BV-C/4L/TS100-E5 Rear Fan Connector**

2. 接著,使用十字螺絲起子,將機殼 後方鎖住此風扇的四顆自攻牙螺絲 卸除。

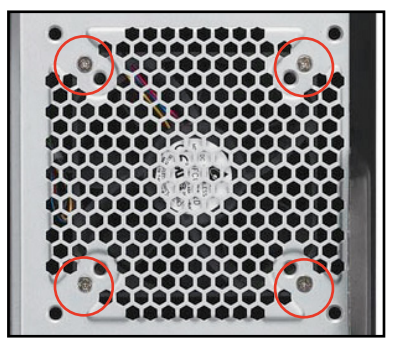

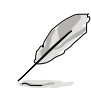

在拆除螺絲時,請用另一隻手 握住機殼風扇。

3. 然後將風扇從機殼中,小心地取 出,就可以進行更換。

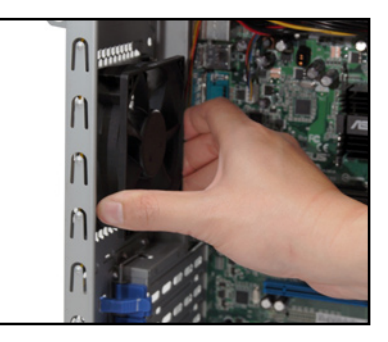

# 2.9 連接排線

本伺服器內部包含電源供應器與相關電源線,讓您可以與主機板、硬碟 儲存裝置,以及其他您所安裝的其他裝置。

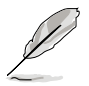

本伺服器出廠時已將大部分所需的排線及電源線都安裝在正確的接頭即 插座上。當您想要自行加裝設備或是不小心移除了某些排線時,請依照 下圖的說明,重新連接到正確的位置。

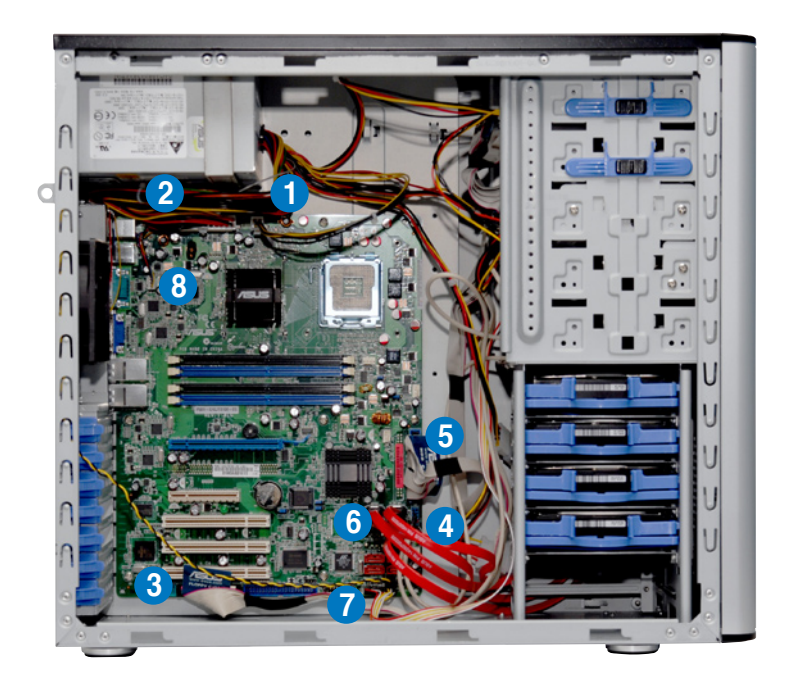

- 1. 4-pin 12V AUX 電源 5. 單一 IDE 排線插座
- 2. 24-pin ATX 電源
- 3. 軟碟機排線插座
- 4. 前面板 USB 2.0 連接插座 8. 系統風扇連接插座
- 
- 6. Serial ATA 連接插座
	- 7. 系統面板連接插座
	-

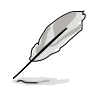

有關各連接插座的詳細說明,請參考第三章:主機板資訊 的介紹。

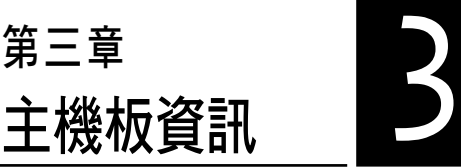

在本章中要告訴您在安裝系統 元件時所必須完成的主機板安裝程 序。詳細內容有:頻率開關設定、 跳線選擇區設定以及主機板的各種 裝置接頭。

# 3.1 主機板構造圖

## P5BV-C/4L/TS100-E5 伺服器主機板

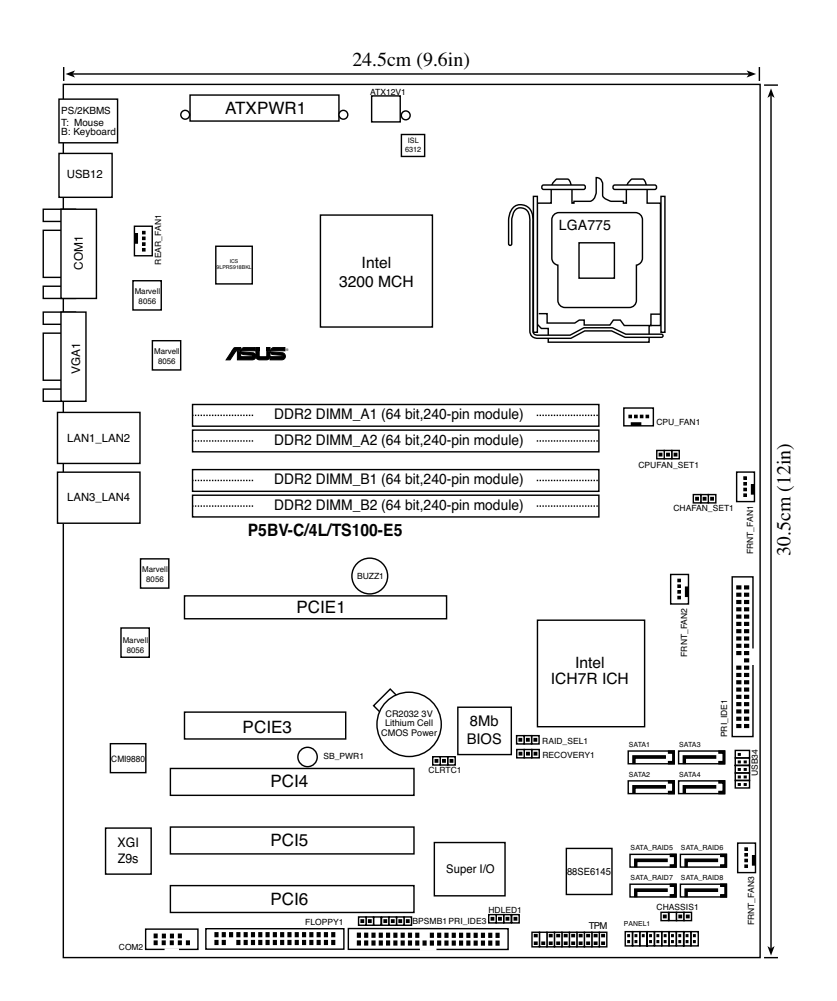

## 主機板元件說明

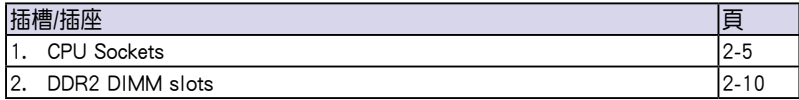

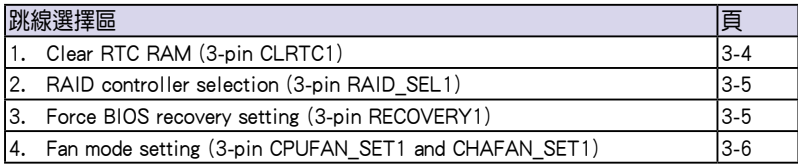

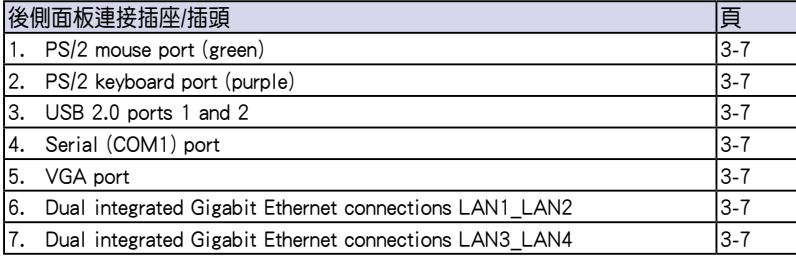

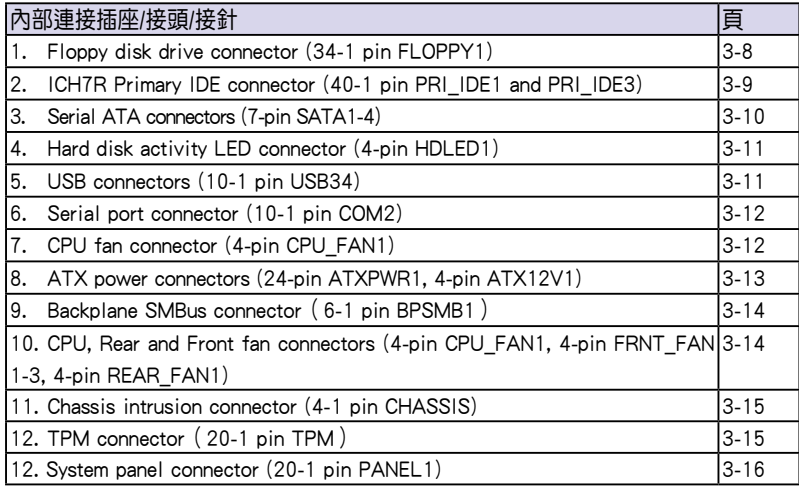

# 3.2 跳線選擇區

#### 1. CMOS 組能資料清除 (CLRTC1)

在主機板上的 CMOS 記憶體中記載著正確的時間與系統硬體組態等資 料,這些資料並不會因電腦電源的關閉而潰失資料與時間的正確性,因為這 個 CMOS 的電源是由主機板上的鋰電池所供應。想要清除這些資料,可以依 照下列步驟進行。

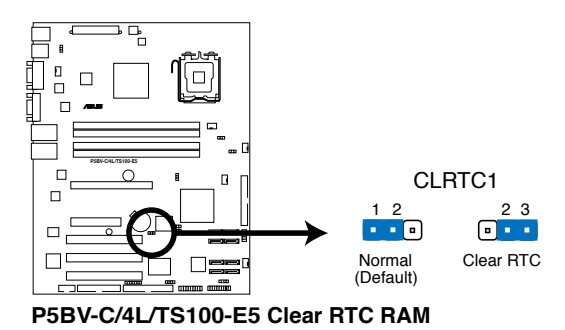

您可以依照以下的步驟,清除 COMS RTC RAM 資料:

- (1)關閉電腦電源,拔掉電源線。
- (2)將 CLRTC 跳線帽由 [1-2](預設值)改為 [2-3] 約五∼十秒鐘(此時 即清除 CMOS 資料),然後再將跳線帽改回 [1-2]。
- (3)插上電源線,開啟電腦電源。
- (4)當開機步驟正在進行時按著鍵盤上的 <Del> 鍵進入 BIOS 程式畫面重新 設定 BIOS 資料。

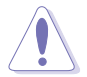

除了清除 COMS 組態資料之外,請勿將主機板上 CLRTC 的跳線帽由預 設值的位置移除,因為這麼做可能會導致系統開機失敗。

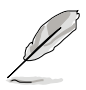

若上述的步驟沒有作用,請將主機板上的電池移除,並且再次將跳線帽 依照上面的步驟來清除 CMOS RTC RAM 的資料。當完成清除的動作後, 請再將電池裝回主機板上。

#### 2. RAID 控制器選擇 (3-pin RAID\_SEL1)

本跳線帽提供您選擇 Serial ATA RAID 工具程式,以讓您淮行建立磁碟陣 列。當您要使用 LSI Logic Embedded SATA RAID 工具程式設定時(預設為 此設定),請將本跳線帽調整為 [1-2] 短路;倘若要使用 Intel Matrix Storage Manager (IMSM)程式進行設定時,請將本跳線帽調整為 [2-3] 短路。

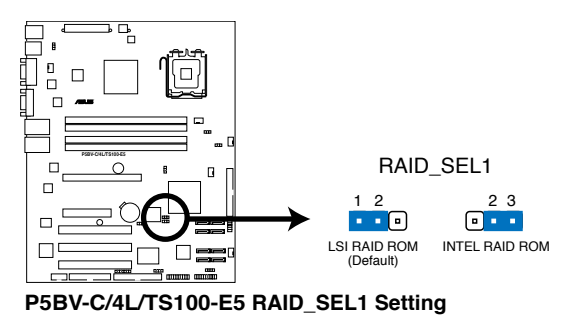

#### 3. 強制 BIOS 回復設定 (3-pin RECOVERY1)

本跳線帽讓您透過磁片來回復至預設的 BIOS 狀態。以避免 BIOS 程式和 資料損壞。

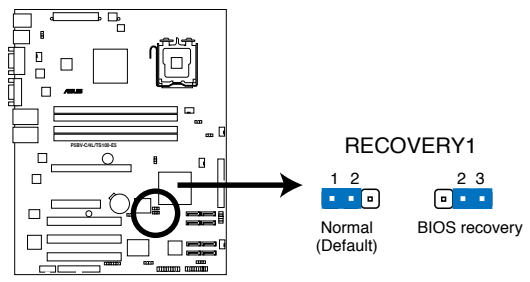

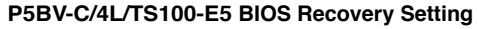

請按照以下方式,進行回復 BIOS 預設值:

- 1) 關閉電源, 並將連接在主機上的電源線拔除。
- 2) 將光碟工具程式和主機板最新的 BIOS(xxxx-xxx.ROM)與 AFUDOS.EXE 程式拷貝至磁片,並將磁片放入軟碟機中。
- 3) 將跳線帽從 [1-2] (預設值), 換成接在 [2-3] 針腳的位置。
- 4)放入磁片並開啟電源,系統會自動搜尋磁片的檔案,並進行更新 BIOS。
- 5) 完成後,關閉系統電源,並將跳線帽由 [2-3] 改回 [1-2] 。
- 6) 重新開啟系統電源。
- 7) 當開機時,請按住 <Del> 鍵來進入 BIOS 程式設定畫面,重新輸入相關的 設定資料。

#### 4. 風扇模式設定 (3-pin CPUFAN\_SET1 與 CHAFAN\_SET1)

本跳線帽用來選擇 3-pin 或 4-pin 風扇電源連接線使用在處理器風扇或 機殼風扇插座上,若將本選擇帽設為 [1-2] 短路,則為提供 4-pin 電源線連 接,若設為設為 [2-3] 短路,則為提供 3-pin 電源線連接。

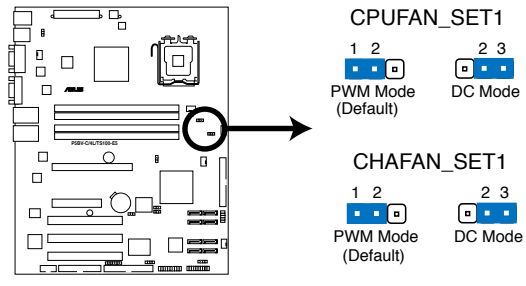

**P5BV-C/4L/TS100-E5 Fan Mode Setting**

# 3.3 元件與周邊裝置的連接

## 3.3.1 後側面板連接埠

本節將個別描述主機板後側面板的接針、接頭等功能。

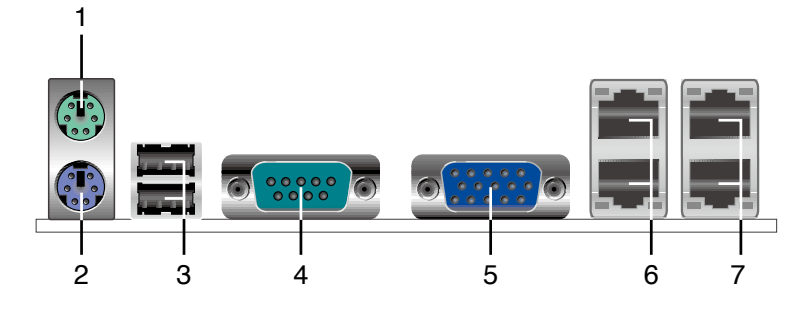

- 1. PS/2 滑鼠連接埠(綠色):將 PS/2 滑鼠插頭連接到此埠。
- 2. PS/2 鍵盤連接埠(紫色):將 PS/2 鍵盤插頭連接到此埠。
- 3. USB 2.0 連接埠 (1 和 2): 這兩組通用序列埠匯流排 (USB) 連接埠可 連接到使用 USB 2.0 介面的硬體裝置。
- 4. 序列埠接頭(COM1):這組 9-pin 接頭可用來連接序列裝置。
- 5. VGA 接頭:這組 15-pin 接頭可以用來連接顯示器。
- 6. Dual integrated Gigabit 乙太網路連接埠 LAN1\_LAN2:這兩個網路連接 埠,可經由網路線連接至區域網路(底下的埠為 LAN1)。
- 7. Dual integrated Gigabit 乙太網路連接埠 LAN3\_LAN4:這兩個網路連接 埠,可經由網路線連接至區域網路(底下的埠為 LAN3)。

## 網路指示燈之燈號說明

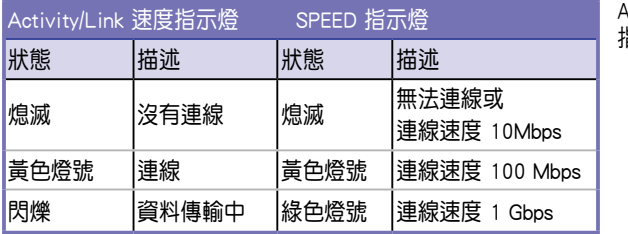

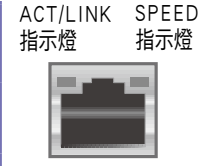

網路連接埠

## 3.3.2 內部連接埠

本節將個別描述主機板上所有的接針、接頭等的功能說明。

#### 1. 軟碟機連接插座(34-1 pin FLOPPY1)

這個插座用來連接軟式磁碟機的排線,而排線的另一端可以連接一部軟 式磁碟機。軟式磁碟機插座第五腳已被故意折斷,而且排線端的第五個孔也 被故意填塞,如此可以防止在組裝過程中造成方向插反的情形。

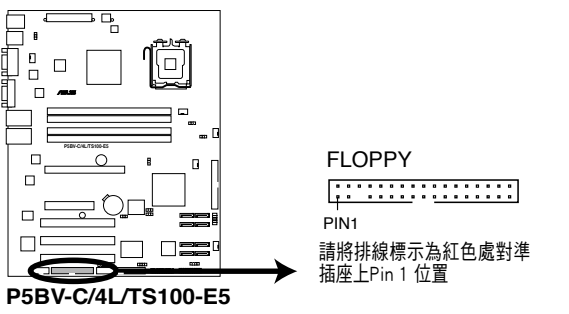

**Floppy Disk Drive Connector**

#### 2. ICH7R Primary IDE 裝置連接插座(40-1 pin PRI\_IDE1)

本主機板上提供一組 IDE 裝置插座,可以讓您連接一條 Ultra DMA/100/66 IDE 排線,而這條排線可以連接兩個 IDE 裝置 (像是硬碟、CD-ROM、ZIP 或 MO 等)。如果一條排線同時裝上兩個 IDE 裝置,則必須作好兩個裝置的身分 調整,其中一個裝置必須是 Master,另一個裝置則是 Slave。正確的調整方 式請參考各裝置的使用說明(排針中的第二十隻針腳已經折斷,如此可以防 止組裝過程時造成反方向連接的情形)。

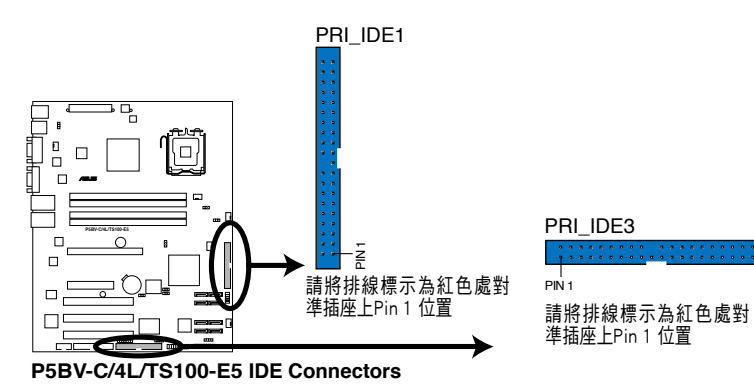

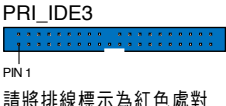

<sub>出力が秘</sub>称が為起己。<br>準插座上Pin 1 位置

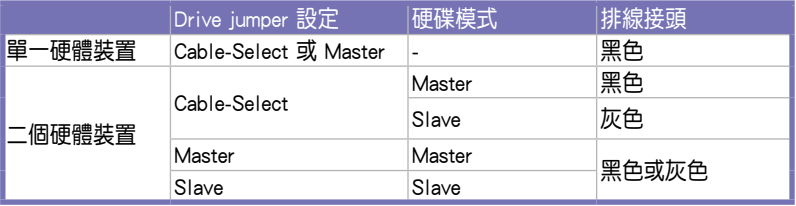

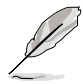

每個 IDE 裝置插座的第二十隻針腳,皆已預先拔斷以符合UltraDMA 排線的孔位。如此做法可以完全預防連接排線時插錯方向的錯誤。 ‧ 請使用 80 導線的 IDE 排線來連接 Ultra DMA 100/66/33 IDE 裝置。

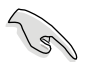

當有硬體裝置的跳線帽 (jumper)設定為 「Cable-Select」時,請確認其 他硬體裝置的跳線帽設定也與該裝置相同。

#### 3. Serial ATA 裝置連接插槽(7-pin SATA1~4)

這些插槽可以支援使用細薄的 Serial ATA 排線,來連接 Serial ATA 硬碟。 若您安裝了 Serial ATA 硬碟裝置,您就可以透過 Intel Matrix Storage 技術 來建立 RAID 0、RAID 1、 RAID 10 與 RAID 5 設定,或使用在 Intel ICH7R 南橋晶片環境下所提供的 LSI MegaRAID 工具程式建立 RAID 0、RAID 1、 RAID 10 設定。

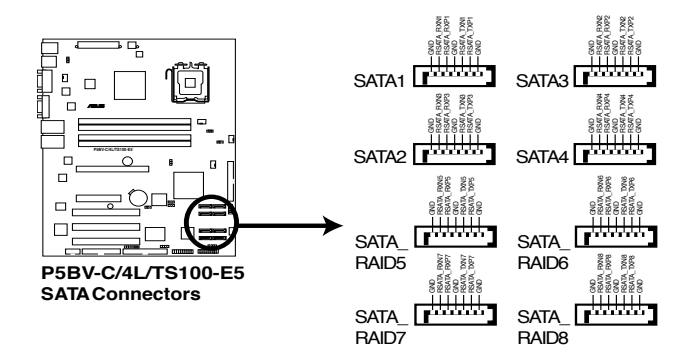

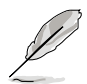

這些插槽的預設值為 IDE 模式。在 IDE 模式中,您可以連接 Serial ATA 開機/資料硬碟裝置至這些插槽上。若您想要使用這些插槽來建立一個 Serial ATA RAID 環境,請將 BIOS 程式中的 Configure SATA as 項目設 定為 [RAID]。請參考 "4.3.5 IDE 裝置設定" 來了解更多詳細的內容。

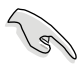

#### SATA 重點提示:

- 若建立 RAID 0 或 RAID 1 功能,請使用兩顆相同規格容量的硬碟。
- 當所使用的插槽設定為 IDE 模式 (IDE mode), 請將主要 (Primary )的(開機)硬碟連接至 SATA1 或 SATA3 插槽上。請參考以下的 表格關於所建議的 SATA 硬碟使用說明。

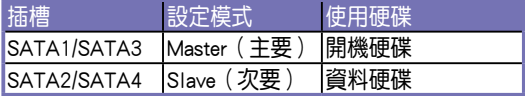

#### 4. 硬碟動作指示燈號接針(4-pin HDLED1)

這個排針為提供您連接至安裝的 SCSI 或 SATA 控制卡,並且當該卡有連 接硬碟且有存取動作時,主機板上的 LED 指示燈則會亮燈顯示。

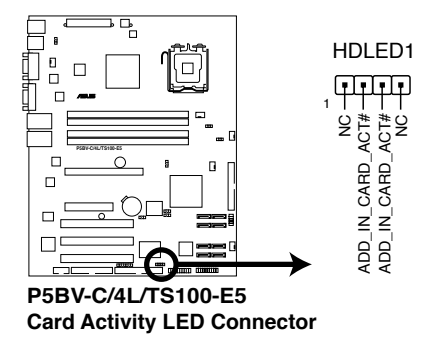

#### 5. USB 擴充套件排線插槽(10-1 pin USB34)

若位於主機機殼後方背板上的 USB 裝置連接埠已不敷使用,本主機板提 供了二組 USB 擴充套鍵排線插槽。這二組 USB 擴充套件排線插槽支援 USB 2.0 規格,傳輸速率高達 480 Mbps。本機台已連接 USB34 至前方面板上 2 組 USB 2.0 連接埠。

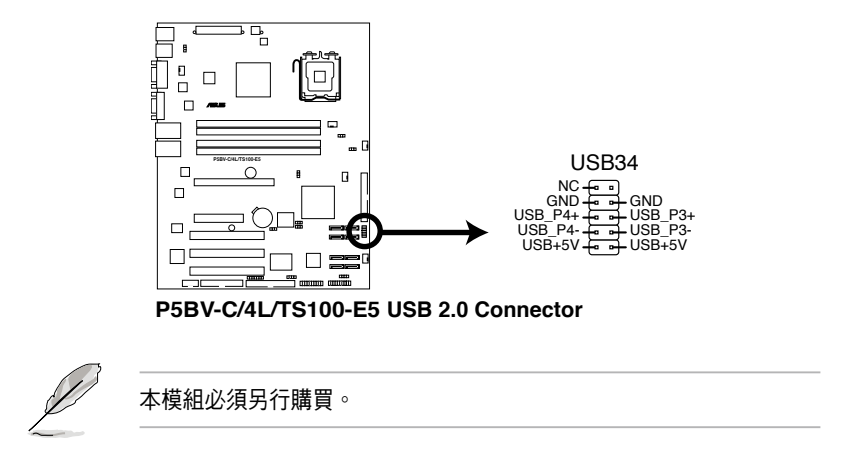

#### 6. 序列埠 COM2 插槽(10-1 pin COM2)

序列埠可以連接滑鼠等輸入裝置、數據機或數位相機等其他裝置使用, 您可以透過 BIOS 設定程式來設定序列埠功能。要使用本主機板的 COM, 您 必須將包裝中的後機殼連接 COM2 擋板模組,先行安插在主機板上的 COM2 插槽上,然後將要連接到 COM2 的裝置連接妥當。

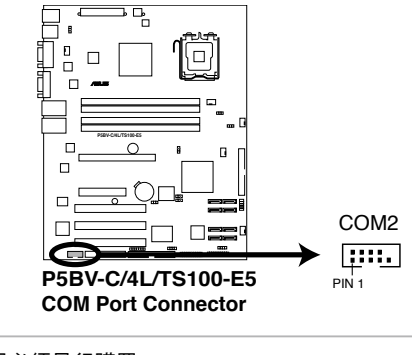

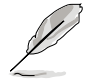

本模組必須另行購買。

#### 7. 中央處理器風扇電源插座(4-pin CPU\_FAN1)

您可以將 350mA~740mA(最大 8.88W)或者一個合計為 2.1 ~4.44 安培 (最大 53.28 瓦)的+12 伏特風扇雷源接頭連接至此風扇雷源插座。注意! 風扇的訊號線路配置和其接頭可能會因製造廠商的不同而有所差異,但大部 分的設計是將電源線的紅線接至風扇電源插座上的電源端(+12V), 黑線 則是接到風扇電源插座上的接地端(GND)。連接風扇電源接頭時,一定要 注意到極性問題。

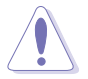

千萬要記得連接風扇的電源,若系統中缺乏足夠的風量來散熱,那麼很 容易因為主機內部溫度逐漸昇高而導致當機,甚至更嚴重者會燒毀主機 板上的電子元件。注意:這些插座並不是單純的排針!不要將跳線帽套 在它們的針腳上。

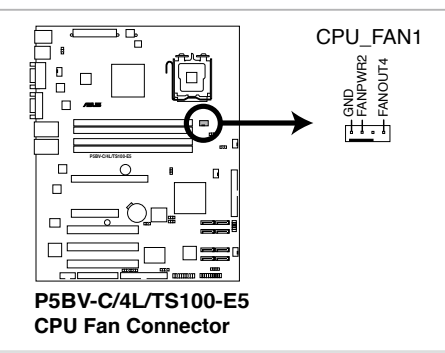

#### 8. ATX 規格主機板電源插座(24-pin ATXPWR1, 4-pin ATX12V1)

這些電源插座用來連接到一個 ATX +12V 電源供應器。電源供應器所提 供的連接插頭已經過特別設計,只能以一個特定方向插入主機板上的電源插 座。找到正確的插入方向後,僅需穩穩地將之套進插座中即可。

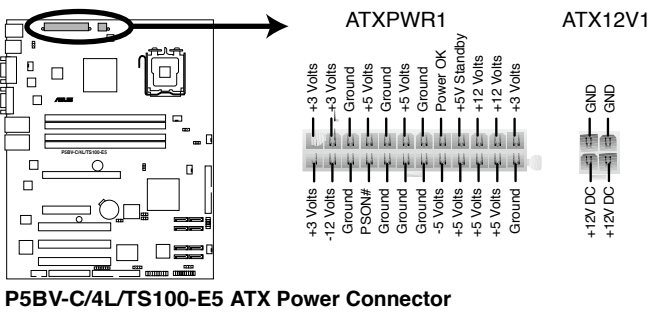

 $\mathscr{S}$ 

- ‧ 建議您使用符合 ATX 12V Spec. 2.0 標準(或更高版本)、至少 400W 以上之電源供應器,以提供系統有足夠的用電需求。
- 請務必連接 4-pin +12V EATX 插頭,否則將會無法正常啟動伺服 器。
- 如果您的系統會搭載相當多的周邊設備,請使用較高功率的電源供 應器以提供足夠的裝置用電需求。不適用或功率不足的電源供應 器,有可能會導致系統不穩定或者難以開機。
- 若您想要安裝二張高階的 PCI Express x16 介面卡,請使用 500W ~ 600W 或更高瓦數的電源供應器,以確認系統有足夠的電源。
- 若您不確定系統的使用的最小電源供應器瓦數需求,請連線上 網至 http://support.asus.com/PowerSupplyCalculator/PSCalculator. aspx?SLanguage=en-us 查詢建議的電源供應器瓦數計算,以獲得相關 的資訊。

#### 9. 背板 SMBus 裝置連接排針(6-1 pin BPSMB1)

您可以透過本組排針,來連接到系統管理匯流排(SMBus,System Management Bus)介面裝置。SMBus 是由兩條訊號所組成的一種匯流排,可 以提供給系統中傳輸率較慢的週邊裝置,以及電源管理裝置之間的溝通使 用,讓系統得知這些裝置的製造廠商資訊、型號、控制資訊、回報錯誤訊 息、偵測低電池電壓等類似的應用。

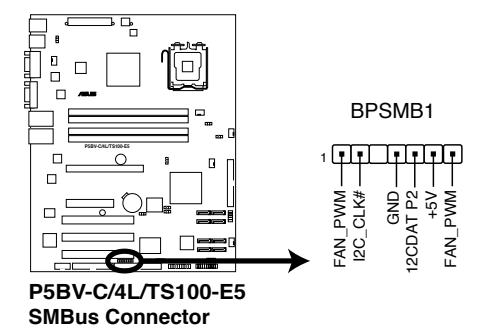

#### 10. 中央處理器、系統與裝置風扇電源插座(4-pin FRNT\_ FAN1~3;4-pin REAR\_FAN1; 4-pin CPU\_FAN1)

您可以將 350∼2000 毫安(最大 24 瓦)或者一個合計為 1∼3.48 安 培(最大 41.76 瓦)/+12 伏特的風扇電源接頭連接到這幾組風扇電源插 座。注意!風扇的訊號線路配置和其接頭可能會因製造廠商的不同而有所 差異,但大部分的設計是將電源線的紅線接至風扇電源插座上的電源端 (+12V),黑線則是接到風扇電源插座上的接地端(GND)。連接風扇電源 接頭時,一定要注意到極性問題。

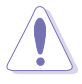

千萬要記得連接風扇的電源,若系統中缺乏足夠的風量來散熱,那 麼很容易因為主機內部溫度逐漸昇高而導致當機,甚至更嚴重者會 燒毀主機板上的電子元件。

只有連接 CPU\_FAN1 插座可支援華碩 Smart Fan 功能以淮行控制。

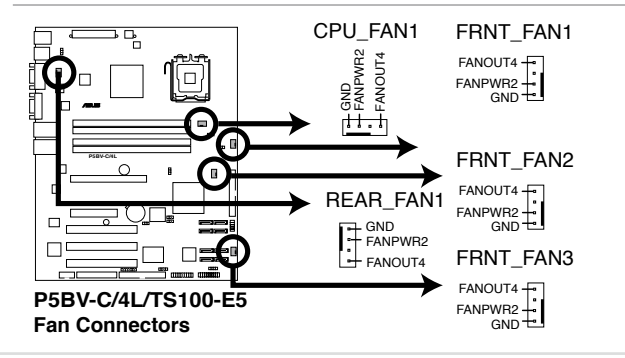

#### 11. 機殼開啟警示排針(4-1 pin CHASSIS)

這組排針提供給設計有機殼開啟偵測功能的電腦主機機殼之用。此外, 尚須搭配一個外接式偵測裝置譬如機殼開啟偵測感應器或者微型開關。在本 功能啟用時,若您有任何移動機殼元件的動作,感應器會隨即偵測到並且送 出一信號到這組接針,最後會由系統記錄下來這次的機殼開啟事件。

本項目的預設值是將跳線帽套在 CHASSIS 排針中標示著「Chassis Signal」 和「GND」的二個針腳上,若您想要使用本功能,請將跳線帽從「Chassis Signal」和「GND」的針腳上移除。

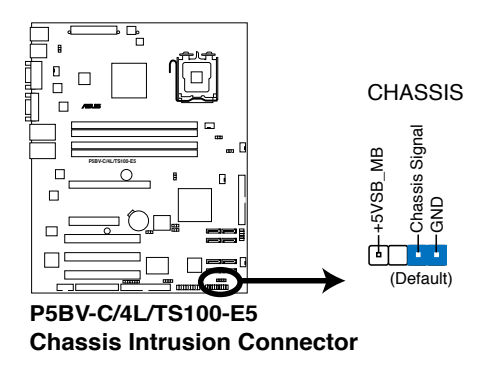

#### 12. TPM 排線插槽(20-1 pin TPM)

本插座支援安全性平台模組(TPM)系統,該系統可進行安全性儲存金 鑰、數位認證、密碼與資料。此外,TPM 系統也可協助增進網路安全,保 護數位辨識功能,並確保平台的整合性。

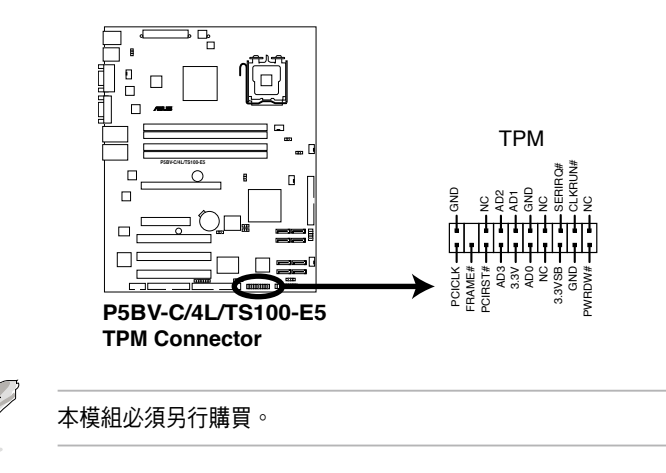

#### 13. 系統控制面板輔助連接排針 (20-pin AUX\_PANEL1)

本組接針支援數個伺服器系統上的功能,下述將針對各項功能做逐一簡 短說明。

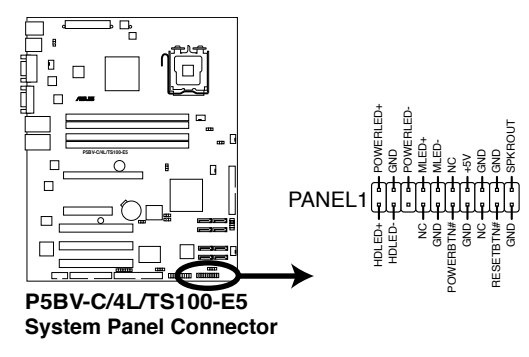

‧系統電源指示燈連接排針(綠色,3-pin PLED)

這組排針可連接到電腦主機面板上的系統電源指示燈。在您啟動電腦並 且使用電腦的情況下,該指示燈會持續亮著;而當指示燈閃爍亮著時, 即表示電腦正處於睡眠模式中。

- ‧訊息指示燈號接針(棕色,2-pin MLED) 這組 2-pin 的接針可連接到電腦主機前面板上的訊息指示燈,為指示開機 時的狀態,從開機時亮起至載入作業系統時,指示燈會隨即亮起。
- ‧硬碟動作指示燈號接針(紅色,2-pin IDE\_LED) 這組 2-pin 的接針可連接到電腦主機面板上的 IDE 硬碟動作指示燈,一旦 IDE 硬碟有存取動作時,指示燈隨即亮起。
- ‧機殼喇叭連接排針(橘色,4-pin SPEAKER) 這組排針連接到電腦主機機殼中的喇叭。當系統正常開機便可聽到嗶嗶 聲,若開機時發生問題,則會以不同長短的音調來警示。
- ‧ATX 電源/軟關機開關連接排針(淺綠色,2-pin PWRSW)

這組排針連接到電腦主機面板上控制電腦電源的開關。您可以根據 BIOS 程式或作業系統的設定,來決定當按下開關時電腦會在正常運作和睡眠 模式間切換,或者是在正常運作和軟關機模式間切換。若要關機,請持 續按住電源開關超過四秒的時間。

‧軟開機開關連接排針(藍色,2-pin RESET) 這組排針連接到主機板上的 Reset 開關。可以讓您在不需要關掉電腦電源 即可重新開機,尤其在系統當機的時候特別有用。

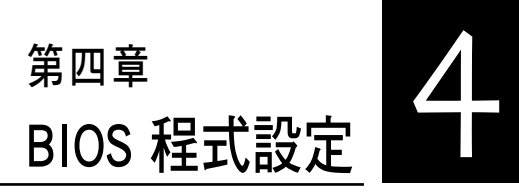

BIOS 程式調校的優劣與否,和整 個系統的運作效能有極大的關係。 針對自己的配備來作最佳化 BIOS 設 定,可讓您的系統性統再提升。本 章節將逐一說明 BIOS 程式中的每一 項組態設定。

# 4.1 管理、更新您的 BIOS 程式

下列軟體讓您可以管理與更新主機板上的 BIOS 設定。

- 1. ASUS AFUDOS: 在 DOS 模式下,以開機磁片來更新 BIOS 程式。
- 2. ASUS CrashFree BIOS 2: 當 BIOS 程式毀損時, 以開機磁片或驅動程式及 公用程式光碟來更新 BIOS 程式。

上述軟體請參考相關章節的詳細使用說明。

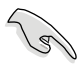

建議您先將主機板原始的 BIOS 程式備份到一片開機片中,以備您往後 需要再度安裝原始的 BIOS 程式。使用 AFUDOS 程式或華碩線上更新程 式來拷貝主機板原始的 BIOS 程式。

## 4.1.1 製作一張開機片

1. 請使用下列任一種方式來製作一張開機片。

## 在 DOS 作業系統下

a. 選一張空白的 1.44MB 磁片放入磁碟機中。

b. 進入 DOS 模式後,鍵入 format A:/S,然後按下 <Enter> 按鍵。

## 在 Windows Server 作業系統下

- a. 選一張空白的 1.44MB 磁碟片放入軟碟機中。
- b. 由 Windows 桌面點選「開始」→「我的電腦」。
- c. 使用滑鼠右鍵點選「3.5 軟碟機」圖示,以顯示下拉式選單。
- d. 從選單中點選「格式化」後,會出現「格式化 3.5 軟碟機」的視窗畫 面。
- e. 點選「建立一個 MS-DOS 開機磁片」,接著按下「開始」。
- 2. 將主機板的原始(或最新的)BIOS 程式拷貝至開機磁片中。

## 4.1.2 使用 AFUDOS 更新 BIOS 程式

AFUDOS 軟體讓您可以在 DOS 環境下,使用存有最新的 BIOS 程式的開機 片來更新 BIOS 程式。AFUDOS 軟體也可以將現行系統中的 BIOS 程式設定複 製到磁碟片或硬碟中,這份複製的磁碟片或硬碟,可以作為當 BIOS 程式失 去作用或系統毀損時的備份檔案。

### 複製現行系統中的 BIOS 程式

請依照以下步驟複製現行系統中的 BIOS 程式。

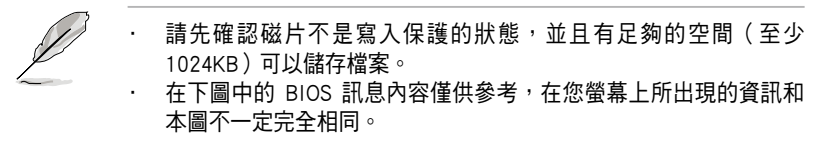

- 1. 將驅動程式與公用程式光碟中的 AFUDOS 程式(afudos.exe)複製到開機 磁片。
- 2. 開機後淮入 DOS 模式, 鍵入下列命今列:

afudos /o[filename]

在這裡所指的「filename」,使用者可以不超過八個位元的方式來命名這 個主檔名,並以不超過三個位元的方式來命名副檔名。

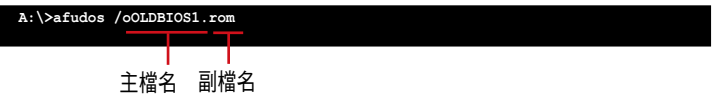

3.按下 <Enter> 按鍵,就可將 BIOS 程式複製到磁碟片。

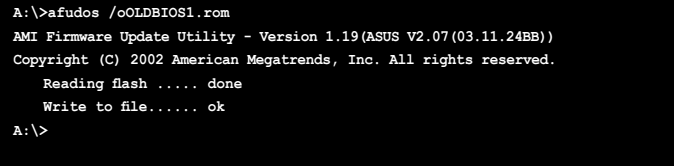

當 BIOS 程式複製至磁碟片的程序完成之後,就會回到 DOS 視窗書面。

### 更新 BIOS 程式

請依照以下步驟使用 AFUDOS 程式更新 BIOS 程式。

1. 從華碩網站 (tw.asus.com) 下載最新的 BIOS 檔案,將檔案儲存在開機磁 片中。

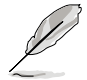

請準備一張紙將 BIOS 的檔名寫下來,因為在更新過程中,您必須鍵入 正確的 BIOS 檔案名稱。

- 2. 將 AFUDOS.EXE 程式由驅動程式及公用程式光碟中複製到存有 BIOS 檔 案的開機磁片中。
- 3. 開機後淮入 DOS 模式, 鍵入下列命今列:

afudos /[filename]

上列當中的「filename」指的就是由驅動程式及公用程式光碟拷貝至開機 片的最新(或原始的)BIOS 程式。

**A:\>afudos / iTS100-E5.ROM**

4. AFUDOS 程式驗證檔案後就會開始更新 BIOS 程式。

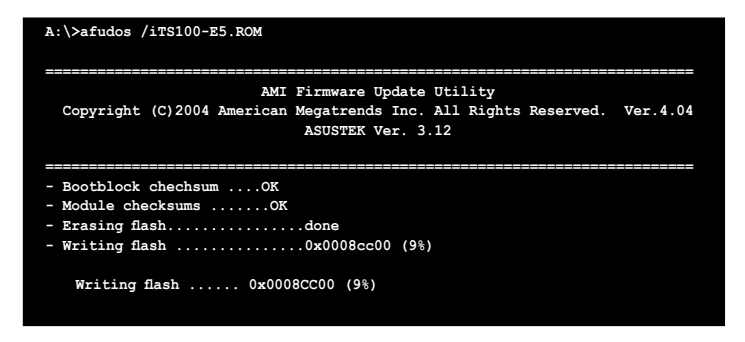

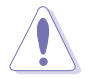

請勿在更新 BIOS 程式檔案時關閉或重新啟動系統!此舉將會導致系統 損毀!

5. 當 BIOS 程式更新的程序完成之後,就會回到 DOS 視窗畫面,然後再重 新開機。

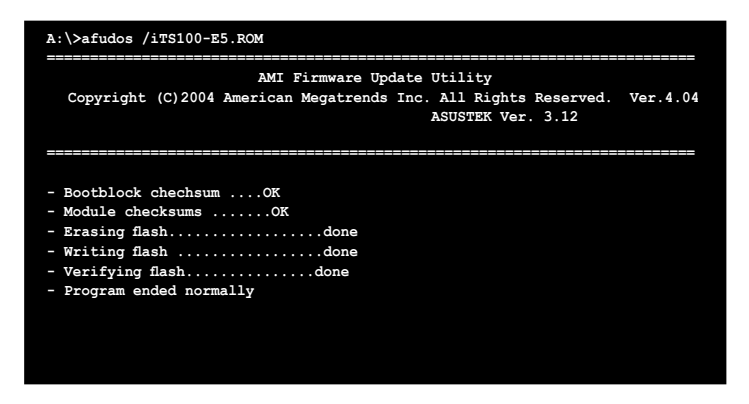

## 使用 USB 行動碟更新 BIOS 程式

若您沒有 USB 介面的外接軟碟機,您也可以使用 USB 行動碟來更新BIOS 程式。當您要更新 BIOS 前,請先將 USB 行動碟以 FAT16 或 FAT32 模式做 格式化。

接著請按照以下的步驟來進行更新:

- 1. 在主機板上可用的 USB 埠插入 USB 行動碟。
- 2. 從 Windows 作業系統桌面上,點選「開始」/「我的電腦」。
- 3. 使用滑鼠右鍵點選 USB 行動碟的圖示。
- 4. 從選單中點選「格式化」的動作。
- 5. 選擇「檔案系統」欄中的「FAT32」或「FAT16」,開始進行格式化。 更新 BIOS 程式:
- 1. 拷貝原始或最新的 BIOS 程式,以及 AFUDOS 工具程式 (afudos.exe) 到 您的 USB 行動碟中。
- 2. 在主機板上可用的 USB 埠插入 USB 行動碟,然後將公用與驅動程式光 碟片放入光碟機中。
- 3. 從公用與驅動程式光碟片開機,然後選擇 FreeDOS command prompt。
- 4. 當開機到 DOS 畫面底下時,更換到 USB 行動碟的目錄中,鍵入如後的 命令列:afudos /i[filename]。
- 5. 接著依照先前介紹過的步驟,來進行 BIOS 程式的更新。

## 4.1.3 使用 CrashFree BIOS 2 程式回復 BIOS 程式

華碩最新自行研發的 CrashFree BIOS 2 工具程式,讓您在當 BIOS 程式和 資料被病毒入侵或毀損時,可以輕鬆的從驅動程式及公用程式光碟中,或是 從含有最新或原始的 BIOS 檔案的 USB 行動碟或磁片中回復 BIOS 程式。

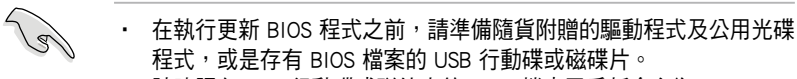

‧ 請確認在 USB 行動碟或磁片中的 BIOS 檔案已重新命名為 TS100-E5. ROM。

#### 使用磁碟片回復 BIOS 程式

請依照以下步驟使用磁碟片回復 BIOS 程式。

- 1. 啟動系統。
- 2. 將存有原始的或最新的 BIOS 程式的磁片放入磁碟機中。

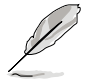

在驅動及公用程式光碟中的 BIOS 程式檔案,也許並非為最新的 BIOS 檔 案版本,請至華碩網站(http://tw.asus.com)下載最新的 BIOS 檔案。

3. 接著會顯示如下圖所示的訊息,並自動檢查磁片中所存有的原始的或最 新的 BIOS 檔案。

```
Bad BIOS checksum. Starting BIOS recovery...
Checking for floppy...
```
若是所有更新所需的檔案都可以在磁片中讀取得到,就會開始進行 BIOS 程式更新的程序。

```
Bad BIOS checksum. Starting BIOS recovery...
Checking for floppy...
Floppy found!
Reading file "TS100-E5.ROM". Completed.
Start flashing...
```
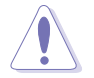

請勿在更新 BIOS 程式檔案時關閉或重新啟動系統!此舉將會導致系統 損毀!

4. 當系統更新完成時,會自動重新開機。

# 4.2 BIOS 程式設定

BIOS(Basic Input and Output System;基本輸出入系統)是每一部電腦用 來記憶周邊硬體相關設定,讓電腦正確管理系統運作的程式,並且提供一個 選單式的使用介面供使用者自行修改設定。經由 BIOS 程式的設定,您可以 改變系統設定值、調整電腦內部各項元件參數、變更系統效能以及設定電 源管理模式。如果您的電腦已是組裝好的系統,那麼 BIOS 應該已經設定好 了。如果是這樣,在後面我們會說明如何利用 BIOS 設定程式來做更進一步 的設定,特別是硬碟型態的設定。

若您自行組裝主機板,在重新設定系統,或當您看到 RUN SETUP 的訊 息時,您必須輸入新的 BIOS 設定值。有時候您可能會需要重新設定開機密 碼,或是更改電源管理模式設定等,您都需要使用到 BIOS 的設定。

本主機板使用 Flash ROM 記憶體晶片,BIOS 程式就儲存在這個 Flash ROM 晶片中。利用快閃記憶體更新公用程式,再依本節所述的步驟進行,可以下 載並升級成新版的 BIOS。由於儲存 BIOS 的唯讀記憶體在平時只能讀取不能 寫入,因此您在 BIOS 中的相關設定,譬如時間、日期等等,事實上是儲存 在隨機存取記憶體(CMOS RAM)中,透過電池將其資料保存起來,因此, 即使電腦的電源關閉,其資料仍不會流失(隨機存取記憶體可以寫入資料, 但若無電源供應,資料即消失)。當您打開電源時,系統會叫出儲存在隨機 存取記憶體中 BIOS 的設定,進行開機測試。

在開機之後,系統仍在自我測試(POST,Power-On Self Test)時,按下 <DELETE> 鍵,就可以啟動設定程式。如果您超過時間才按 <DELETE> 鍵,那麼自我測試會繼續執行,並阻止設定程式的啟動。在這種情況下,如 果您仍然需要執行設定程式,請按機殼上的 <RESET> 鍵或 <Ctrl> + < Alt> + <Delete> 重新開機。

華碩 RIOS 設定程式以簡單容易使用為訴求,選單方式的設計讓您可以輕 **鬆的瀏覽選項,進入次選單點選您要的設定,假如您不小心做錯誤的設定,** 而不知道如何補救時,本設定程式提供一個快速鍵直接回復到上一個設定, 這些將在以下的章節中有更進一步的說明。

BIOS 程式的出廠預設值可讓系統運作處於最佳效能,但是若系統因 您改變 BIOS 程式而導致不穩定,請讀取出廠預設值來保持系統的穩 定。請參閱「離開 BIOS 程式」一節中「Load Setup Defaults」項目 的詳細說明。

- ‧ 本章節的 BIOS 畫面僅供參考,有可能與您的實際畫面有所差異。
- ‧ 請至華碩網站(tw.asus.com)下載最新的 BIOS 程式檔案來獲得最新 的BIOS 程式資訊。。

## 4.2.1 BIOS 程式選單介紹

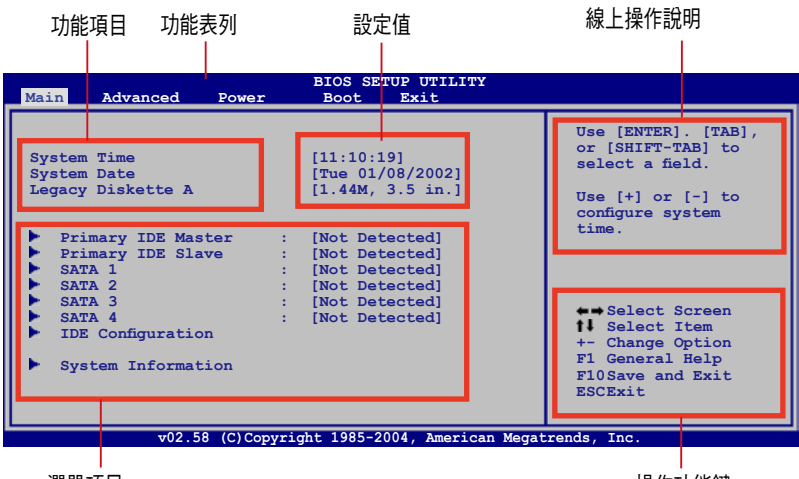

選單項目

操作功能鍵

## 4.2.2 程式功能表列說明

BIOS 設定程式最上方各選單功能說明如下:

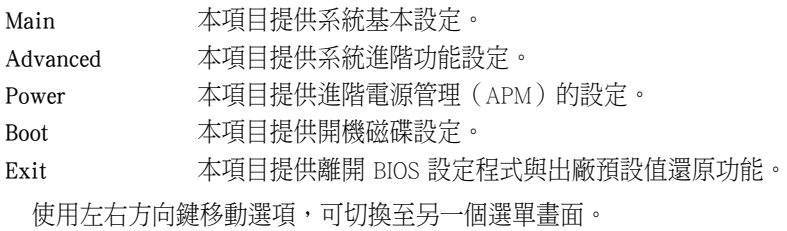

## 4.2.3 操作功能鍵說明

在選單畫面的右下方為操作功能鍵說明,請參照功能鍵說明來選擇及改 變各項功能。

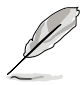

操作功能鍵將因功能頁面的不同而有所差異。

## 4.2.4 選單項目

於功能表列選定選項時,被選擇的 功能將會反白,如右圖紅線所框選的地 方,即選擇 Main 選單所出現的項目。

當點 選 選 中 的 其 他 項 曰 ( 如 : Advanced、Power、Boot 與 Exit) 也會出 現該項目不同的選項。

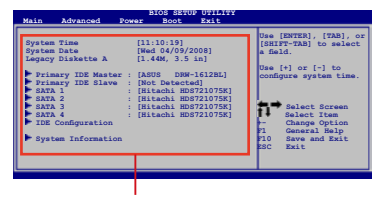

主選單功能的選單項目

## 4.2.5 子選單

在選單畫面中,若功能選項的前面有一個小三角形標記,代表此為子選 單,您可以利用方向鍵來選擇,並且按下 <Enter> 鍵來進入子選單。

## 4.2.6 設定值

這些存在於選單中的設定值是提供給使用者選擇與設定之用。這些項目 中,有的功能選項僅為告知使用者目前運作狀態,並無法更改,那麼此類項 目就會以淡灰色顯示。而可更改的項目,當您使用方向鍵移動項目時,被選 擇的項目以反白顯示,代表這是可更改的項目。

#### 4.2.7 設定視窗

在選單中請選擇功能項目,然後按下 <Enter> 鍵,程式將會顯示包含此 功能所提供的選項小視窗,您可以利用 此視窗來設定您所想要的設定。 **APM Configuration Power Management/APM [Enabled] Use [ENTER], [TAB], or [SHIFT-TAB] to select a field. BIOS SETUP UTILITY** *Maxwellen Maxwellen* 

#### 4.2.8 捲軸

在選單畫面的右方若出現如右圖的 捲軸畫面,即代表此頁選項超過可顯示 的畫面,您可利用上/下方向鍵或是 < PageUp>、<PageDown> 鍵來切換畫 面。

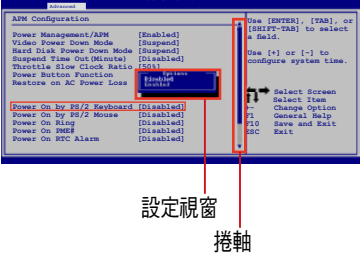

## 4.2.9 線上操作說明

在選單畫面的右上方為目前所選擇的作用選項的功能說明,此說明會依 選項的不同而自動變更。

# 4.3 主選單(Main Menu)

當您進入 BIOS 設定程式時,首先出現的第一個書面即為主選單,內容如 下圖。

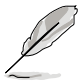

請參閱「4.2.1 BIOS 程式選單介紹」來得知如何操作與使用本程式。

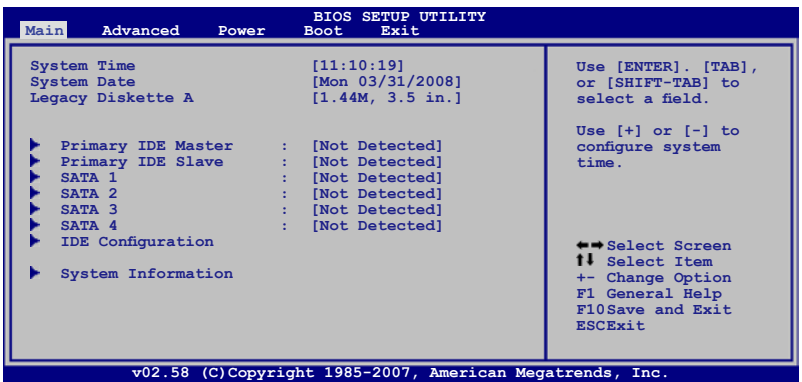

## 4.3.1 System Date [Day xx/xx/xxxx]

設定您的系統日期(通常是目前的日期),順序是月、日、年,格式為 月 (1 到 12)、日(1 到 31)、年(到 2099)。使用 <Tab> 或 <Tab > + <Shift> 鍵切換月、日、年的設定,直接輸入數字。

## 4.3.2 System Time [xx:xx:xx]

設定系統的時間(通常是目前的時間),格式分別為時、分、秒,有效 值則為時(00 到 23)、分(00 到 59)、秒(00 到 59)。可使用 <Tab > 或 <Tab> + <Shift> 組合鍵切換時、分、秒的設定,直接輸入數字。

## 4.3.3 Legacy Diskette A [1.44M, 3.5 in.]

本項目儲存了軟式磁碟機的相關資訊,設定值有: [Disabled] [360K, 5.25] in.] [1.2M, 5.25 in.] [720K, 3.5 in.] [1.44M, 3.5 in.] [2.88M, 3.5 in.] 。

## 4.3.4 IDE 裝置選單(Primary IDE Master/Slave, SATA1/ 2/3/4)

當您進入 BIOS 程式時,程式會自動偵測系統已存在的 IDE 裝置,程式將 IDE 各通道的主副裝置獨立為單一選項,選擇您想要的項目並按 <Enter> 鍵來進行各項裝置的設定。

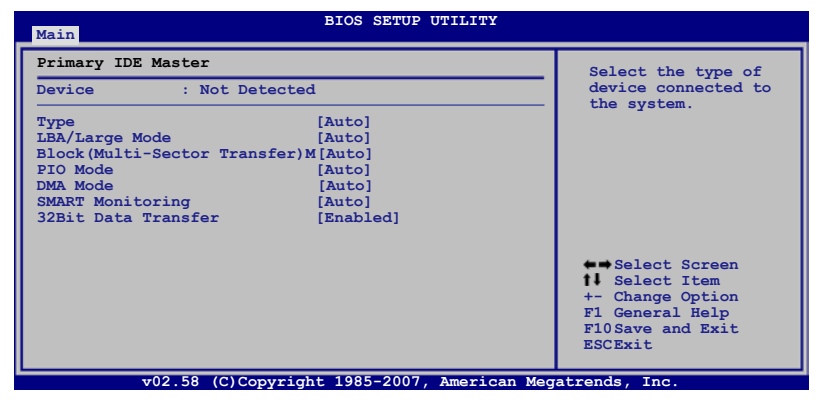

在畫面中出現的各個欄位(Device、Vendor、Size、LBA Mode、Block Mode、PIO Mode、Async DMA、Ultra DMA 與 SMART monitoring)的數值皆 為 BIOS 程式自動偵測裝置而得。若欄位顯示為 N/A ,代表沒有裝置連接於 此系統。

## Type [Auto]

本項目為自動偵測 IDE 裝置類型。選擇 Auto 設定值可以讓程式自動偵測 與設定 IDE 裝置的類型;選擇 [CD-ROM] 設定值則是設定 IDE 裝置為光學 裝置;而設定為 [ATAPI Removable](ATAPI 可移除式媒體裝置)設定值則 是設定 IDE 裝置為 ZIP 磁碟機、LS-120 磁碟機或 MO 磁光碟機等。設定值 有:[Not Installed] [Auto] [CDROM] [ARMD]。

#### LBA/Large Mode [Auto]

開啟或關閉 LBA 模式。設定為 [Auto] 時,系統可自行偵測裝置是否支 援 LBA 模式,若支援,系統將會自動調整為 LBA 模式供裝置使用。設定值 有:[Disabled] [Auto]。

### Block (Multi-sector Transfer) [Auto]

開啟或關閉資料同時傳送多個磁區功能。當您設為 [Auto] 時, 資料傳送 便可同時傳送至多個磁區,若設為 [Disabled],資料傳送便只能一次傳送一 個磁區。設定值有:[Disabled] [Auto]。

## PIO Mode [Auto]

選擇 PIO 模式。設定值有:[Auto] [0] [1] [2] [3] [4]。

## DMA Mode [Auto]

提供您選擇 DMA 的模式。設定值有:[Auto] [SWDMA0 ~ 2] [MWDMA0  $\sim$  2] [UDMA0  $\sim$  5].

## SMART Monitoring [Auto]

開啟或關閉自動偵測、分析、報告技術(Smart Monitoring, Analysis, and Reporting Technology)。設定值有: [Auto] [Disabled] [Enabled]。

## 32Bit Data Transfer [Disabled]

開啟或關閉 32 位元資料傳輸功能。設定值有:「Disabled] [Enabled]。

## 4.3.5 IDE 裝置設定(IDE Configuration)

本選單讓您設定或變更 IDE 裝置的相關設定。請選擇您想要的項目並按 <Enter> 鍵來進行各項裝置的設定。

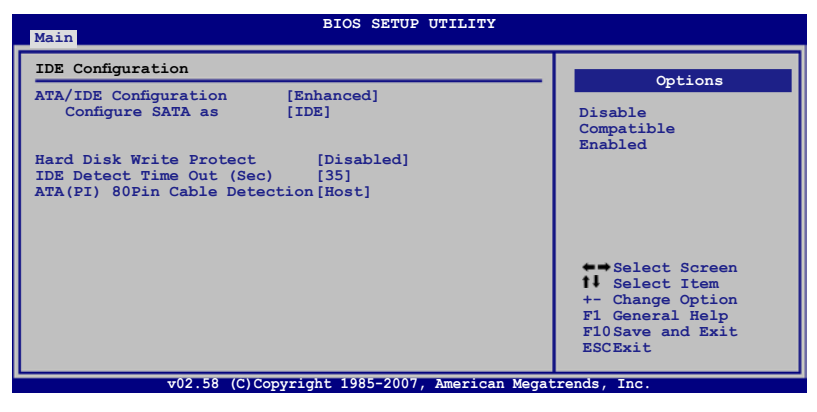

## ATA/IDE Configuration [Enhanced]

提供您選擇針對所用的作業系而採用哪一種 IDE 運作模式。若您使用 的作業系統為/如 Windows 2000/XP,則請將本項目設定為 [Enhanced]。若 使用的作業系統為 Windows ME/98/NT 或 MS-DOS,則請將本項目設定為 [Compatible]。設定值有:[Disabled] [Compatible] [Enhanced]。

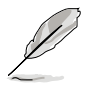

當 ATA/IDE Configuration 設定為 [Enhanced], Configure SATA as 與 Third, Fourth IDE Master/Slave 項目才會顯示。

#### Configure SATA as [IDE]

本項目只有當您將 SATA Configuration 項目設定為 [Compatible] 或 [Enhanced] 時,才可以讓您設定 Serial ATA 功能模式。設定值有: [IDE] [RAID] [AHCI]。

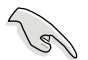

- 若要將 Serial ATA 作為 Parallel ATA 實體儲存介面,請將本項目設 定為 [IDE]。
- AHCI 模式可以讓內建的儲存裝置啟動進階的 Serial ATA 功能,藉 由原生指令排序技術來提升工作效能。若要 Serial ATA 硬體裝置使 用 Advanced Host Controller Interface (AHCI) 模式,請將本項目設 定 [AHCI]。。
- ‧ 若要在 Serial ATA 硬碟建構 RAID 0、RAID 1、RAID 5、RAID 10 或 使用 Intel Matrix Storage 技術設定時,請將本項目設定為 [RAID]。

### Hard Disk Write Protect [Disabled]

本項目用來選擇啟用或關閉裝置寫入的防護機制。這項功能僅會在當裝 置經由 BIOS 寫入時有效。設定值有:[Disabled] [Enabled]。

## IDE Detect Time Out (Sec) [35]

本項目用來選擇自動偵測 ATA/ATAPI 裝置的等待時間。設定值有:[0] [5] [10] [15] [20] [25] [30] [35]。

#### ATA(PI) 80Pin Cable Detection [Host]

本項目用來選擇自動偵測 80Pin ATA(PI) 排線的機制, 您可以選擇诱 過主機 [Host] 或裝置 [Device] 來偵測。設定值有:[Host & Device] [Host] [Device]。

## 4.3.6 系統資訊(System Information)

本選單可自動偵測系統的 BIOS 版本、處理器與記憶體相關資料。

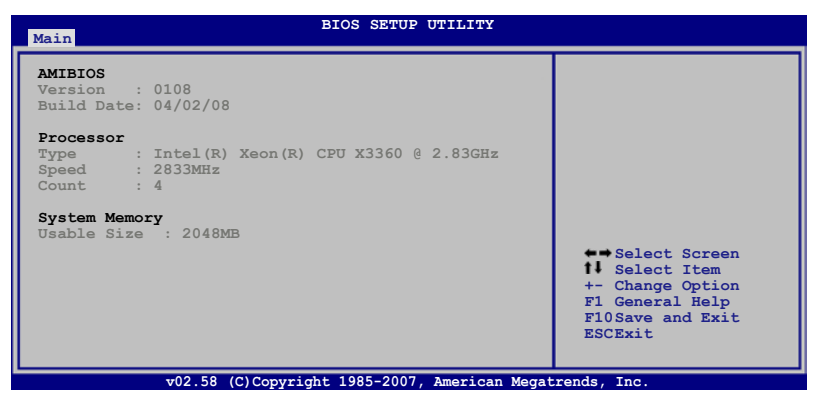

#### AMIBIOS

本項目顯示自動偵測到的 BIOS 程式版本資訊。

#### Processor

本項目顯示自動偵測到的處理器的規格資料。

### System Memory

本項目顯示自動偵測到的系統記憶體總數。

# 4.4 進階選單(Advanced menu)

進階選單可讓您改變中央處理器與其他系統裝置的詳細設定。

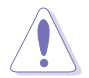

注意!在您設定本進階選單的設定時,不正確的數值將導致系統損毀。

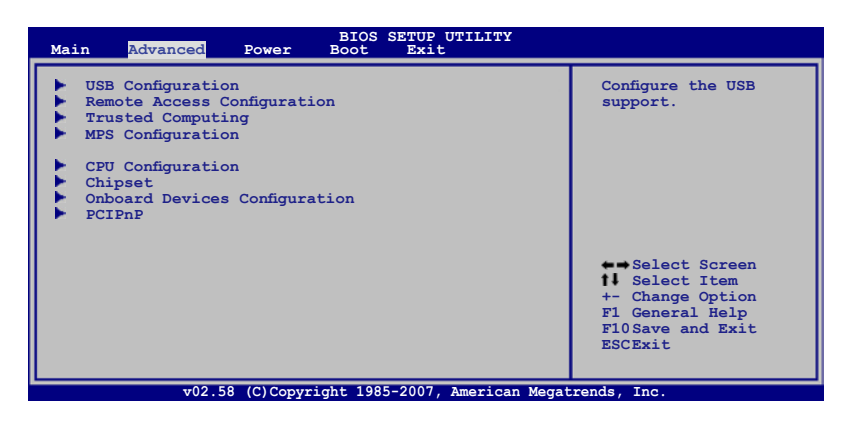

## 4.4.1 USB 裝置設定(USB Configuration)

本選單可讓您變更 USB 裝置的各項相關設定。

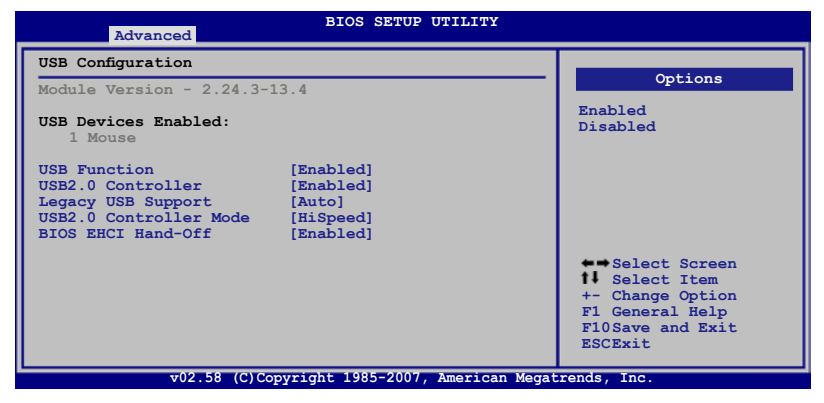

### USB Function [Enabled]

本項目用來關閉或開啟 USB 的功能。設定值有:[Disabled] [Enabled]。

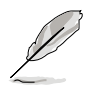

當 USB Function 設定為 [Enabled] 時,以下的項目才會顯示。

### USB 2.0 Controller [Enabled]

本項目提供您啟用或關閉 USB 2.0 控制器功能。設定值有:[Enabled] [Disabled]。

#### Legacy USB Support [Auto]

本項目提供您啟用或關閉支援 Legacy USB 裝置的功能。當設定為預設 值 [AUTO] 時,系統可以在開機時便自動偵測是否有 USB 裝置存在, 若是,則啟動 USB 控制器;反之,則不會啟動。設定值有:[Disabled] [Enabled] [AUTO]。

#### USB 2.0 Controller mode [HiSpeed]

本項目用來設定 USB 2.0 裝置的傳輸速率模式。設定值分別有 HiSpeed (480Mbps) 與 Full Speed (12 Mbps) 模式。設定值有:[HiSpeed] [Full Speed]。

## BIOS EHCI Hand-off [Enabled]

本項目用來啟動或關閉 BIOS EHCI Hand-off 功能。設定值有:[Disabled] [Enabled]。

## 4.4.2 遠端存取設定(Remote Access Configuration)

本選單可讓您淮行遠端存取功能的設定,請選擇您想要的項目並按 < Enter> 鍵來進行各項裝置的設定。

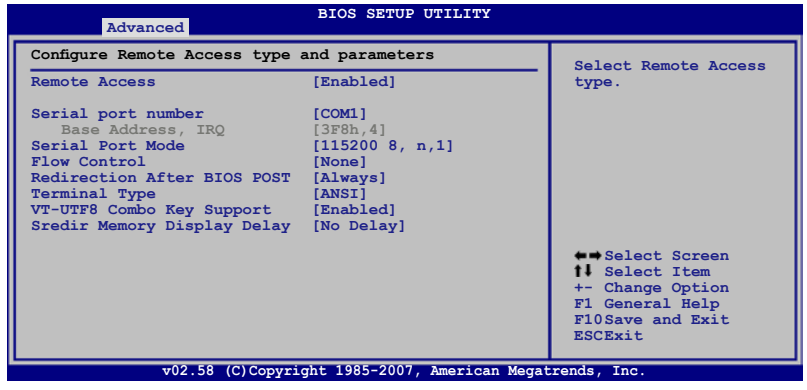

## Remote Access [Disabled]

本選項用以開啟或關閉遠端存取功能。設定值有:[Disabled] [Enabled]。

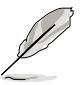

當 Remote Access 項目設定為 [Fnabled] 時,以下的選項才會顯示。
## Serial port number [COM1]

本項目可讓您開啟或關閉序列埠功能。設定值有:[Disabled] [Enabled]。

## Serial port Mode [115200 8,n,1]

本可讓您設定序列埠的傳輸模式。設定值有:[115200 8,n,1] [57600 8,n,1] [38400 8,n,1] [19200 8,n,1] [09600 8,n,1]。

## Flow Control [None]

本項目可讓您控制傳輸時的流量速率。設定值有:[None] [Hardware] [Software]。

## Redirection After BIOS POST [Always]

在開機期間執行開機自我測試(POST,Power-On Self-Test)後,可以執行 本項功能。當您設定為 [Always] 時,部份作業系統可能會沒有動作。設定 值有:[Disabled] [Boot Loader] [Always]。

## Teminal Type [ANSI]

本項目可讓您設定目標終端器的類型。設定值有:[ANSI] [VT100] [VT-UTF8]。

## VT-UTF8 Combo Key Support [Enabled]

本項目可以讓您啟動或關閉在 ANSI 或 VT100 終端器下所支援的 VT-UTF8 組合碼。設定值有:[Disabled] [Enabled]。

## Sredir Memory Display Delay [Enabled]

本項目用來設定顯示記憶體資訊的延遲秒數。設定值有:[No Delay] [Delay 1 Sec] [Delay 2 Sec] [Delay 4 Sec]。

# 4.4.3 Trusted Computing

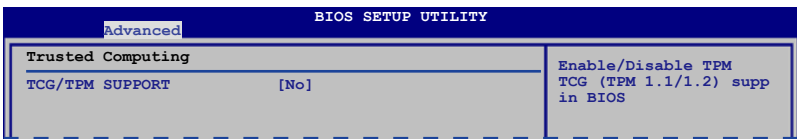

## TCG/TPM SUPPORT [No]

啟用或關閉 BIOS 中的 TPM TCG (TPM 1.1/1.2) 支援。

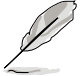

 $\curvearrowleft$ 

當 TCG/TPM SUPPORT 設定為 [Yes] 時, Soft Physical 項目才會顯示。

# 4.4.4 MPS 設定(MPS Configuration)

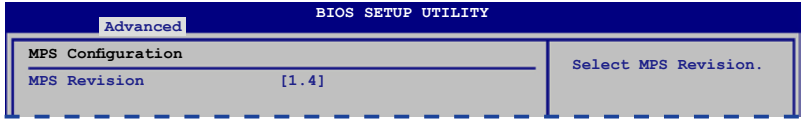

## MPS Table Version [1.4]

本項目用來選擇多顆處理器系統(MPS)版本。設定值有:[1.1] [1.4]。

# 4.4.5 處理器設定(CPU Configuration)

本選單可讓您得知中央處理器的各項資訊與變更中央處理器的相關設 定,請選擇所需的項目並按一下 <Enter> 鍵以顯示子選單項目。

本選單中的處理器資訊與選項會因您所安裝的處理器種類而有所不同。

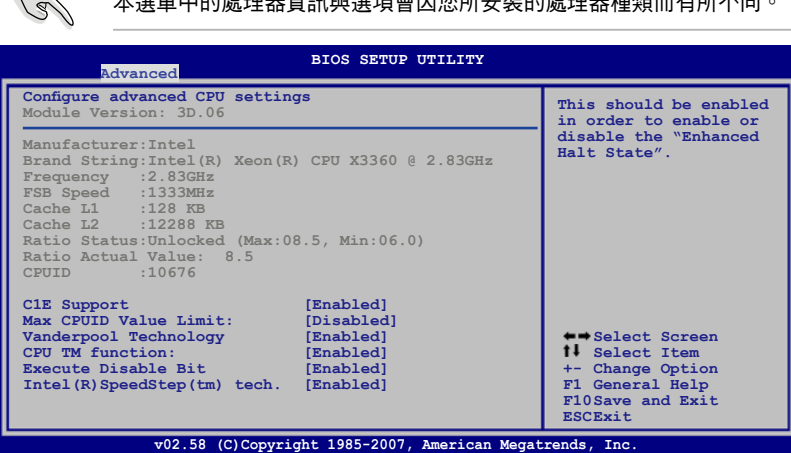

## C1E Support [Enabled]

本項目提供您關閉或啟用增強的 C1 控制功能,當設為 [Enabled] 時, BIOS 會自動偵測 CPU 是否有支援 C1E 功能。在 C1E 啟動模式下,CPU 的耗電量 會低於 CPU idle 狀態。設定值有:[Disabled] [Enabled]。

## Max CPUID Value Limit [Disabled]

當您欲使用不支援延伸的 CPUID 功能的作業系統時,請將本項目設定為 [Enabled]。設定值有:[Disabled] [Enabled]。

## Vanderpool Technology [Enabled]

本項目提供您啟用或關閉 Vanderpool Technology 功能,當啟用時可允許同 時執行兩套作業系統。設定值有:[Disabled] [Enabled]。

#### CPU TM function [Enabled]

當 CPU 支援本功能且啟用了本功能時,則這項功能才會運作。其用途為 當 CPU 渦熱時, CPU 自行會降低電壓與倍頻,讓自載降低, 並能達到降低 溫度。設定值有:[Enabled] [Disabled]。

## Execute Disable Bit [Disabled]

當本項目設定為 [Disabled] 時,BIOS 程式會迫使 XD 功能總是降低至 0。 設定值有:[Disabled] [Enabled]。

## Intel (R) SpeedStep (tm) tech. [Enabled]

本項提供您啟用或關閉支援 Intel SpeedStep 技術。當設定為 [Disabled], CPU 會以預設的速度運作;若設為 [Enabled],CPU 的運作速度則會由作業系 統控制。設定值有: [Disabled] [Enabled]。

# 4.4.6 晶片設定(Chipset Configuration)

本選單可讓您變更晶片組的進階設定,請選擇所需設定的項目並按一下 <Enter> 鍵以顯示子選單項目。

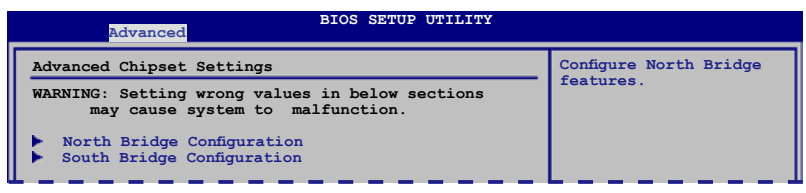

## 北橋晶片設定(NorthBridge Configuration)

北橋晶片設定的選單畫面,可讓您變更北橋晶片的相關設定。

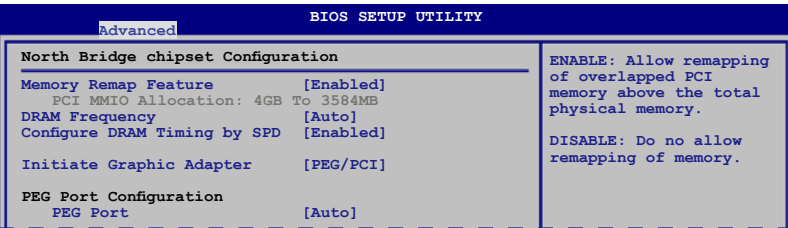

## Memory Remap Feature [Enabled]

本項目用提供您開啟或關閉記憶體重新貼圖功能,本功能僅在當使用 64 位元作業系統環境下選擇開啟(Enabled)。設定值有:[Disabled] [Enabled]。

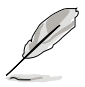

若您使用 RedHat Linux Advanced Linux Server 3.0 UP5/UP6 作業系統, 請將本項目設定為 [Disabled]。

## DRAM Frequency [Auto]

當項目 DRAM Timing by SPD 設為啟用 (Enabled) 時,您就不被允許變更 這個項目。主機板會自動偵測並設定 DDR 的運作頻率為符合 DRAM SPD。 當 DRAM Timing by SPD 設定為啟用 (Enabled), 本項目就提供您可採手動 的方式來設定 DDR 的運作頻率。設定值有:[Auto] [667 MHz ] [800 MHz]。

## Configure DRAM Timing by SPD [Enabled]

當設定為 [Enabled] 時,本項目經由讀取記憶體模組的 SPD(Serial presence Detect)晶片的內容來設定最佳化的速度控制。當設定為 [Disabled] 時, 您可 以透過次項目手動設定記憶體模組的最佳化速度。而以下的子項目,只有在 本項目設定為 [Disabled] 時,才會出現。設定值有:[Disabled] [Enabled]。

#### DRAM CAS# Latency [5 Clocks]

本項目用於控制在 SDRAM 送出讀取命令和實際上資料開始動作時間的週 期時間。建議您使用預設值以保持系統穩定。設定值有:[3] [4] [5] [6]。

#### DRAM RAS# to CAS# Delay [6 DRAM Clocks]

本項目用於控制在 SDRAM 送出啟動命令和實際上資料開始讀/寫命令這 兩者間的週期時間。建議您使用預設值以保持系統穩定。設定值有:[3 DRAM Clocks] [4 DRAM Clocks] [5 DRAM Clocks] [6 DRAM Clocks]。

#### DRAM RAS# Precharge [6 DRAM Clocks]

本項目用於控制當 SDRAM 送出 Precharge 命令後,多少時間內不得再送 出命令。建議您使用預設值以保持系統穩定。設定值有:[3 DRAM Clocks] [4 DRAM Clocks] [5 DRAM Clocks] [6 DRAM Clocks] 。

#### DRAM RAS# Activate to Precharge Delay [15 DRAM Clocks]

本項目用於控制提供給 SDRAM 參數使用的 SDRAM 時脈週期期數。設定 值有:[9 DRAM Clocks] ∼ [15 DRAM Clocks]。

## Initiate Graphics Adapter [PEG/PCI]

本項目用來設定作為優先使用的繪圖顯示控制器。設定值有:[PCI/PEG] [PEG/PCI]。

#### PEG Port Configuration

#### PEG Port [Disabled]

本項目於設定或關閉 PCI Express 繪圖顯示輸出埠。設定值有:[Auto] [Disabled]。

## 南橋晶片設定(SouthBridge Configuration)

南橋晶片設定的選單畫面,可讓您變更南橋晶片的相關設定。

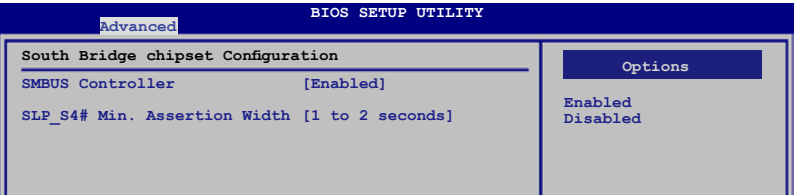

## SMBUS Controller [Enabled]

本項目用啟用或關閉 SMBUS 控制器的功能。設定值有:[Disabled] [Enabled]。

## SLP S4# Min. Assertion Width [1 to 2 seconds]

本項目用來選擇 SLP\_S4# Min. Assertion 的寬度。設定值有:[4 to 5 seconds<sup>[3]</sup> to 4 seconds<sup>[2]</sup> to 3 seconds<sup>[1]</sup> to 2 seconds<sup>[0]</sup>

# 4.4.7 內建裝置設定(Onboard Devices Configuration)

本選單可讓您變更內建裝置的設定,請選擇所需設定的項目並按一下 < Enter> 鍵以顯示子選單項目。

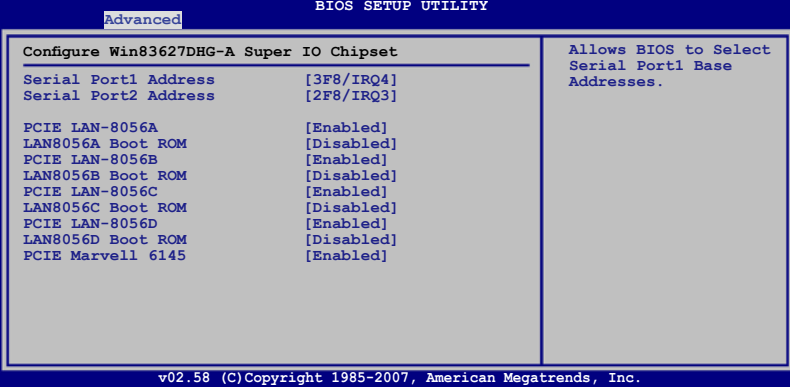

#### Serial Port1 Address [3F8/IRQ4]

本項目可以設定序列埠 COM 1 的位址。設定值有:[Disabled] [3F8/IRQ4] [3E8/IRQ4] [2E8/IRQ3]。

#### Serial Port2 Address [2F8/IRQ3]

本項目可以設定序列埠 COM 2 的位址。設定值有:[Disabled] [3F8/IRQ4] [2F8/IRQ3] [3E8/IRQ4] [2E8/IRQ3]。

## PCIE LAN-8056A / B / C / D [Enabled]

本項目可提供您隱藏或啟動 PCIE LAN-8056A、B、C 或 D。設定值有: [Disabled] [Enabled]。

#### LAN8056A / B / C / D Boot ROM [Disabled]

本項目提供您設定 LAN5721A、LAN5721B、LAN5721C 或 LAN5721D 的 唯讀記憶體開機(Boot ROM)功能。設定值有:[1.9] [1.7]。

## PCIE Marvell 6145 [Enabled]

本項目用來提供您開啟或關閉內建 Marvell 6145 SATA 控制器的功能。設 定值有:[Disabled] [Enabled]。

# 4.4.8 PCI 隨插即用裝置(PCI PnP)

本選單可讓您變更 PCI/PnP 裝置的進階設定,其包含了供 PCI/PnP 裝置所 使用的 IRQ 位址與 DMA 通道資源或舊式的 ISA 裝置,與提供給這些舊式 ISA 裝置使用的記憶體區塊大小設定。

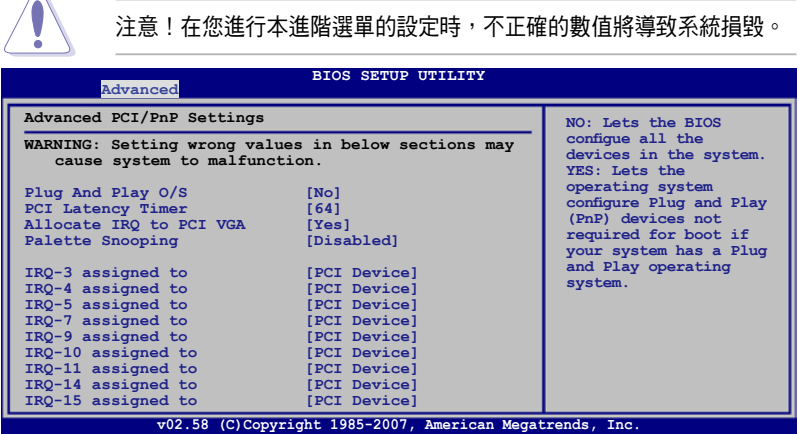

## Plug and Play O/S [No]

當設為 [No], BIOS 程式會自行調整所有裝置的相關設定。若您安裝了支 援隨插即用功能的作業系統,請設為 [Yes]。設定值有:[No] [Yes]。

## PCI Latency Timer [64]

本項目可讓您選擇 PCI 訊號計時器的延遲時間。設定值有:[32] [64] [96] [128] [160] [192] [224] [248]。

## Allocate IRQ to PCI VGA [Yes]

本項目可讓您決定是否自行指定 PCI 介面顯示卡的 IRQ 中斷位址。當設 定為 [Yse],您可以透過 BIOS 程式自行指定 PCI 介面顯示卡的 IRQ 中斷位 址。設定值有:[Yes] [No]。

## Palette Snooping [Disabled]

有一些非標準架構的顯示卡,如 MPEG 或是圖形加速卡,也許會有運作 不正常的情況發生。將這個項目設定在 [Enabled] 可以改善這個問題。如果 您使用的是標準 VGA 顯示卡,那麼請保留預設值 [Disabled]。設定值有: [Disabled] [Enabled]。

## IRQ-xx assigned to [PCI Device]

當設定為 [PCI Device],指定的 IRQ 位址可以讓 PCI/PnP 硬體裝置使用。 當設定為 [Reserved], IRQ 位址會保留給 ISA 硬體裝置使用。設定值有: [PCI Device] [Reserved]。

# 4.5 電源管理(Power Configuration)

本選單可以讓您進行進階電源管理(APM)的相關設定,請選擇所需要設 定的項目並按一下 <Enter> 鍵以顯示子選單項目。

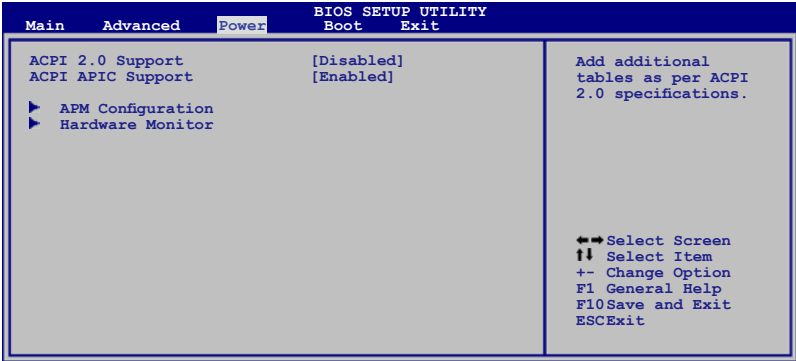

## ACPI 2.0 Support [Disabled]

本項目可讓您開啟或關閉支援 ACPI 2.0 的功能。 設定值有:[Disabled] [Enabled]。

## ACPI APIC Support [Enabled]

本項目可以讓您決定是否增加 ACPI(Advanced Configuration and Power Interface)APIC(Advanced Programmable Interrupt Controller)表單至 RSTD 指 示清單。設定值有:[Disabled] [Enabled]。

# 4.5.1 進階電源管理設定(APM Configuration)

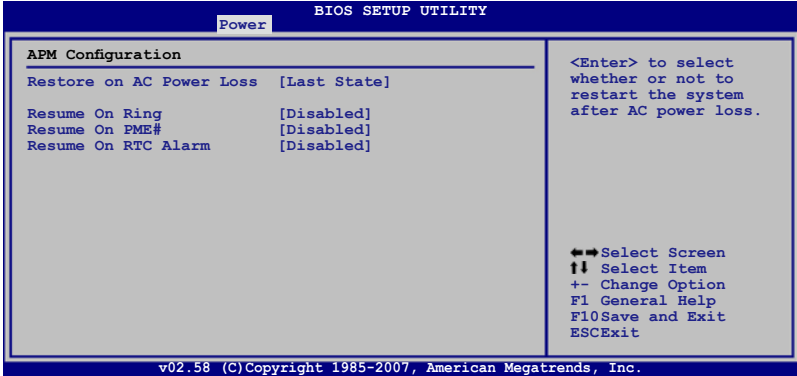

#### Restore on AC Power Loss [Last State]

若設定為 [Power Off], 即當系統在雷源中斷之後雷源將維持關閉狀態。 若設定為 [Power On], 當系統在電源中斷之後重新開啟。若設定為 [Last State],會將系統設定回復到電源未中斷之前的狀態。設定值有:[Power Off] [Power On] [Last State]。

#### Resume On Ring [Disabled]

當設定為 [Enabled] 時,當電腦在 Soft-Off(軟關機)狀態下,系統會啟用 RI 來進行一個喚醒的動作。設定值有: [Disabled] [Enabled]。

#### Resume On PME# [Disabled]

當設定為 [Enabled],在軟關機模式下,本項目提供 PME# 喚醒系統的功 能。設定值有:[Disabled] [Enabled]。

#### Resume On RTC Alarm [Disabled]

本項目讓您開啟或關閉即時時鐘 (RTC) 喚醒功能,當您設為 [Enabled] 時,將出現 RTC Alarm Date、RTC Alarm Hour、RTC Alarm Minute 與 RTC Alarm Second 的子項目,您可自行設定時間讓系統自動開機。設定值有: [Disabled] [Enabled]。

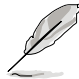

以下的項目只有當 Resume On By RTC Alarm 功能設定為 [Enabled](啟 用)時,才會顯示。

#### RTC Alarm Date (Days) [15]

本項目用來設定時鐘的日期。選擇至本項目,使用 <+> 或 <-> 按鍵來作 選擇。設定值有:[Everyday] [1] [2] [3]...[31]。

#### RTC Alarm Hour [12]

本項目用來設定時鐘的小時。選擇至本項目,使用 <+> 或 <-> 按鍵來作 選擇。設定值有:[00] [01] [02] [03]...[23]。

#### RTC Alarm Minute [30]

本項目用來設定時鐘的分鐘(以分計)。選擇至本項目,使用 <+> 或 <-> 按鍵來作選擇。設定值有:[00] [01] [02] [03]...[59]。

#### RTC Alarm Second [30]

本項目用來設定時鐘的秒數(以秒計)。選擇至本項目,使用 <+> 或 <-> 按鍵來作選擇。設定值有:[00] [01] [02] [03]...[59]。

# 4.5.2 系統監控功能(Hardware Monitor)

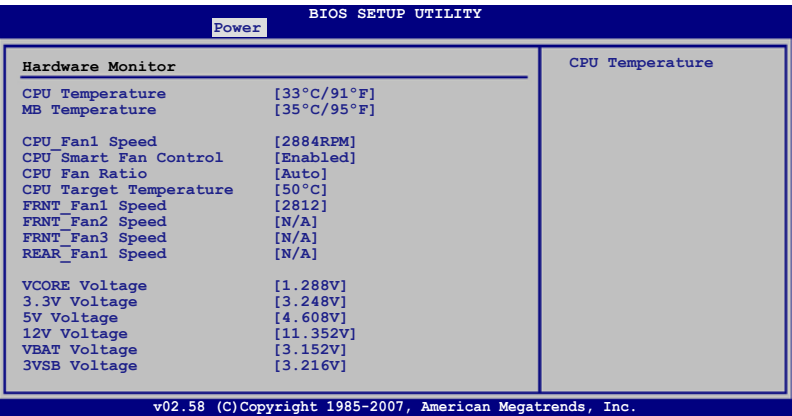

## CPU1 Throttle Temperature [xxx℃/xxx℉] MB Temperature [xxx℃/xxx℉]

本系列主機板具備了中央處理器以及主機板的溫度感測器,可自動偵測 並顯示目前主機板與處理器的溫度。選擇 [Ignored] 若您不想顯示偵測的溫 度狀態。

## CPU\_Fan1 Speed [xxxxRPM] or [N/A] FRNT\_Fan1/2/3 Speed [xxxxRPM] or [N/A] REAR\_Fan1 Speed [xxxxRPM] or [N/A]

為了避免系統因為過熱而造成損壞,本系統備有風扇轉速 RPM(Rotations Per Minute)監控功能,所有的風扇都設定了轉速安全範圍,一旦風扇轉速 低於安全範圍,華碩智慧型主機板就會發出警訊,通知使用者注意。若該欄 位顯示為 [N/A],則表示風扇並未連接至主機板上的該插座。

## CPU Smart Fan Control [Disabled]

本項目用來啟動或關閉智慧型風扇控制功能,可視個人的需求,來讓系 統聰明地調整適合的風扇速率。設定值有: [Disabled] [Enabled]。

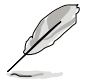

當 CPU Smart Fan Control 設定為 [Enabled] 時,以下的 CPU Fan Ratio 與 CPU Target Temperature 項目才會顯示。

## CPU Fan Ratio [XXX]

## CPU Target Temperature [XXX]

當啟用 Smart Fan 功能時,這裡會自動值測並顯示目前 CPU 風扇轉速與處 理器的溫度。

## Front Fan1/2/3 Fan Speed [xxxRPM] or [N/A] [Ignored] Rear\_Fan1 Speed [xxxRPM] or [N/A] [Ignored]

這些項目為顯示前端風扇與後端風扇的轉速(RPM)。若您不想顯示偵測 的轉速狀態,請選擇 [Ignored];若該欄位顯示為 [N/A],則表示風扇並未連 接至主機板上的該插座。設定值有:[Ignored]。

### VCORE Voltage, 3.3V Voltage, 5V Voltage, 12V Voltage, VBAT Voltage and 3VSB Voltage

本系列主機板具有電壓監視的功能,用來確保主機板以及 CPU 接受正確 的電壓準位,以及穩定的電流供應。

# 4.6 啟動選單(Boot menu)

本選單可讓您改變系統啟動裝置與相關功能,請選擇所需的項目並按一 下 <Enter> 鍵以顯示子選單項目。

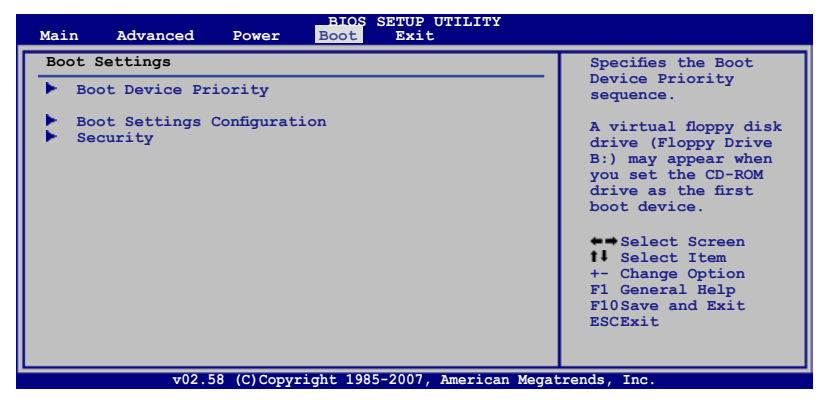

# 4.6.1 啟動裝置順序(Boot Device Priority)

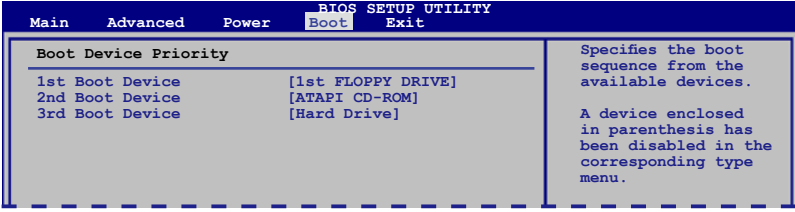

## 1st Boot Device [1st FLOPPY DRIVE] 2nd Boot Device [ATAPI CD-ROM] 3rd Boot Device [Hard Drive]

本項目讓您自行選擇開機磁碟並排列開機裝置順序。依照 1st、2nd、3rd 順序分別代表其開機裝置順序。而裝置的名稱將因使用的硬體裝置不同而有 所差異。設定值有:[xxxxx Dirve] [Disabled]。

4.6.2 啟動選項設定(Boot Settings Configuration)

|                                                                                                    | <b>BIOS SETUP UTILITY</b><br><b>Boot</b>                                                         |                                                                                                    |
|----------------------------------------------------------------------------------------------------|--------------------------------------------------------------------------------------------------|----------------------------------------------------------------------------------------------------|
| Boot Settings Configuration                                                                                                    |                                                                                                  | Allows BIOS to skip                                                                                                    |
| Quick Boot<br>Full Screen Logo<br>AddOn ROM Display Mode<br>Bootup Num-Lock<br>PS/2 Mouse Support<br>Wait For 'F1' If Error<br>Hit 'DEL' Message Display<br>Interrupt 19 Capture | [Enabled]<br>[Enabled]<br>[Force BIOS]<br>[On]<br>[Auto]<br>[Enabled]<br>[Enabled]<br>[Disabled] | certain tests while<br>booting. This will<br>decrease the time<br>needed to boot the<br>system.                                       |
|                                                                                                    |                                                                                                  | $\leftrightarrow$ Select Screen<br><b>14</b> Select Item<br>+- Change Option<br>F1 General Help<br>F10Save and Exit<br><b>ESCExit</b> |
| v02.58 (C)Copyright 1985-2007, American Megatrends, Inc.                                                                                                    |                                                                                                  |                                                                                                    |

#### Quick Boot [Enabled]

本項目可讓您決定是否要略過主機板的自我測試功能(POST),開啟本 項目將可加速開機的時間。當設定為 [Disabled] 時,BIOS 程式會執行所有的 自我測試功能。設定值有:[Disabled] [Enabled]。

## Full Screen Logo [Enabled]

若您要使用個人化開機畫面,請將本項目設定為啟用 [Enable]。設定值 有:[Disabled] [Enabled]。

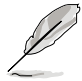

如果您欲使用華碩 MyLogo2™ 功能,請務必將 Full Screen Logo 項目設 定為 [Enabled]。

## AddOn ROM Display Mode [Force BIOS]

本項目提供您設定顯示模式給隨選唯讀記憶體。設定值有:[Force BIOS] [Keep Current]。

## Bootup Num-Lock [On]

本項目讓您設定在開機時 NumLock 鍵是否自動啟動。設定值有:[Off] [On]。

## PS/2 Mouse Support [Auto]

本項目可讓您開啟或關閉支援 PS/2 滑鼠功能。設定值有:[Disabled] [Enabled] [Auto]。

## Wait for 'F1' If Error [Enabled]

當您將本項目設為 [Enabled],系統在開機過程出現錯誤訊息時,將會等待 您按下 [F1] 鍵確認才會繼續進行開機程序。設定值有:[Disabled] [Enabled]。

#### Hit 'DEL' Message Display [Enabled]

當您將本項目設為 [Enabled] 時,系統在開機渦程中會出現「Press DEL to run Setup」訊息。設定值有:[Disabled] [Enabled]。

#### Interrupt 19 Capture [Disabled]

當您使用某些 PCI 介面卡有內建韌體程式(例如: SCSI 介面卡), 如果 有需要透過 Interrupt 19 啟動,則請將本項目設為 [Enabled]。設定值有: [Disabled] [Enabled]。

# 4.6.3 安全性選單(Security)

本選單可讓您改變系統安全設定,請選擇所需的項目並按一下 <Enter> 鍵 以顯示子選單項目。

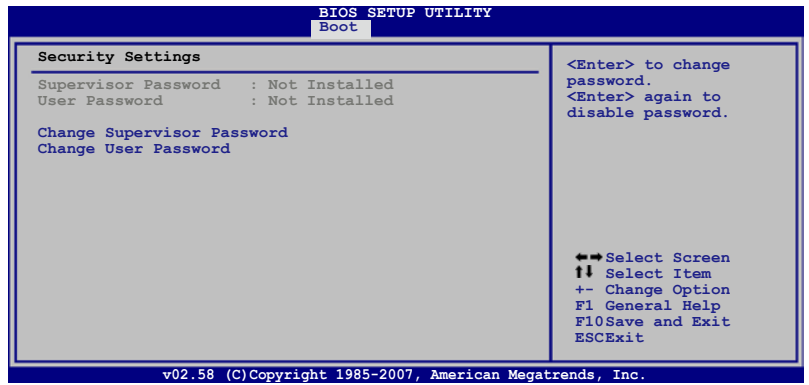

Change Supervisor Password(變更系統管理員密碼)

本項目是用於變更系統管理員密碼。本項目的運作狀態會於畫面上方以 淡灰色顯示。預設值為 Not Installed。當您設定密碼後,則此項目會顯示 Installed。

請依照以下步驟設定系統管理員密碼 (Supervisor Password):

- 1. 選擇 【Change Supervisor Password】 項目並按下 <Enter>。
- 2. 於 【Enter Password】 視窗出現時,輸入欲設定的密碼,可以是六個字 元內的英文、數字與符號,輸入完成按下<Enter>。
- 3. 按下 <Enter> 後 【Confirm Password】 視窗會再次出現,再一次輸 入密碼以確認密碼正確。密碼確認無誤時,系統會出現【Password Installed.】 訊息,代表密碼設定完成。若出現【Password do not match!】 訊息,代表於密碼確認時輸入錯誤,請重新輸入一次。此時書面上方的 【Supervisor Password】 項目會顯示【Installed】。

若要變更系統管理員的密碼,請依照上述程序再執行一次密碼設定。

若要清除系統管理員密碼,請選擇 Change Supervisor Word,並於 Enter Password 視窗出現時,按下 <Enter>,系統則會出現 Password uninstalled. 訊息,代表密碼已經清除。

若您忘記設定的 BIOS 密碼,可以採用清除 CMOS 即時鐘 (RTC)記憶 體。請參閱「3.2 跳線選擇區」一節取得更多資訊。

當您設定系統管理者密碼之後,會出現下列選項讓您變更其他安全方面 的設定。

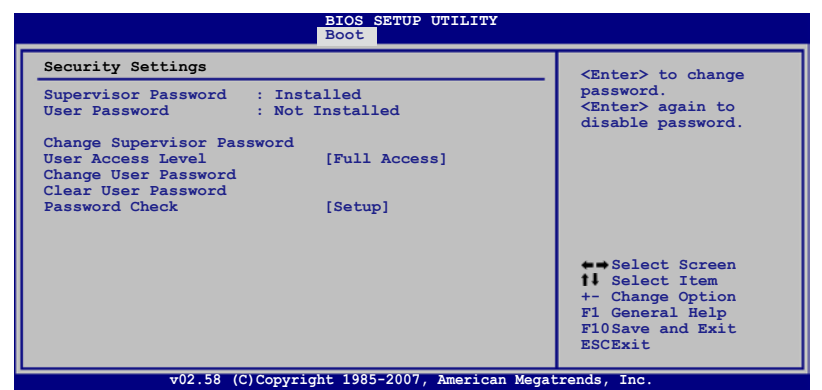

#### User Access Level [Full Access]

當您設定系統管理員密碼後,本項目將會出現。本項目可讓您選擇 BIOS 程式存取限制權限等級,若使用者沒有輸入系統管理員密碼,則需依照權 限等級存取 BIOS 程式。設定值有:[No Access] [View Only] [Limited] [Full Access]。

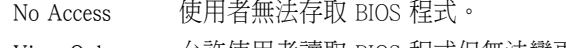

View Only 允許使用者讀取 BIOS 程式但無法變更任何項目。

Limited 允許使用者僅能存取 BIOS 程式的某些項目。如:系統時 間。

Full Access 允許使用者存取完整的 BIOS 程式。

## Change User Password(變更使用者密碼)

本項目是用於變更使用者密碼,運作狀態會於書面上方以淡灰色顯示, 預設值為 Not Installed。當您設定密碼後,則此項目會顯示 Installed。

設定使用者密碼(User Password):

1. 選擇 Change User Password 項目並按下 [Enter]。

- 2. 在 Enter Password 視窗出現時,請輸入欲設定的密碼,可以是六個字元 內的英文、數字與符號。輸入完成按下 [Enter]。
- 3. 接著會再出現 Confirm Password 視窗,再一次輸入密碼以確認密碼正 確。密碼確認無誤時,系統會出現 Password Installed. 訊息,代表密碼 設定完成。若出現 Password do not match! 訊息,代表於密碼確認時輸 入錯誤,請重新輸入一次。此時畫面上方的 User Password 項目會顯示 Installed。

#### Clear User Password(清除使用者密碼)

本項目可讓您清除使用者密碼。

## Password Check [Setup]

當您將本項目設為 [Setup], BIOS 程式會於使用者淮入 BIOS 程式設定書面 時,要求輸入使用者密碼。若設為 [Always] 時, BIOS 程式會在開機過程亦 要使用者輸入密碼。設定值有:[Setup] [Always]。

# 4.7 離開 BIOS 程式(Exit menu)

本選單可讓您讀取 BIOS 程式出廠預設值與離開 BIOS 程式。

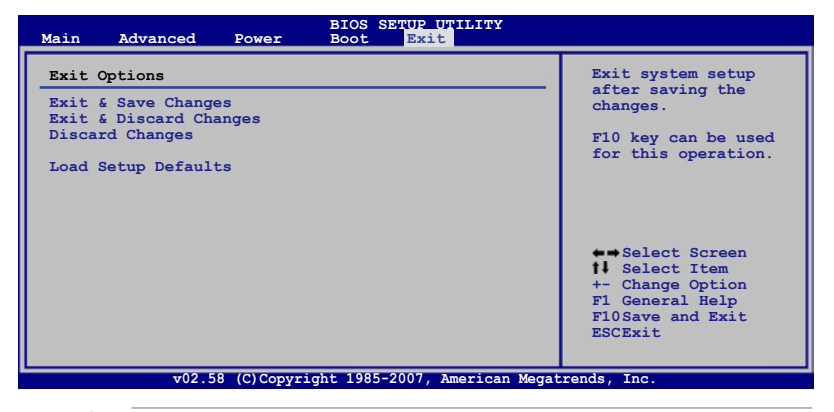

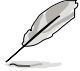

按下 <Esc> 鍵並不會立即離開 BIOS 程式,要從此選單上選擇適當的項 目,或按下 <F10> 鍵才會離開 BIOS 程式。

#### Exit & Save Changes

當您調整 BIOS 設定完成後,請選擇本項目以確認所有設定值存入 CMOS 記憶體內。按下 <Enter> 鍵後將出現一個詢問視窗, 選擇 [Yes], 將設定值存 入 CMOS 記憶體並離開 BIOS 設定程式;若是選擇 [No],則繼續 BIOS 程式 設定。

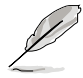

假如您想離開 BIOS 設定程式而不存檔離開, 按下 <Esc> 鍵, BIOS 設定 程式立刻出現一個對話視窗詢問您「Discard configuration changes and exit now?」,選擇 [Yes] 不將設定值存檔並離開 BIOS 設定程式,選擇 [No] 則繼續 BIOS 程式設定。

### Exit & Discard Changes

若您想放棄所有設定,並離開 BIOS 設定程式,請將高亮度選項移到此 處,按下 <Enter> 鍵,即出現詢問對話窗,選擇 [Yes],不將設定值存入 CMOS 記憶體並離開 BIOS 設定程式,先前所做的設定全部無效;若是選擇 [No],回到 BIOS 設定程式。

#### Discard Changes

若您想放棄所有設定,將所有設定值改為出廠預設值,您可以在任何一 個選單按下 <F5>,或是選擇本項目並按下 <Enter> 鍵,即出現詢問視窗,選 擇 [Yes],將所有設定值改為出廠預設值,並繼續 BIOS 程式設定;若是選擇 [No],則繼續 BIOS 程式設定。

#### Load Setup Defaults

若您想放棄所有設定,將所有設定值改為出廠預設值,您可以在任何一 個選單按下<F5>,或是選擇本項目並按下<Enter>鍵,即出現詢問視窗,選 擇 [Yes],將所有設定值改為出廠預設值,並繼續 BIOS 程式設定;若是選擇 [No],則繼續 BIOS 程式設定。

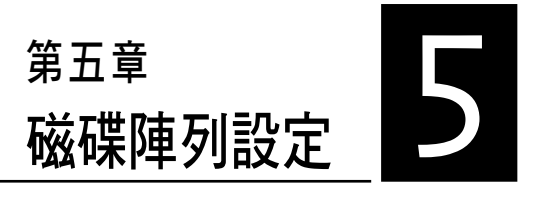

在本章節中,我們將介紹伺服器 的磁碟陣列的設定與說明。

# 5.1 RAID 功能設定

本系統所提供的 RAID 解決方案有:

- ICH7R 南橋晶片所提供的 LSI Software RAID Configuration Utility 與 Intel Matrix Storage Manager 工具程式,支援 Serial ATA 硬碟建立 RAID 設定。
- Marvell 88SE6145 晶片為控制 PCI-Express 與 Serial ATA (SATA) /Parallel ATA(PATA)裝置間的匯流排控制晶片,為使用最新的 Serial ATA 實體 技術,並運作於 1.5Gb/s 或 3.0 Gb/s 傳輸速率。

## 5.1.1 RAID 功能說明

RAID 0 的主要功能為「Data striping」, 即區塊延展。其運作模式是將磁 碟陣列系統下所有硬碟組成一個虛擬的大硬碟,而資料存取方式是平均分散 至多顆硬碟,是以並行的方式讀取/寫入資料至多顆硬碟,如此可增加存取 的速度,若以二顆硬碟所建構的 RAID 0 磁碟陣列為例,傳輸速度約為陣列 中轉速最慢的硬碟的二倍速度。整體而言,RAID 0 模式的磁碟陣列可增加 資料傳輸的效能與速率。

RAID 1 的主要功能為「Data Mirroring」, 即資料映射。其運作模式是將 磁碟陣列系統所使用的硬碟,建立為一組映射對應(Mirrored Pair),並以 平行的方式讀取/寫入資料至多顆硬碟。而寫入至各個硬碟的資料是完全一 樣的,在讀取資料時,則可由本組內所有硬碟同時讀出。而 RAID 1 模式的 磁碟陣列,最主的要就是其容錯的功能(fault tolerance),它能在磁碟陣列 中任何一顆硬碟發生故障的情況時,其它硬碟仍可以繼續動作,保持系統不 中斷運行。即使陣列中某一顆硬碟損毀時,所有的資料仍會完整地保留在磁 碟陣列的其它硬碟中。

RAID 5 的主要功能為將資料與驗證資訊加以延展,分別記錄到三部或以 上的硬碟機中。而 RAID 5 陣列設定的優點,包括有取得更理想的硬碟效 能、具備容錯能力,與更大的儲存容量。RAID 5 陣列模式最適合的使用範 疇,可用於交叉處理作業、資料庫應用、企業資源的規劃,與商業系統的應 用。這類型陣列模式,最少需三部硬碟機方可進行設定。

RAID  $10(0+1)$  的組成原則,即是把兩個或兩個以上的 RAID 1 陣列,再 組成 RAID 0 區塊延展的一種陣列設定方式。這種模式,如同 RAID 1 一般 具有容錯能力,而由於將數個 RAID 1 陣列模式再進行 RAID 0 的區塊延展 作業,因此也擁有高輸入/輸出率的特色。在某些狀況下,這種陣列設定方 式,可以承受同一時間內多部硬碟機失效損壞的情形。關於 RAID 10 陣列 模式,系統最少需安裝四部硬碟機方可進行設定。

Intel Matrix Storage 技術為經由 ICH9R 晶片的支援,可讓您使用連接到主 機板上 Serial ATA 連接埠使用兩顆相同規格的 Serial ATA 硬碟建立 RAID 0 與 RAID 1 的設定。透過 Intel Matrix Storage 技術,在每顆硬碟上可以建立 兩個分割區(Partitions)來建立一個虛擬的 RAID0 與 RAID 1 設定。這項技 術也可以允許您變成硬碟分割區大小,且不會讓在硬碟內既有的檔案流失。

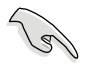

若要安裝 Windows 作業系統並同時啟支援 RAID 磁碟陣列功能,請先將 驅動及公用程式光碟內的 RAID 驅動檔案複製至磁碟片中,如此才能於 安裝作業系統時一並驅動磁碟陣列功能。請參閱第 7 章的介紹。

## 5.1.2 硬碟安裝

本系統支援 4 個可熱抽換的 SATA 硬碟機來進行磁碟陣列設定。

您可以將裝入模組式硬碟槽的 SATA 硬碟機連接在主機板上的 SATA 插座。請參考前面"1.6 內部組件"與"2.4 安裝硬碟機"說明中的關於 SATA 硬碟的安裝與排線的連接介紹。而為了得到最佳的效能表現,當您要 建立 RAID 磁碟陣列時,請安裝相同型號與容量的硬碟機。

## 5.1.3 設定 RAID BIOS 選項

當您在設定 RAID 陣列前,請先確定在 BIOS 中已設定好必需的 RAID 選 項。請依照以下的方式來設定 BIOS RAID 選項:

- 1. 啟動系統,當在系統自我檢測(POST)步驟時,按下 <Del> 鍵進入 BIOS 設定程式。
- 2. 進入 Main Menu,選擇 IDE Configuration,然後按 <Enter> 鍵繼續。
- 3. 將 ATA/IDE Configuration 選項設為 [Enhanced],然後按 <Enter> 鍵。
- 4. 接著將 Configure SATA As 項目設定為 [RAID]。
- 5. 儲存設定,並離開 BIOS 程式。

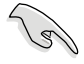

如何在 BIOS 中針對選單進行瀏覽與輸入,請參考第 5 章 BIOS 程式設 定來了解相關的細節。

## 5.1.4 RAID 設定程式

根據您所使用的 RAID 設定項目,您可以透過該選擇來使用搭配的工具程 式淮行設定。舉例來說,透過內建的 Intel ICH9R 南橋晶片,您可使用 LSI Software RAID Configuration Utility 或是使用 Intel Matrix Storage Manager來建 立 RAID 設定。

請參考以下的內容,來進行所需要的 RAID 設定。

# 5.2 Marvell® 88SE6145 RAID BIOS 設定

透過本伺服器主機板南橋晶片所提供的 Marvell 88SE6145 RAID BIOS 設 定程式,可以讓您連接多部 Serial ATA 硬碟機,以建立支援 RAID 0、RAID 1、RAID 10 與 RAID 5 的磁碟陣列設定。

您必須先進入 BIOS 程式中設定 RIAD 項目,才能進行 RAID 磁碟陣列的 建立,步驟如下:

1. 首先,所有的 SATA 硬碟機於主機板上的紅色 SATA 連接插座。

2. 按下電源開關,開啟電腦。

3. 然後在自我測試(POST)時按下 <Del> 鍵以進入 BIOS 程式選單。

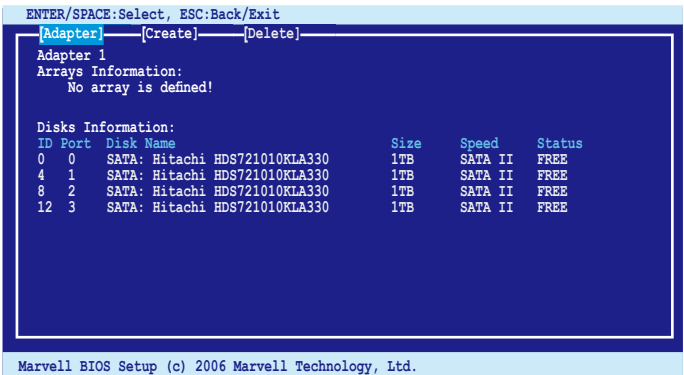

3. 選擇 Adapter,然後按下 <Enter> 鍵,以進行 RAID 磁碟陣列的設定。

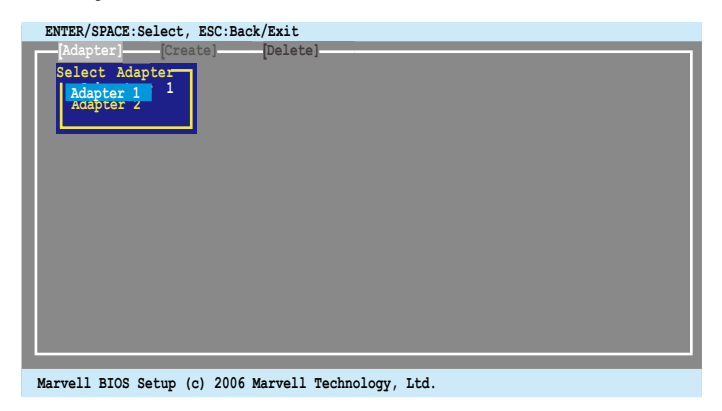

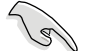

本章節內所示範的 RAID BIOS 選單畫面僅供參考,所顯示的項目則依照 您實際操作時為準。

## 5.2.1 建立 RAID 設定(RAID 0、1、10 或 5)

請依照以下的步驟,建立一個 RAID 設定:

1. 在主選單畫面中,選擇 Create 項目。

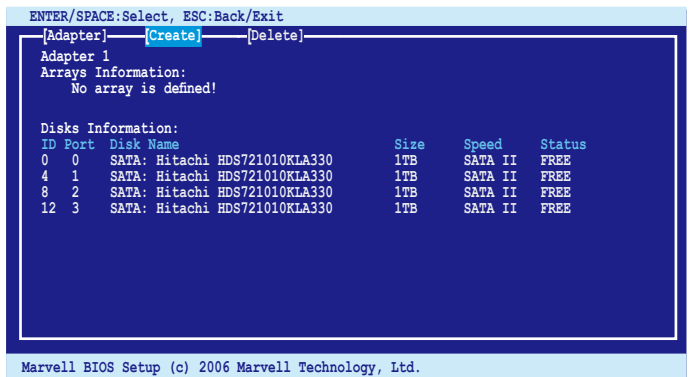

2. 按下 <Enter> 鍵,螢幕上會顯示您可以進行加入 RIAD 中的硬碟機。使用 方向鍵來選擇硬碟,然後再按 <Enter> 或 <空白> 鍵確定將所選的硬碟加 入此陣列中。

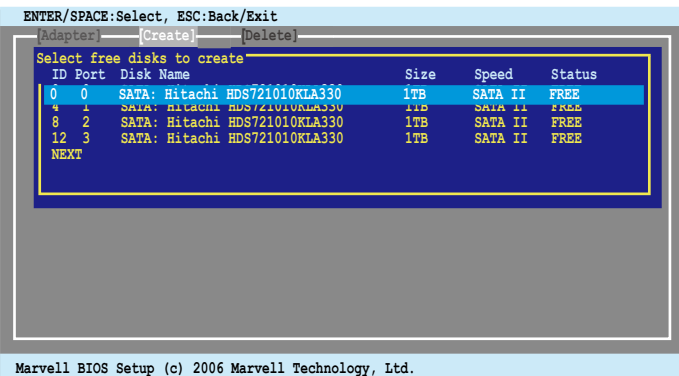

3. 在選擇好所有硬碟後,點選 NEXT 鈕進行建立磁碟陣列。

4. 這時會顯示 Create Array 的畫面。

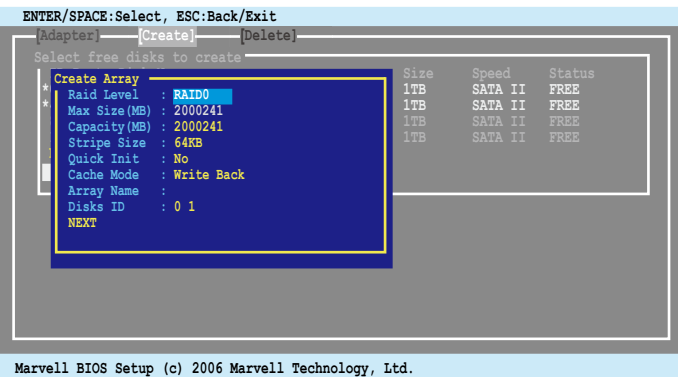

5. 使用方向鍵選擇 RAID Level 選項,然後按 <Enter> 鍵確認並顯示可選擇 的 RAID 設定種類。點選您欲建立的 RAID 設定種類,然後按 <Enter> 鍵 進行建立。

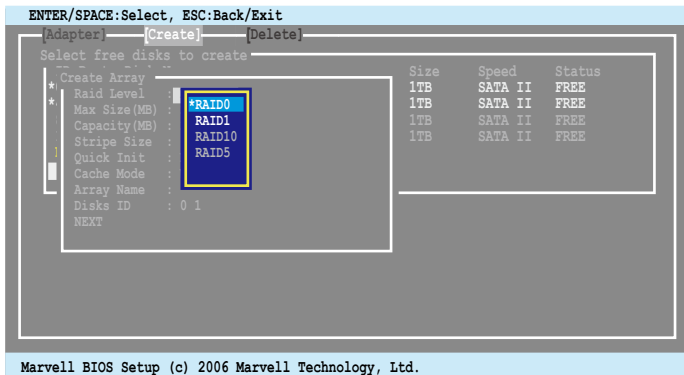

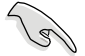

- 可選擇建立的 RAID 設定種類,會依照您選擇的硬碟數量而定。不 能建立的 RAID 設定種類則會以灰色顯示。
- ‧ 我們建議您除了選擇在 Create Array 中的 RAID Level 所欲建立的 RAID 設定種類外,其餘的請保留預設值。

6. 接著會顯示一個確認畫面,請按 <Y> 鍵以確認進行建立陣列。

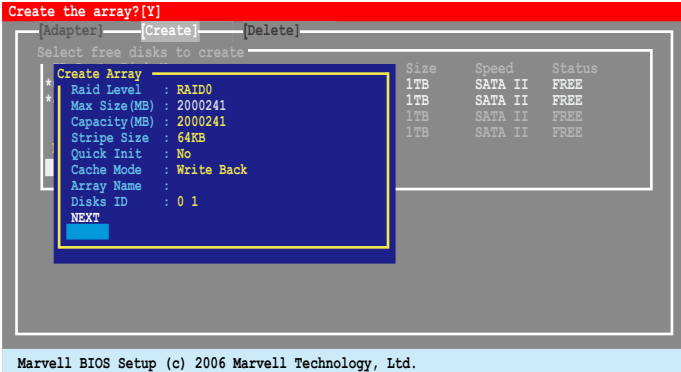

7. 完成建立後,在 Array Information 欄位中會顯示該新建立的陣列。

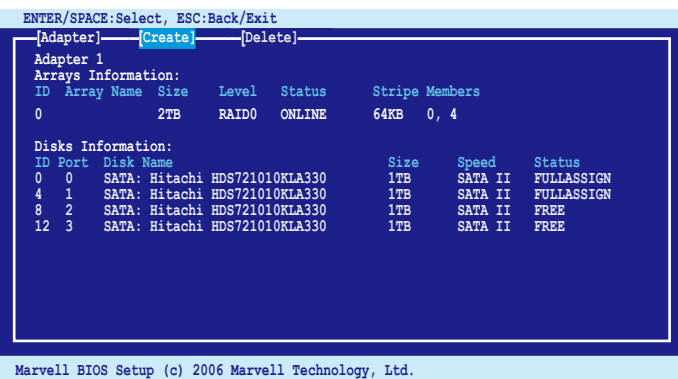

## 5.2.2 刪除一個 RAID 設定

請依照以下的步驟,刪除一個 RAID 設定:

1. 在主選單畫面中,選擇 Delete 項目,然後按 <Enter> 鍵。這時會顯示 Delete array 畫面。

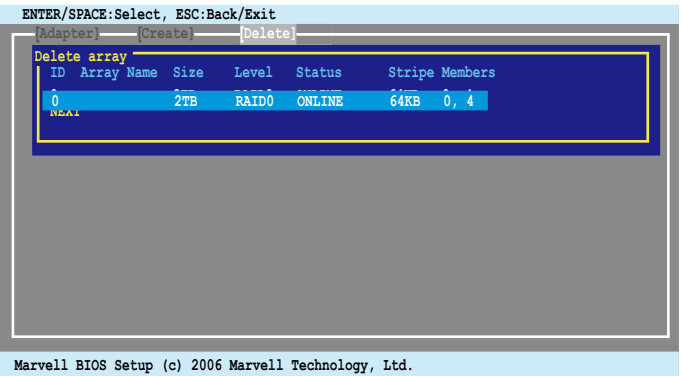

2. 選擇欲刪除的陣列,然後再點選 NEXT,當顯示確認畫面時,請按 <Y> 鍵確認。

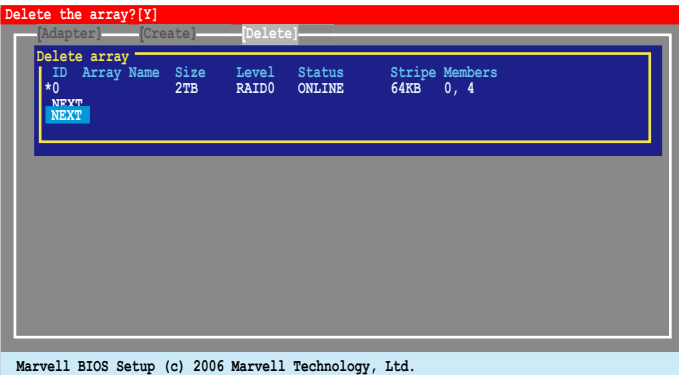

3. 再次按下 <Y> 鍵,就會進行刪除該陣列。

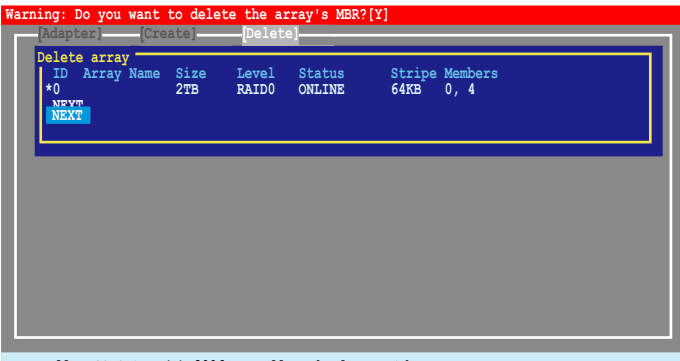

**Marvell BIOS Setup (c) 2006 Marvell Technology, Ltd.**

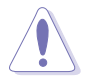

所有在此陣列中的硬碟資料將都會被清除,請在刪除前確認您硬碟中的 重要檔案皆已經先行備份。

# 5.3 進入 Intel® Matrix Storage Manager Option ROM 公用程式

Intel Matrix Storage Manager Option ROM 公用程式經由南橋晶片的支援, 可讓您使用連接到主機板上 Serial ATA 連接埠上的 Serial ATA 硬碟機建立 RAID 0、RAID 1、RAID 10 (0+1) 與 RAID 5 的陣列設定。

請依照下列步驟,來進入 Intel® Matrix Storage Manager Option ROM 公用 程式:

- 1. 在安裝好所有的 Serial ATA 硬碟機後,啟動您的電腦。
- 2. 當系統執行開機自我檢測程序(POST)時,按下 <Ctrl+I> 按鍵來進入 公用程式主選單。

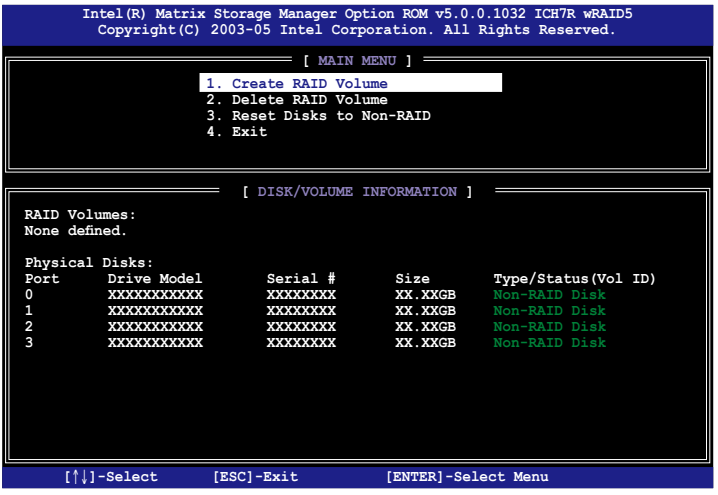

在畫面下方所提示的項目選擇鍵,可讓您透過移動光棒到不同的選項, 並選擇選單中的選項。

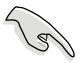

本節中的 RAID BIOS 設定畫面僅供參考之用,故所顯示的畫面與實際設 定畫面稍有不同。

# 5.3.1 建立 RAID 0 磁區(Stripe)

請依照下列步驟建立 RAID 0 磁區。

1. 選擇 1. Create RAID Volume 然後按下 <Enter> 按鍵,會出現如下圖所示 的視窗畫面。

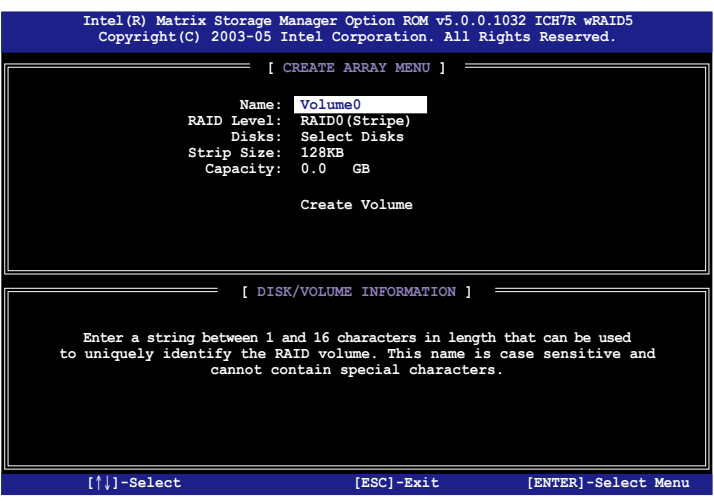

- 2. 為您的 RAID 0 磁區鍵入一個名稱,然後按下 <Enter> 鍵。
- 3. 選擇您想要的 RAID 層級 (RAID Level),便用向上、向下方向鍵來選擇 RAID 0 (Stripe),然後按下<Enter> 鍵。
- 4. 選擇您所要加入 RAID 設定的硬碟,選定後按下<Enter> 鍵,如下圖所 示的畫面(SELECT DISKS)便會顯示硬碟訊息。

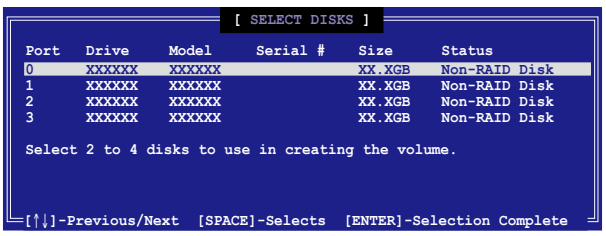

5. 請使用向上、向下方向鍵來選擇硬碟裝置,確認後請按下<空白> 按鍵 來進行選擇。在被選定的硬碟裝置旁便會顯示一個小三角形圖示。當所 以要進行陣列設定的硬碟裝置選擇完畢後,請按下<Enter> 鍵。

- 6. 如果您選擇 RAID 0 (資料分割),使用向上、向下方向鍵來選擇 RAID 0 磁碟陣列要分割的容量,然後按下 <Enter> 按鍵。分割的數值可由 4KB 遞增至 128KB,資料分割的數值應該以硬碟使用的目的來決定。下 列為建議選項, 預設值為 128KB。本項目建議依照以下的使用需求進行 正確的設定。
	- ·16KB 硬碟使用需求較低
	- ·64KB 一般需求使用者
	- ·128KB 注重硬碟效能的使用者

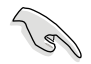

所使用的是伺服器系統,建議選擇較低的陣列區塊大小;若是用於處理 音樂、影像前輯的多媒體雷腦系統,則建議選擇較高的陣列區塊大小。

- 7. 選擇 Capacity 項目,輸入您所要的陣列容量,接著按下<Enter> 鍵。本 項目預設值是採用最高可容許的磁碟容量。
- 8. 在 Create Volume 的提示對話框中,再按下 <Enter> 鍵來建立磁碟陣 列,接著便會出現如下圖的視窗畫面。

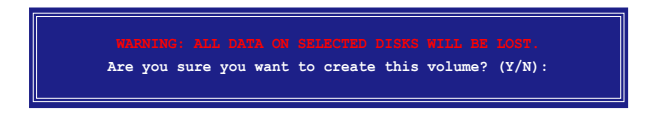

9. 按下按鍵 <Y> 來建立陣列並回到主選單,或是按下 <N>鍵,即可回 到建立陣列(Create Array)選單。

# 5.3.2 建立 RAID 1 磁區(Mirror)

請依照下列步驟建立 RAID 1 磁區。

1. 選擇 1. Create RAID Volume 然後按下 <Enter> 按鍵,會出現如下圖所示 的視窗畫面。

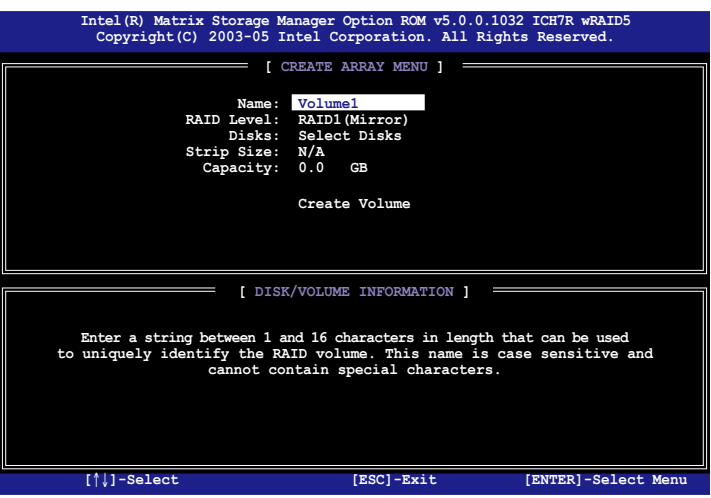

- 2. 輸入一個 RAID 1 磁區的名稱,然後按下<Enter>鍵。
- 3. 使用向上、向下方向鍵來選擇您想要的 RAID 層級 (RAID Level), 請選 擇 RAID 1(Mirror)後按下 <Enter> 鍵。
- 4. 接著,請依照上一節的步驟 4∼5 與 7∼9 來進行 RAID 1 的設定。

## 5.3.3 建立 RAID 10 磁區(Stripe+Mirror)

請依照下列步驟建立 RAID 10 磁區。

1. 選擇 1. Create RAID Volume 然後按下 <Enter> 按鍵,會出現如下圖所示 的視窗畫面。

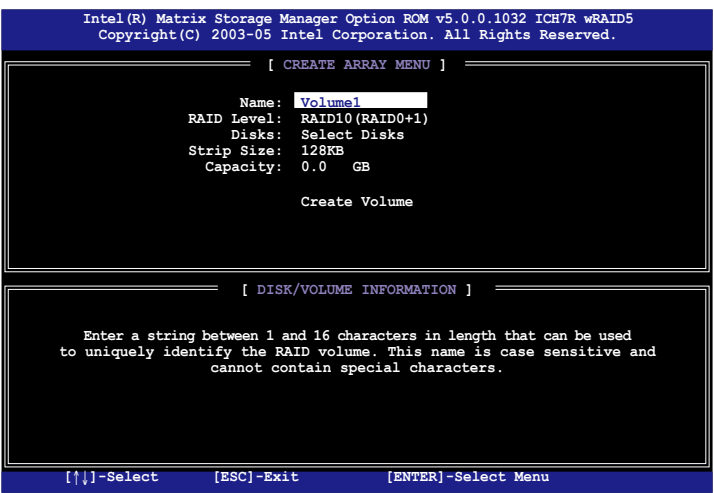

- 2. 輸入一個 RAID 10 磁區的名稱,然後按下<Enter>鍵。
- 3. 使用向上、向下方向鍵來選擇您想要的 RAID 層級 (RAID Level), 請選 擇 RAID 10(RAID 0+1)後按下 <Enter> 鍵。
- 4. 接著,請依照 5.3.1 節的步驟 4∼9 來進行 RAID 10 的設定。

# 5.3.4 建立 RAID 5 磁區(Parity)

請依照下列步驟建立 RAID 5 磁區。

1. 選擇 1. Create RAID Volume 然後按下 <Enter> 按鍵,會出現如下圖所示 的視窗畫面。

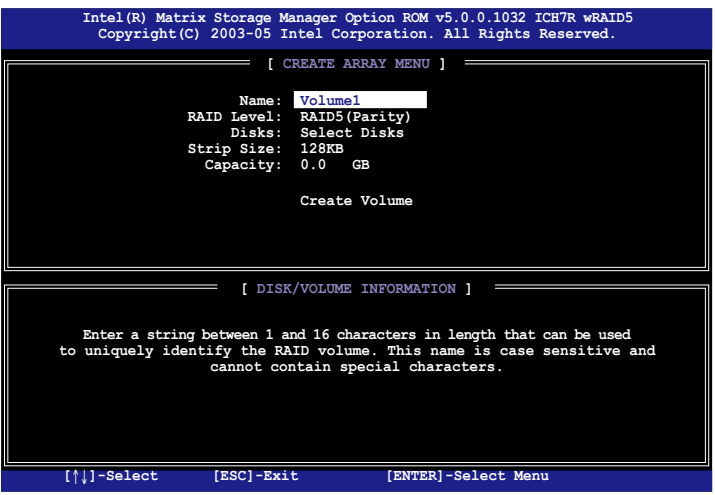

- 2. 輸入一個 RAID 10 磁區的名稱,然後按下<Enter>鍵。
- 3. 使用向上、向下方向鍵來選擇您想要的 RAID 層級 (RAID Level), 請選 擇 RAID 5(Parity)後按下 <Enter> 鍵。
- 4. 接著,請依照 5.3.1 節的步驟 4∼ 9 來進行 RAID 5 的設定。

## 5.3.5 刪除 RAID 磁區

在操作此功能時請務必非常小心,所有在硬碟中的資料將被一併刪除。

請依照下列步驟來刪除 RAID 磁區:

1. 選擇 2. Delete RAID Volume 選項後,按下 <Enter> 鍵進入設定書面。

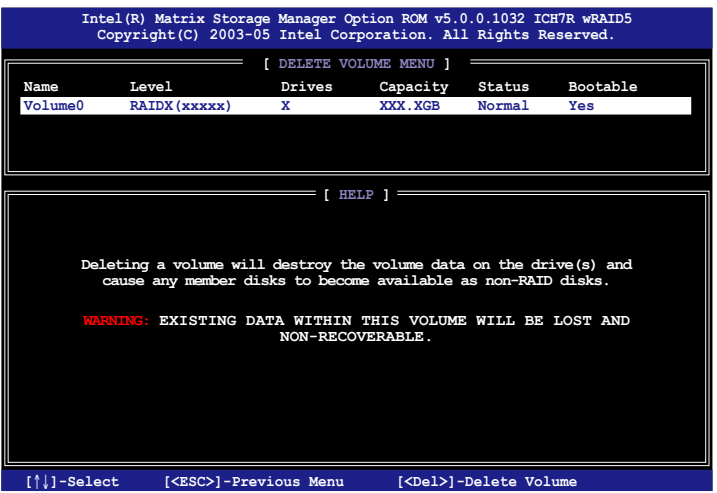

2. 使用向上、向下方向鍵來選擇您所要刪除的陣列後,按下 <Del> 鍵來刪 除 RAID 磁區。在按下確認後,如下圖所示的確認書面便會出現。

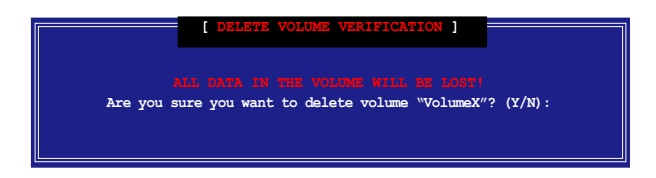

3. 按下 <Y> 鍵加以確認並回到公用程式主選單,或按下 <N> 鍵來回到刪 除陣列選單。

## 5.3.6 重新設定硬碟為非陣列硬碟

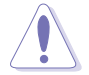

請注意!當您將 RAID 陣列硬碟設定為無 RAID 陣列狀態時,所有磁碟 陣列中的資料與陣列本身的結構資料都將被移除。

請依照下列步驟重新設定 RAID 硬碟。

1. 選擇選項 3. Reset Disks to Non-RAID 然後按下 <Enter> 按鍵以顯示以下 的畫面。

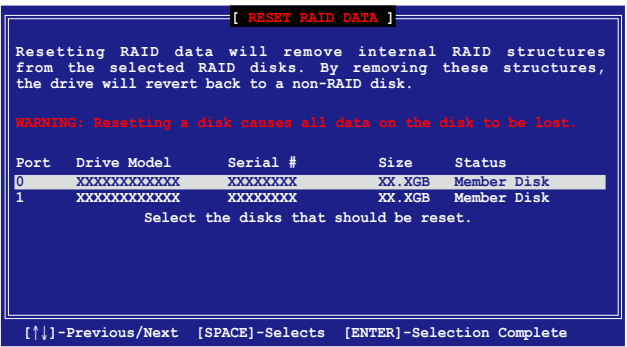

- 2. 使用向上、向下方向鍵選擇您所想要重新設定的硬碟機,並按下 < Space> 鍵加以確認。接著請以同樣方式來選擇其他的陣列硬碟機。
- 3. 選擇完畢後請按下 <Enter> 鍵來重新設定陣列硬碟。接著一個確認訊 息便會出現。
- 4. 接著工具程式會顯示一確認訊息,請按下 <Y> 鍵加以確認,或按下< N> 鍵回到功能設定主選單。
- 5. 請依照步驟 2~4 來選擇與重新設定其他 RAID 硬碟的設定。

## 5.3.7 重建 RAID 磁碟陣列

此選項支援 RAID1、RAID 5 和 RAID 10 設定。

使用非 RAID 硬碟重新建構 RAID 磁碟陣列:

1. 如果磁碟陣列中的一個實體 SATA 硬碟找不到或已捐壞,此時磁碟陣列 的顯示狀況(Status 這欄)將變更為"Degraded"。實際的顯示如下:

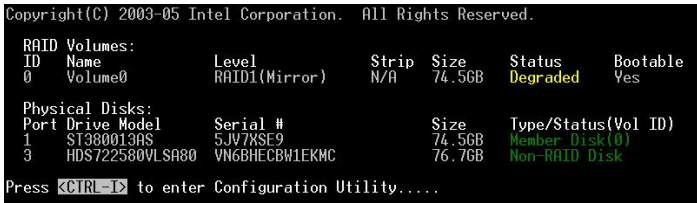

- 2. 在 POST 開機進行自我測試的過程中,按下<Ctrl-I> 進入 Intel Storage Manager 應用程式,然後進行 RAID 設定。
- 3. 如果有可用的非 RAID SATA 硬碟,應用程式會提示重新建立 RAID 磁碟 陣列。按 <Enter> 鍵選擇目標磁碟進行重新建立,或按 <ESC> 鍵退出。

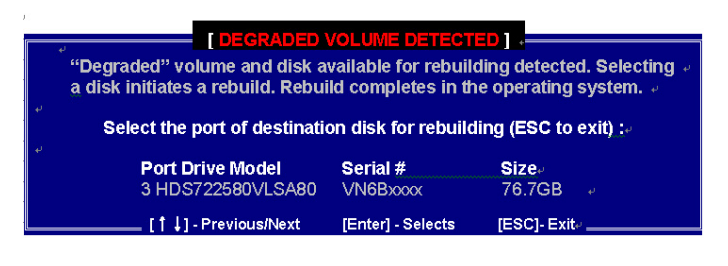

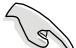

目標硬碟的容量要等於或大於原有硬碟的容量。

4. 選好目標硬碟後,在作業系統下進行重新建立,並顯示"Rebuild"狀況 的標示。

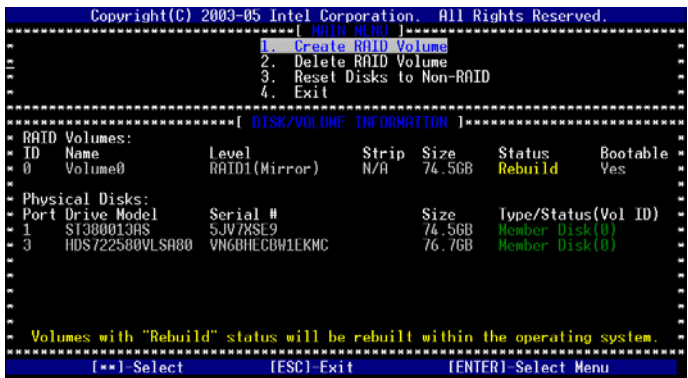

- 5. 退出 SATA RAID 磁碟陣列應用程式。作業系統已啟動時,在開始選單中 選擇 Intel Matrix Storage 控制選單或點選 Intel Matrix Storage Manager 管 理員圖示。
- 6. 在視窗選單中選擇"進階模式 (Advanced Mode)"後,顯示 Intel Matrix Storage 控制選單的詳細資訊。
- 7. 在 device pane 中的標示視窗內,選擇 RAID 磁碟陣列標示。狀態欄將顯 示"Rebuilding % complete" (重建的進度百分比)。重新建立完成後, 該狀態將顯示為"Normal"。
安裝新磁碟來重新建構 RAID 磁碟陣列:

1. 如果磁碟陣列中的一個實體 SATA 硬碟找不到或已捐壞, 此時磁碟陣列 的功能將隨之降低。設定畫面顯示如下:

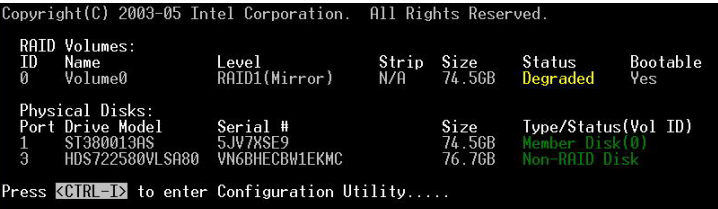

2. 從主機中移除已捐壞的 SATA 硬碟,並安裝相同規格的新 SATA 硬碟, 再連接到相同的 SATA 插槽。重新開機後將自動進行重新建立的動作。

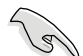

新硬碟的容量要等於或大於原有硬碟的容量。

3. 選好目標磁碟後, "Rebuild"中有關容量的狀況將在作業系統下被重新 建構。

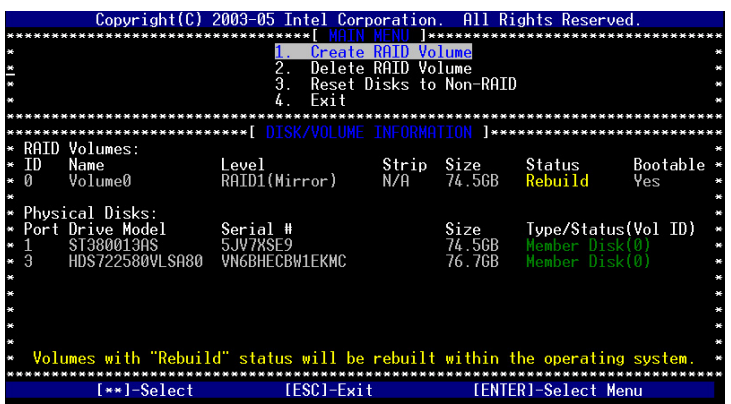

- 4. 退出 SATA RAID 磁碟陣列應用程式。當作業系統已啟動時,在開始功能 表中選擇 Intel Matrix Storage Console 控制選單或點選 Intel Matrix Storage manager 管理員圖示。
- 5. 在視窗選單中選擇準階模式 (Advanced Mode), 此時顯示 Intel Matrix Storage Console 控制選單的詳細資訊。
- 6. 在 device pane 中的標示視窗內,選擇 RAID 磁碟陣列選項。此時狀態欄 位將顯示"Rebuilding % complete"(重建的百分比進度)。當重新建立 完成後,狀態將顯示為"Normal"。

## 5.3.8 退出 Intel Matrix Storage Manager 程式

請依照下列步驟來退出公用程式:

1. 在公用程式主選單中,請選擇 4. Exit 然後按下 <Enter> 按鍵,會出現 如下圖所示的視窗畫面。

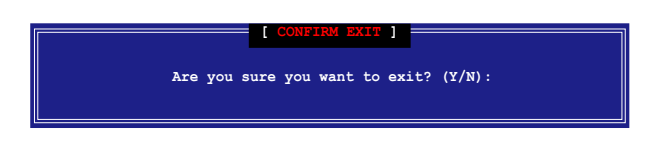

2. 請按下 <Y> 鍵以退出或按下<N>鍵回到功能設定主選單。

# 6.3.9 在 BIOS 程式中設定開機陣列

1. 當通過 Intel(r) Matrix Storage Manager RAID 英特爾矩陣儲存管理器 RAID 磁碟陣列來建立多 RAID 時,通常會指定一個陣列作為開機的陣列。下 圖所顯示為現有陣列的狀況

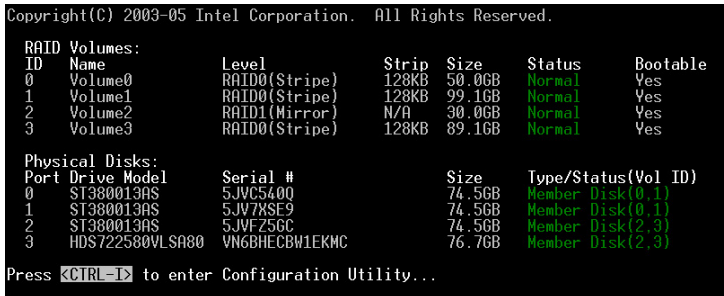

- 2. 重新啟動系統,然後在淮行開機自我檢測(POST) 時,按下 <Del> 鍵來 進入主機板的 BIOS 設定程式。
- 3. 進入 Boot 選單中的 Boot Device Priority 項目,選擇目標開機陣列,並且 使用 <+> 或 <-> 鍵改變開機裝置的優先順序。

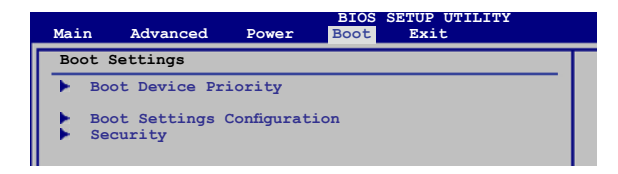

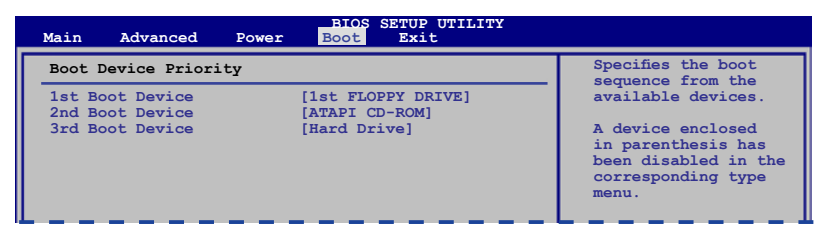

4. 完成修改後,退出 BIOS 安裝程式並且儲存 (Save)更改。

## 5.3.10 Global Array Manager

您也可以透過在 Windows 作業系統下,使用 Global Array Manager (GAM)應用程式,來建立 RAID 磁區。您可以在主機板的公用程式光碟中 找到 GAM 應用程式。

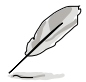

請參考本產品所附的公用程式光碟中的 GAM 使用手冊說明,以了解更 多的細節。

# 5.4 LSI Software RAID 設定

LSI Software RAID Configuration Utility 磁碟陣列設定程式可以提供您建立 RAID 0、RAID 1 或 RAID 10 設定,經由主機板上內建的南橋晶片與連接的 SATA 硬碟機來建立。

請依照以下的步驟來開啟 LSI Logic Embedded SATA 磁碟陣列程式:

- 1. 在安裝好 SATA 硬碟機之後,開啟系統。
- 2. 當在自我測試進行時,LSI Logic Embedded SATA 磁碟陣列設定程式會自 動值測所安裝的 SATA 硬碟機與顯示現存的 RAID 設定。請按下 <Ctrl> + <M> 鍵來進入此程式。

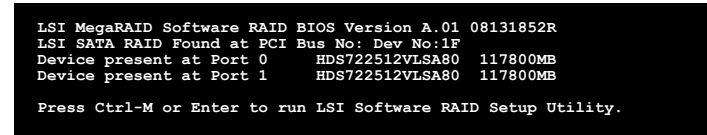

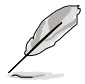

- 當 SATA 設定模式已經開啟為 RAID 模式時,LSI Logic Embedded SATA 磁碟陣列程式會自動偵測設定 RAID 1。
- ‧ 本章節所介紹的 RAID 設定畫面為僅供參考,亦可能會因晶片版本 的不而與您實際操作時的畫面有些許的不同。
- ‧ 當您使用 LSI Software RAID Configuration 工具程式建立 RAID 設 定,SATA 光碟機的開機次序將需透過手動調整。否則,系統將不會 透過 SATA 光碟機開機。
- 3. 進入程式的主視窗,使用鍵盤上的方向鍵來選擇 Management Menu 底 下您所要進行的功能選項,然後按下 <Enter> 鍵。請參考下一頁關於 Management Menu 中的各選項描述。

在畫面的底下則是所選擇的該項目提示說明文字,而這個說明可以讓您 了解所要進行操作的說明或進行的指令。這個說明文字與上面所選擇的選項 則相類似。

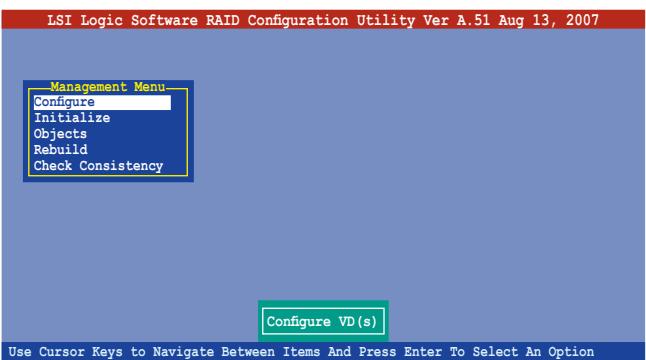

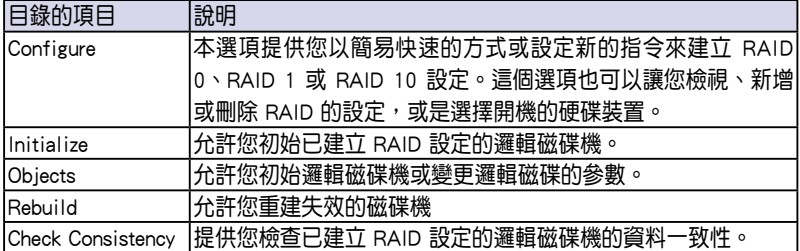

# 5.4.1 建立 RAID 0 或 RAID 1 設定

LSI Software RAID Configuration Utility 磁碟陣列設定程式提供您透過兩個 方式「Easy」與「New」設定,來建立一個 RAID 0 或 RAID 1 的使用環境。

在 Easy Configuration 模式下,邏輯磁碟參數會採自動方式來設定,此並 包含容量與磁碟的大小(僅提供 RAID 1 設定使用)。

在 New Configuration 模式下,您可以採用手動的方式,來調整邏輯磁碟 參數、容量,以及磁碟的大小(僅提供 RAID 1 設定使用)。

#### 使用 Easy Configuration 設定

請依照以下的步驟,使用 Easy Configuration (簡易設定)模式來進行 RAID 功能的設定:

1. 淮入主設定書面後,選擇 Configure 選項後,按下 <Enter> 鍵。

2. 使用方向鍵選擇 Easy Configuration 項目後,按下 <Enter> 鍵繼續。

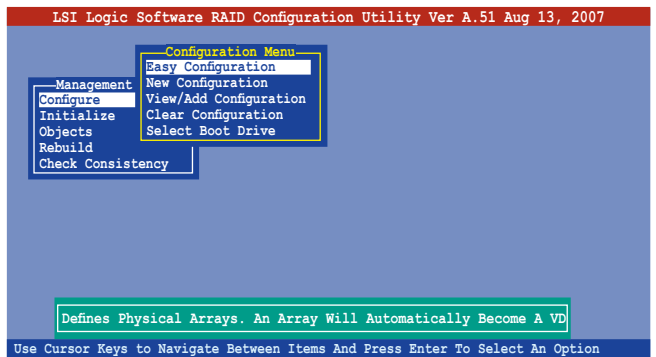

3. 在 ARRAY SELECTION MENU 畫面中,顯示目前連接且可用的 SATA 硬 碟機有多少部。選擇您要進行設定 RAID 的硬碟機,然後按下 <空白> 鍵。當選擇時,硬碟指示會從 READY 變更成 ONLIN A[X] - [Y],而 X 所 代表的是任何數字, 且 Y 表示硬碟裝置的數字代號。

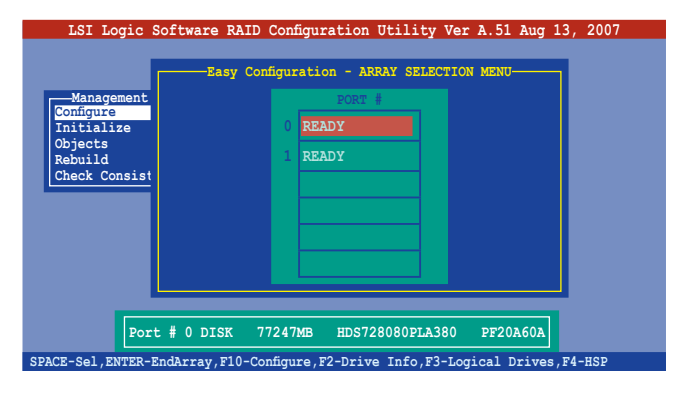

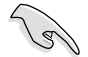

當您選擇該設定項目時,底下則會出現相關的提示說明。

4. 選擇所有必須加入此 RAID 設定的硬碟裝置,然後按 <Enter> 鍵,則所有 可設定的陣列會顯示在畫面中。

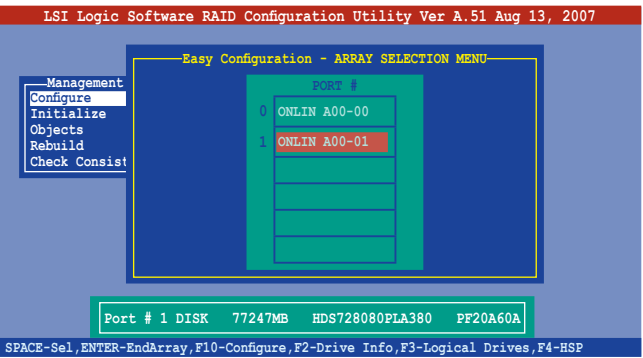

5. 按 <F10> 鍵,選擇可設定的陣列,然後按下 <空白> 鍵。

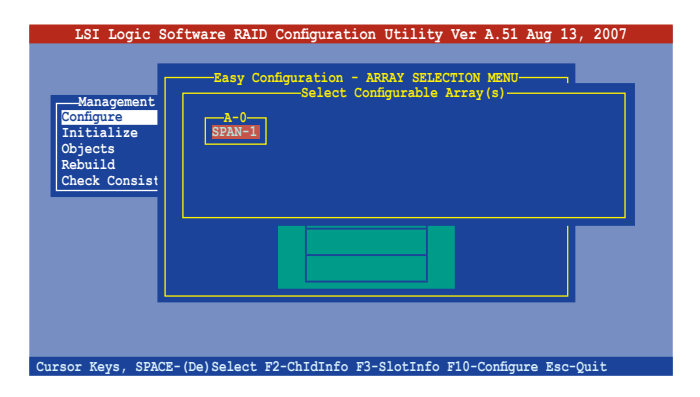

再次按下 <F10> 鍵,這時會看到欲建立磁碟陣列的相關訊息, 日旬含讓 您可以進行變更邏輯磁碟機參數的 Logical Drive 選單畫面。

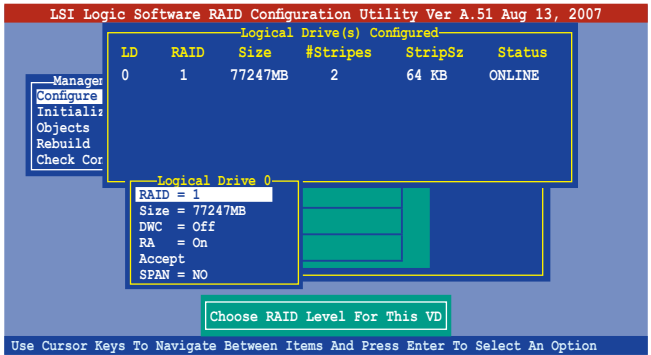

- 6. 選擇在 Logical Drive 底下的 RAID 項目,然後按下 <Enter> 鍵。
- 7. 接著選擇在書面中的 RAID 層級 (RAID Level),然後按下 <Enter> 鍵。

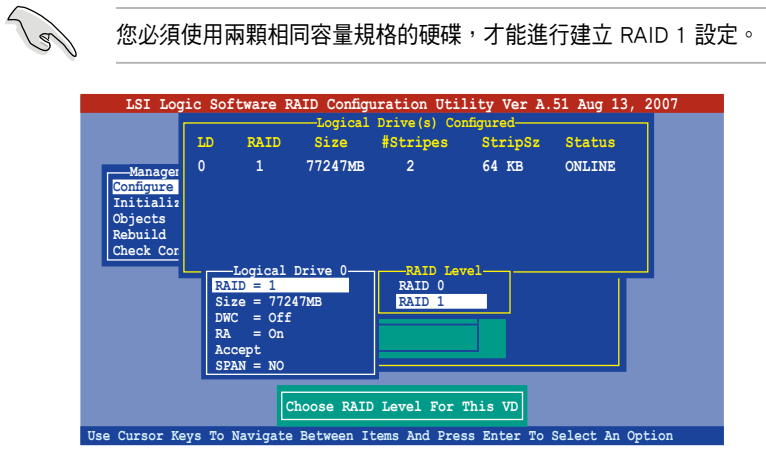

- 8. 當您要建立一個 RAID 1 設定時,請在 Logical Drive 畫面中,選擇 DWC (Disk Write Cache)項目,然後按下 <Enter> 鍵。 若您要建立一個 RAID 0 設定,請至步驟 10 繼續。
- 9. 將 DWC (Disk Write Cache)項目選擇為 On,然後按下 <Enter> 鍵。

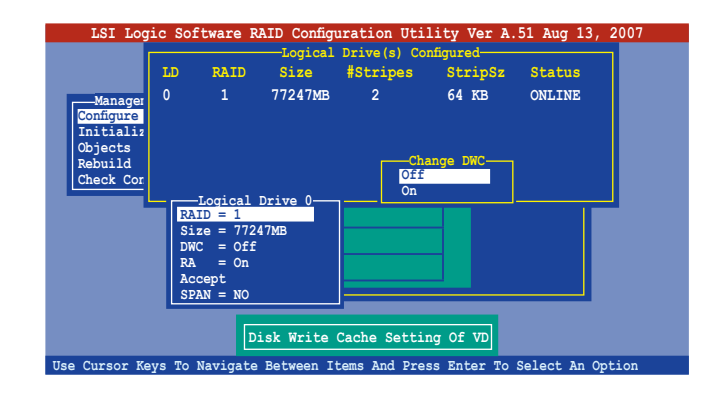

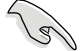

啟用 DWC 可以獲得更高的效能表現,但是也會有資料流失的風險。

10. 當完成所選擇的邏輯磁碟裝置的設定時,請選擇畫面中的 Accept,然後 按下 <Enter> 鍵。

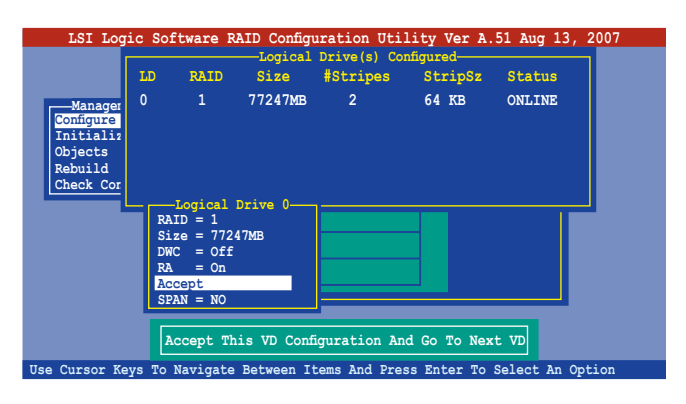

11. 請依照步驟 5∼10 來設定相關的硬碟裝置。

12. 當完成並儲存設定後, 按下 <Esc> 鍵回到主畫面 (Management Menu) 。

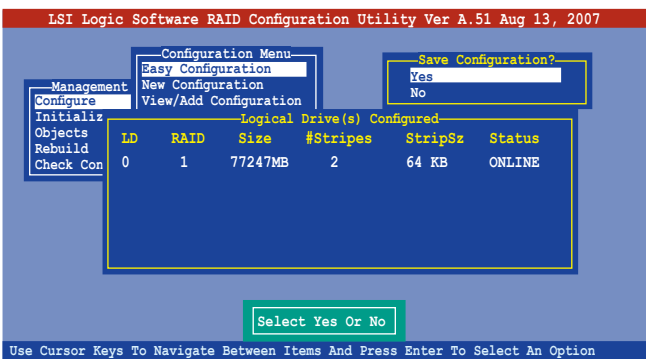

當您完成 RIAD 設定之後,您必須進行邏輯磁碟初始化(Initialize)的動 作,請參考 5.4.4 節的介紹。

#### 使用 New Configuration 設定

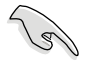

當一個 RAID 設定已經存在,使用 New Configuration 指令來清除存在 的 RAID 設定資料。若您不要刪除已存在的 RAID 設定,使用 View/Add Configuration 選項來檢視或建立其他的 RAID 設定。

請依照以下的步驟,使用 New Configuration (新增設定)模式來建立一 個 RAID 設定:

- 1. 進入主設定畫面後,選擇 Configure 選項,然後按下 <Enter> 鍵。
- 2. 使用方向鍵來選擇 New Configuration 項目,然後按 <Enter> 鍵繼續。

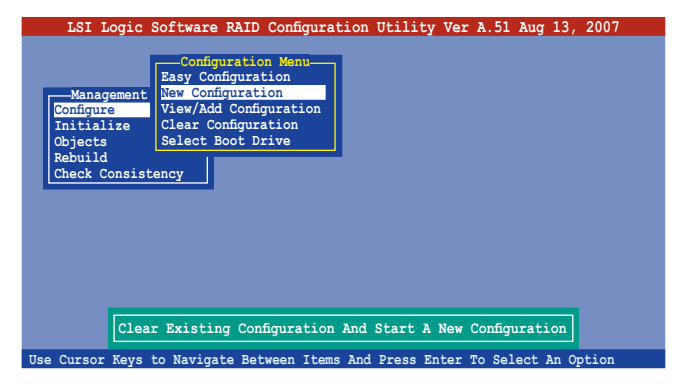

- 3. 請按照前面的步驟 3 ∼ 7 來設定。
- 4. 在 Logical Drive (邏輯磁碟)畫面中,選擇 Size,然後按 <Enter> 鍵。
- 5. 輸入您要建立的邏輯磁碟容量大小,然後按下 <Enter> 鍵。

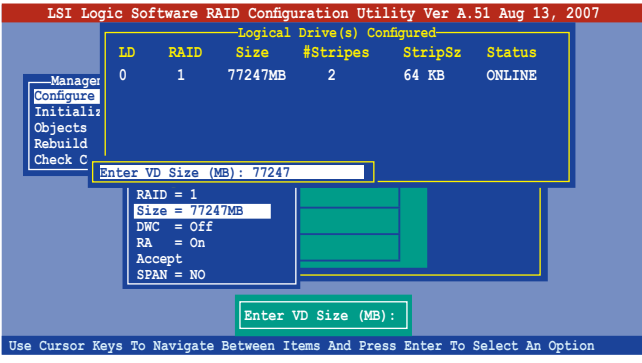

6. 接著請再按照前面的步驟 8 ∼ 12 來進行 RAID 設定。

# 5.4.2 建立一個 RAID 10 設定

您可以使用四個相同規格的硬碟,來建立 RAID 10 設定。

請依照以下的步驟,使用 Easy Configuration 選單,來建立一個 RAID 10 設定:

1. 淮入主設定書面後,選擇 Configure 選項,然後按下 <Enter> 鍵。

2. 使用方向鍵來選擇 Easy Configuration 項目,然後按 <Enter> 鍵繼續。

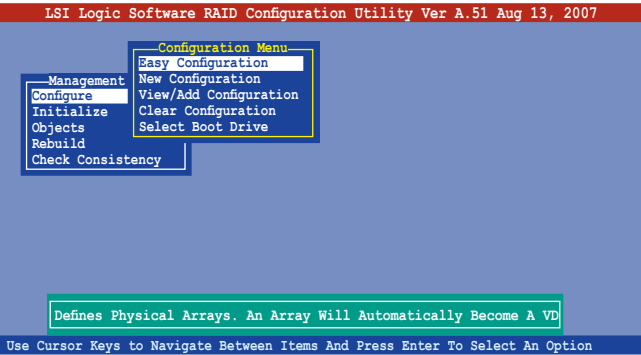

3. 在 ARRAY SELECTION MENU 畫面中,顯示目前連接且可用的 SATA 硬 碟機有多少部。選擇您要進行設定 RAID 的硬碟機,然後按下 <空白> 鍵。當選擇時,硬碟狀態會從 READY 變更成 ONLIN A[X] - [Y],而 X 所 代表的是任何數字,且 Y 表示硬碟裝置的數字代號。

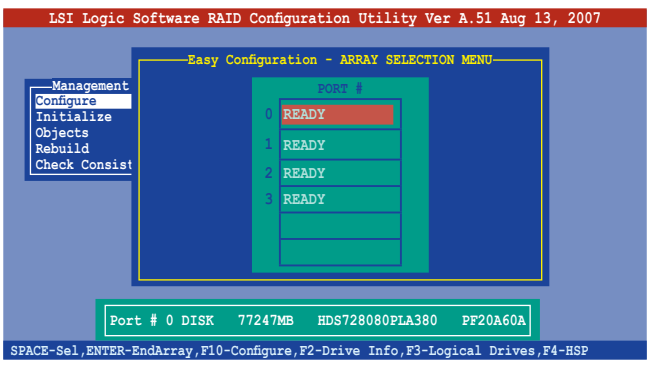

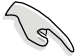

當您選擇該設定項目時,底下則會出現相關的提示說明。

4. 選擇所有要加入 RAID 10 陣列設定的硬碟,然後按 <Enter> 鍵,則所有 可設定的陣列會顯示在畫面中。

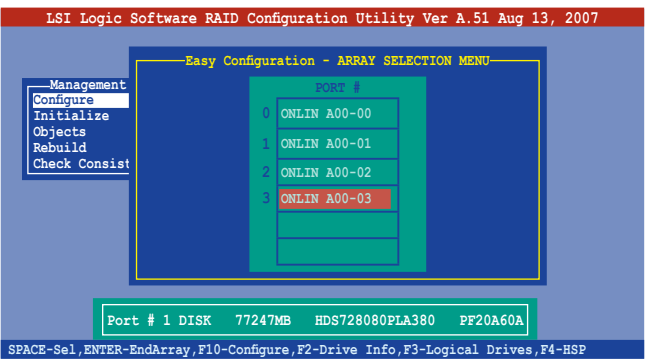

5. 按 <F10> 鍵,選擇可設定的陣列,然後按下 <空白> 鍵。

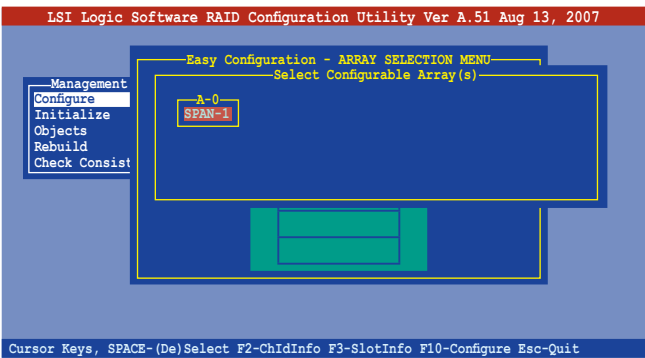

再次按下 <F10> 鍵,這時會看到欲建立磁碟陣列的相關訊息, 且包含讓 您可以進行變更的邏輯磁碟機的 Logical Drive 選單畫面。

6. 選擇 Logical Drive 選單中的 RAID 項目,然後按下 <Enter> 鍵。

7. 在此畫面中選擇 RAID 10,然後按下<Enter>鍵。

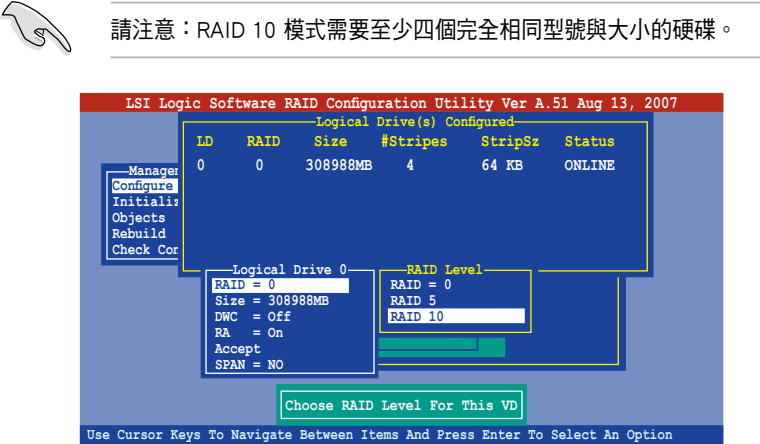

- 8. 接著請在 Logical Drive 書面中,選擇 DWC (Disk Write Cache)項目,然 後按下 <Enter> 鍵。
- 9. 將 DWC (Disk Write Cache) 項目選擇為 On,然後按下 <Enter> 鍵。

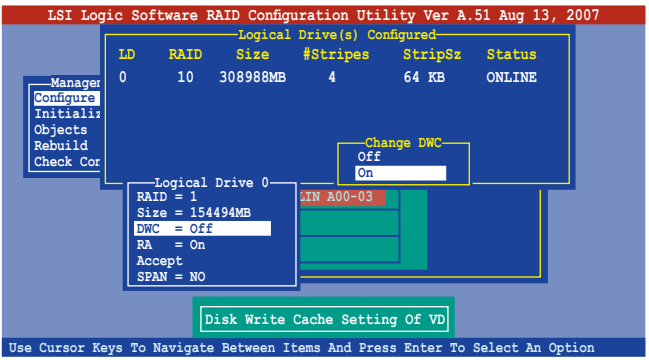

10. 當完成所選擇的邏輯磁碟裝置的設定時,請選擇畫面中的 Accept,然後 按下 <Enter> 鍵。

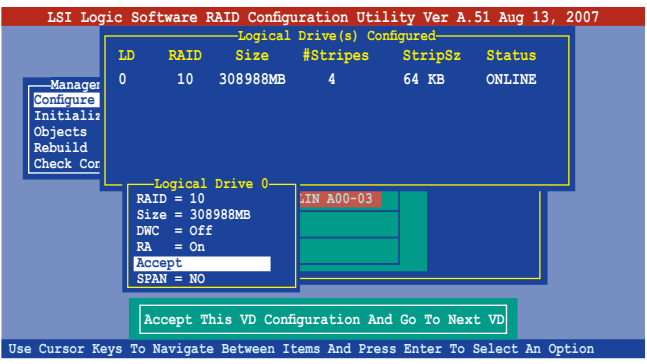

11. 當完成後,請儲存設定,然後按下 <Esc> 鍵回到主畫面。

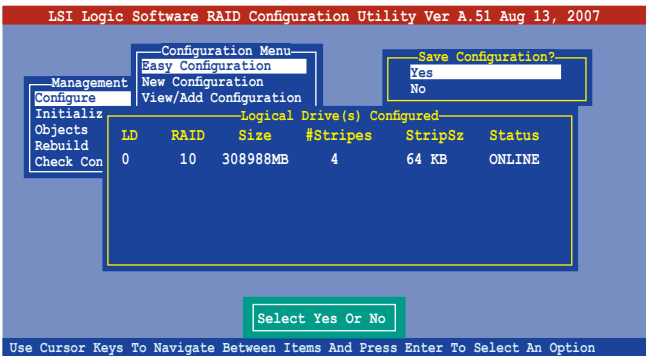

# 5.4.3 增加或檢視一個 RAID 設定

您可以使用 View/Add Configuration 功能來增加一個新的 RAID 或者是檢視 一個現存的 RAID 設定。

新增一個 RAID 設定

請依照以下的步驟,來增加一個 RAID 設定:

- 1. 淮入主設定書面後,選擇 Configure 選項,然後按下 <Enter> 鍵。
- 2. 使用方向鍵選擇 View/Add Configuration 項目,然後按 <Enter> 鍵繼續。

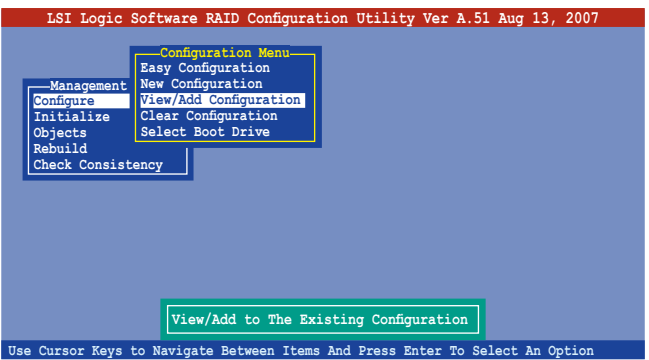

3. 在 ARRAY SELECTION MENU 畫面中,顯示目前連接且可用的 SATA 硬 碟機有多少部。選擇您要進行設定 RAID 的硬碟機,然後按下 <空白> 鍵。當選擇時,硬碟狀態會從 READY 變更成 ONLIN A[X] - [Y],而 X 所 代表的是任何數字, 日 Y 表示硬碟裝置的數字代號。

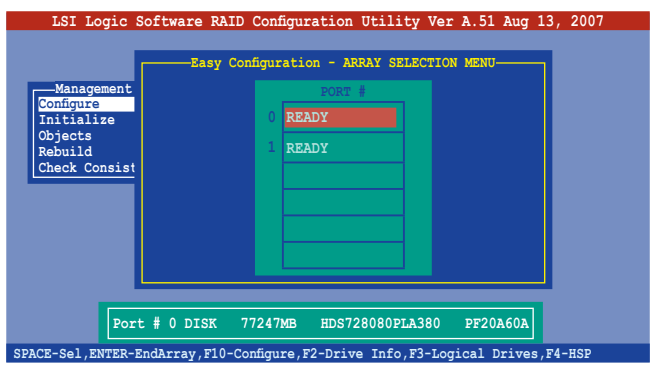

當您選擇該設定項目時,底下則會出現相關的提示說明。

4. 選擇所有必須的磁碟陣列設定,然後按 <Enter> 鍵,則所有可設定的陣 列會顯示在畫面中。

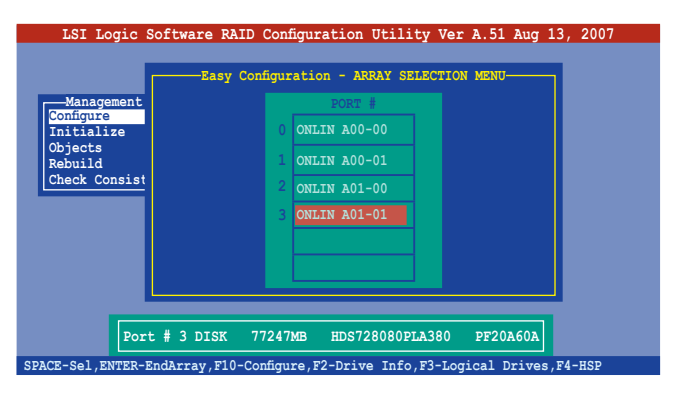

5. 按 <F10> 鍵,選擇可設定的陣列,然後按下 <空白> 鍵。

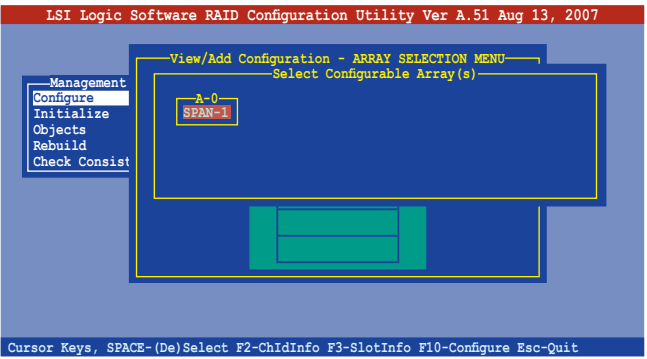

6. 再按下 <F10> 鍵後,這時會看到欲建立磁碟陣列的相關訊息,且包含讓 您可以進行變更的邏輯磁碟機的畫面。

7. 從選單中選擇 RAID Level (陣列層級),然後按 <Enter> 鍵。

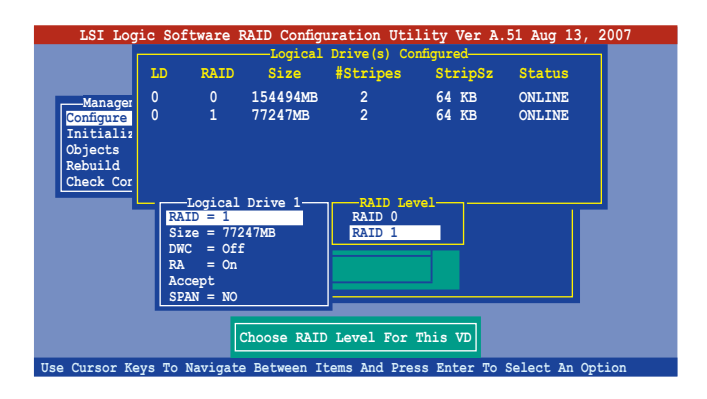

- 8. 接著,請依照 5.4.1 節 "使用 Easy Configuration 設定"中的步驟 8 至 12 進行。
- 9. 當完成後,請儲存設定,然後按 <Enter> 鍵回到 (Management Menu)。

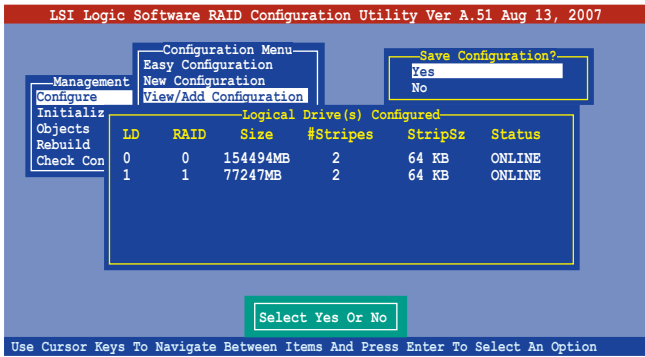

10. 然後,請依照請依照 6.2.1 節"使用 Easy Configuration 設定"中的步驟 8 至 12 進行建立增加一個新的 RAID 設定。

當您完成 RIAD 設定之後,您必須進行邏輯磁碟初始化 (Initialize)的動 作,請參考 5.4.4 節的介紹。

# 5.4.4 將邏輯磁碟初始化

當您完成建立 RAID 設定時,您必須將邏輯磁碟做初始化。您可以透過主 畫面中的 Initialize 或 Objects 選項,來進行邏輯磁碟初始化的動作。

## 使用 Initialize 指令設定

請依照以下的步驟,來使用 Initialize(初始化)功能:

1. 進入主設定畫面後,選擇 Initialize 選項,然後按下 <Enter> 鍵。

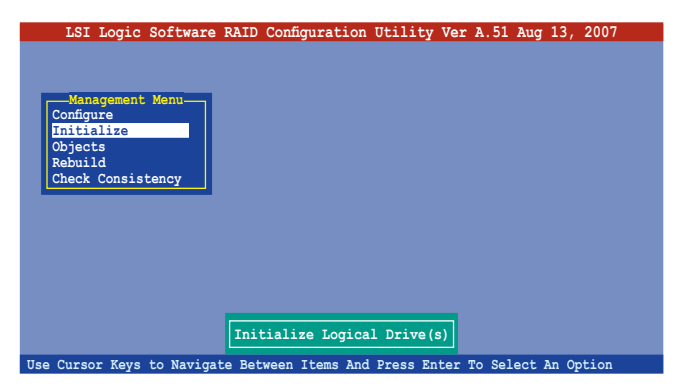

2. 書面中會顯示可以進行初始動作的 RAID 設定,以及提示您選擇邏輯磁 碟來進行初始化。使用方向鍵來選擇在 Logical Drive 中的邏輯磁碟裝 置,然後按下 <Enter> 鍵。

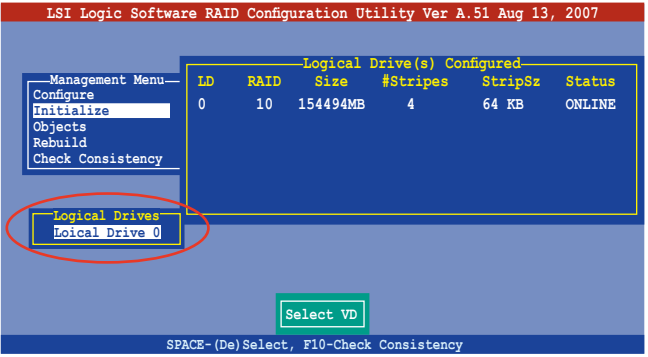

3. 當出現提示時,按下 <空白> 鍵後, 從 Initialize 的對話框中選擇 Yes,然 後按下 <Enter> 鍵。您也可以透過按下 <F10> 鍵來初始化硬碟裝置,而 不需要再做任何確認動作。

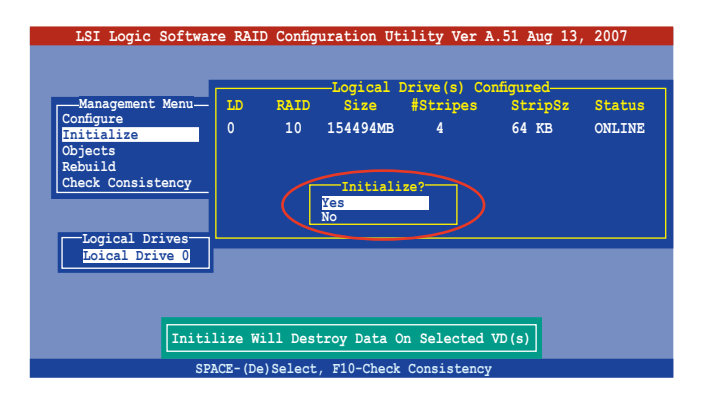

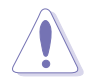

初始化硬碟裝置的動作,將會清除所有硬碟內的資料。

4. 當前面的動作確認後,這時會看到完成的百分比進度,若您要放棄進 行,請按下 <Esc> 鍵取消。

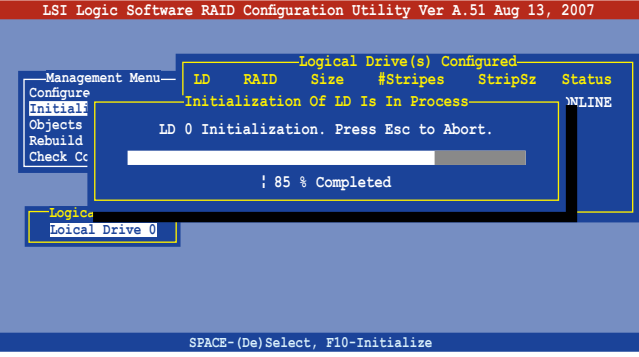

5. 當初始化的動作完成後,請按下 <Esc> 鍵。

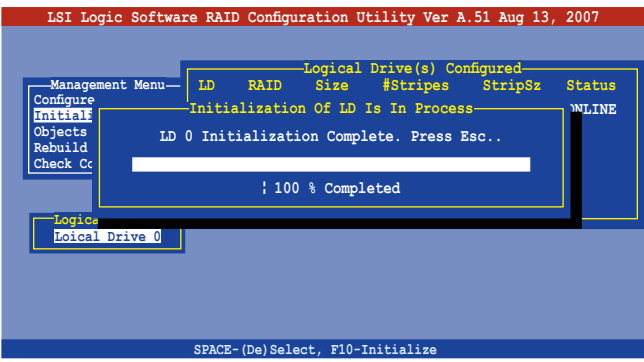

## 使用 Objects 指令設定

請依照以下的步驟,來使用 Objects 功能:

1. 進入主設定畫面後,選擇 Objects 選項,然後按下 <Enter> 鍵。

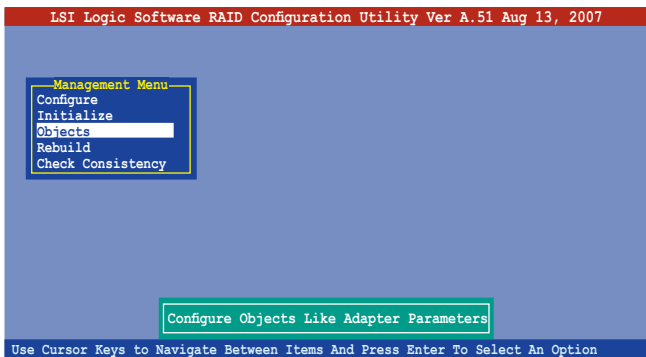

2. 選擇 Objects 選項中的 Virtual Drive,然後按下 <Enter> 鍵。

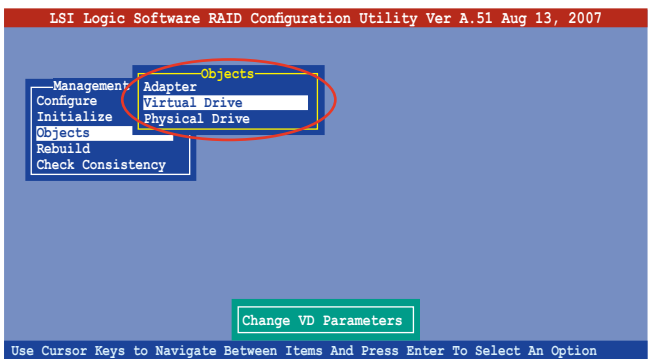

3. 在 Virtual Drive 的子選單中,選擇要進行初始化的邏輯磁碟裝置,然後 按下 <Enter> 鍵。

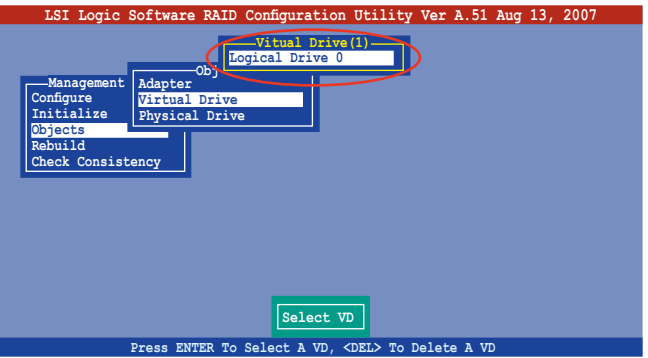

4. 從彈出的子選單中選擇 Initialize 選項,然後按下 <Enter> 鍵開始進行硬 碟初始化。

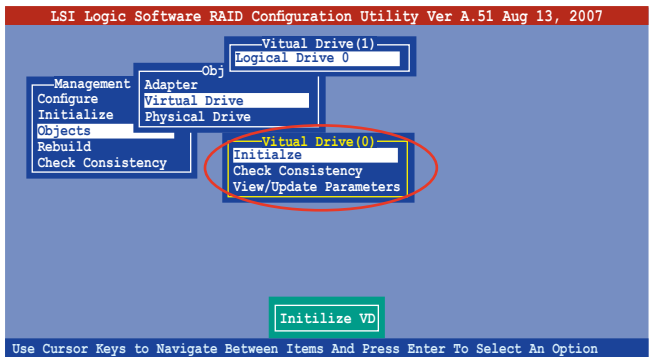

5. 當出現提示時,按下 <空白> 鍵來從 Initialize 的對話框中選擇 Yes,然後 按下<Enter> 鍵。您也可以透過按下<F10> 鍵來初始化硬碟裝置,而不 需要再做任何確認動作。

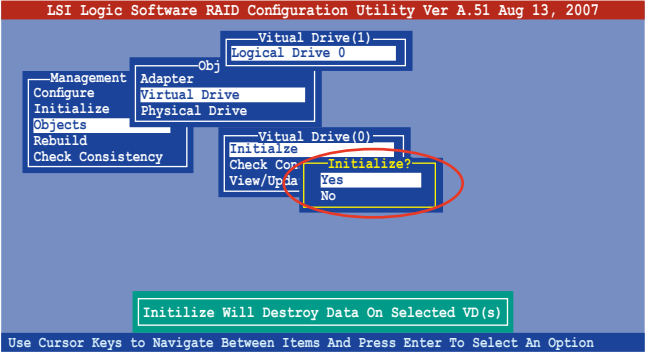

6. 當前面的度作確認後,這時會看到進行中進度百分比,若您要放棄進 行,請按下 <Esc> 鍵取消。

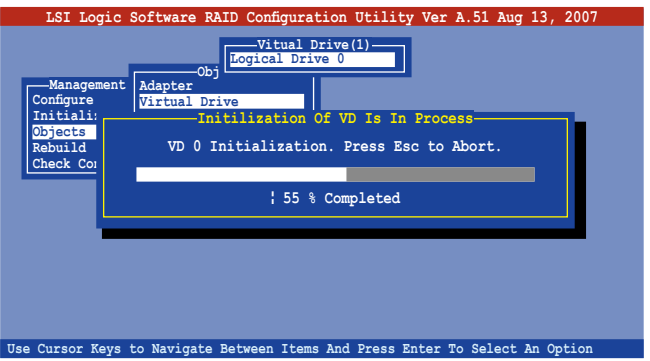

7. 當初始化的動作完成後,請按下 <Esc> 鍵。

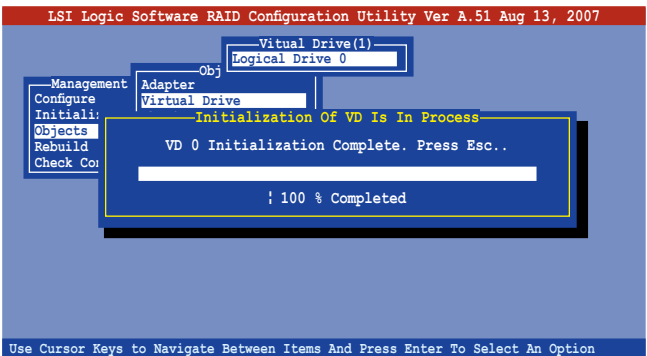

# 5.4.5 重新建立損壞的硬碟

您可以採用手動的方式重新建立損壞的硬碟裝置,透過使用主畫面中的 Rebuild 指令來達成。

請依照以下的步驟,來重新建立損壞的硬碟:

1. 淮入主設定書面後,選擇 Rebuild 選項,然後按下 <Enter> 鍵。

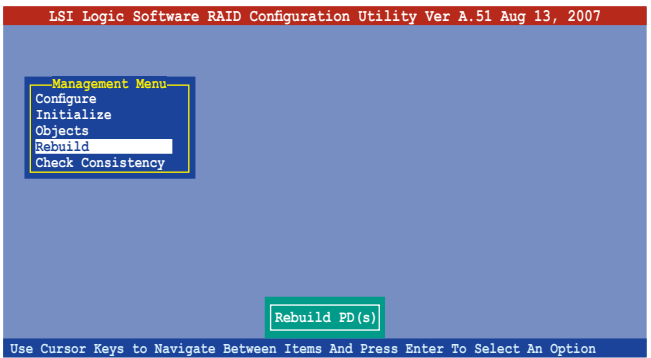

2. 在 PHYSICAL DRIVES SELECTION MENU 畫面中,顯示目前連接且可用的 SATA 硬碟機數量。選擇您所要進行重新建立的硬碟機,然後按下 <空 白> 鍵。

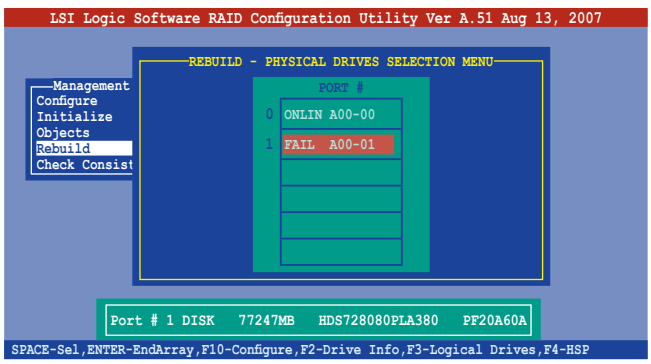

3. 當選擇欲重新建立的硬碟之後並按下 <F10> 鍵, 所選擇的硬碟裝置則會 顯示 RBLD 的指示。

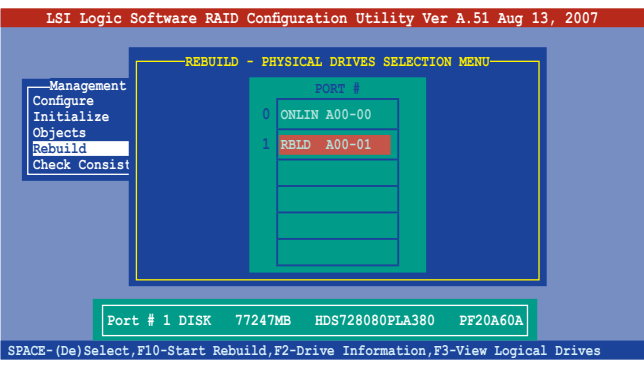

4. 當出現對話框時,請按下 <Y> 來重新建立硬碟裝置。

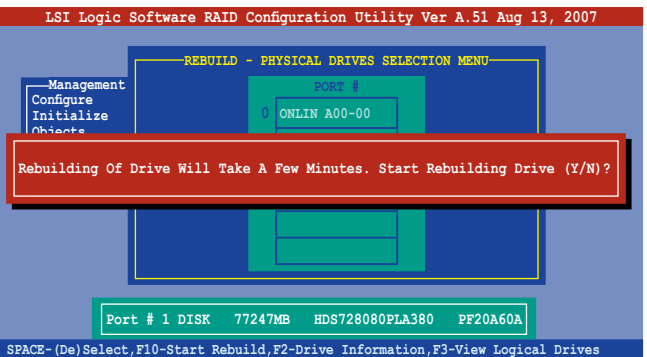

5. 完成重建後,請按下任一鍵繼續。

# 5.4.6 檢查硬碟資料的一致性

您可以檢查與核對所選擇硬碟裝置裡的資料一致性的正確性。這個工 具程式自動偵測與或採自動偵測與正確的資料任何差異,選擇 Objects > Adapter 選項來進行。

Check Consistency(一致性檢查)指令可用在包含 RAID 1 設定下的邏輯 磁碟機。

#### 使用 Check Consistency 指令設定

請依照以下步驟,使用 Check Consistency 指令檢查資料的一致性:

1. 淮入主書面選擇 Check Consistency 選項後,按下 <Enter> 鍵。

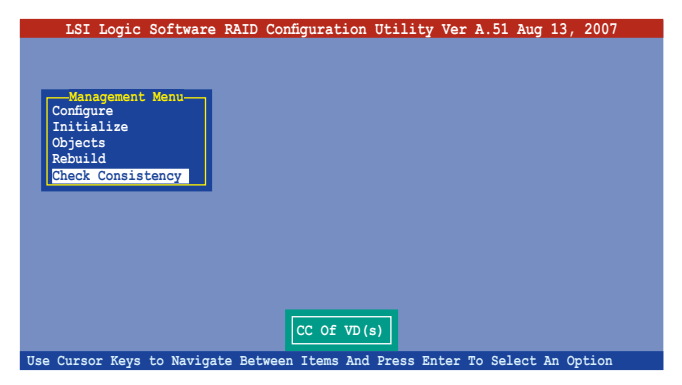

2. 畫面中會顯示可以進行初始動作的 RAID 設定, 以及提示您選擇邏輯磁 碟來淮行檢杳。使用方向鍵選擇在 Logical Drive 中的邏輯磁碟裝置後, 按下 <Enter> 鍵。

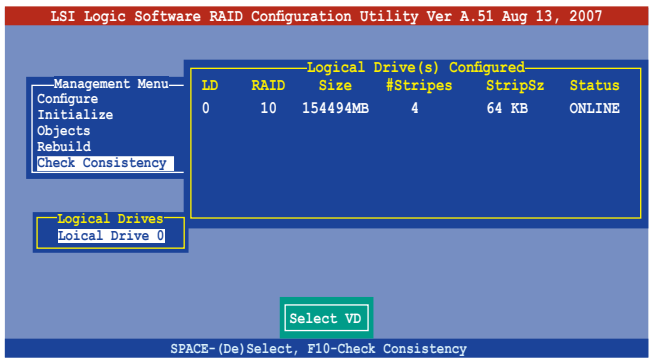

3. 當出現提示時,按下 <空白> 鍵來從 Consistency Check 的對話框中選擇 Yes, 然後按下 <Fnter> 鍵。您也可以诱渦按下 <F10> 鍵來初始化硬碟裝 置,而不需要再做任何確認動作。

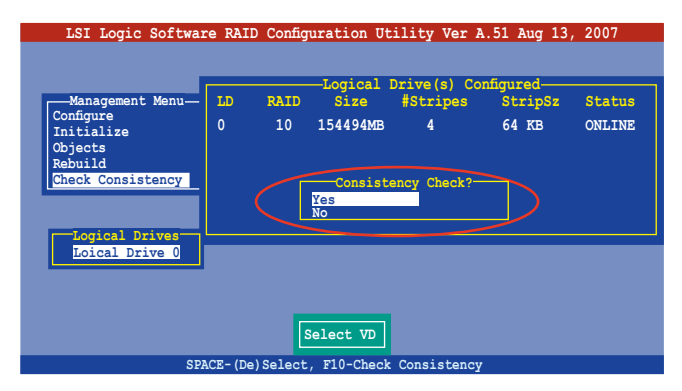

這時會顯示完成的百分比進度畫面。

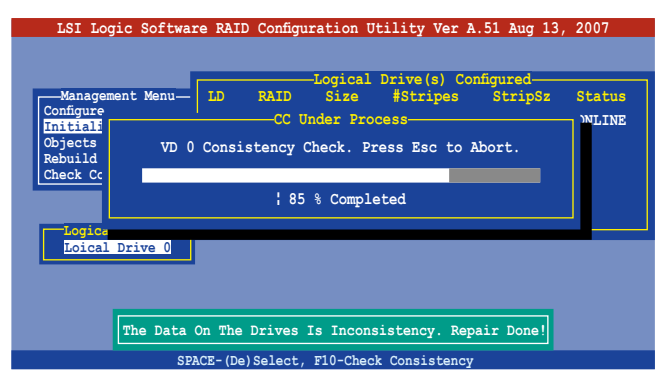

- 4. 當正在進行檢查硬碟資料一致性時,按下 <Esc> 鍵則會顯示以下的功能 選項。
	- ·Stop 停止檢查的動作。程式會儲存硬碟所檢查的百分比。當您 重新進行檢查時,就會從儲存的百分比處繼續進行檢查的 動作。
	- ·Continue 繼續檢查硬碟資料。
	- · Abort 放棄檢查一致性的動作。當您重新淮行檢查時,就會從 0% 開始重新檢查。
- 5. 當完成檢杏硬碟資料一致性時, 按任何一鍵繼續。

## 使用 Objets 指令

請依照以下的步驟,使用 Objets 指令檢查資料的一致性:

- 1. 進入主選單畫面 (Management Menu)後,選擇 Objets 中的 Logical Drive 選項。
- 2. 使用方向鍵來選擇您所要檢查的邏輯磁碟機後,按下 <Enter> 鍵。
- 3. 從子選單中,選擇 Check Consistency 後,按下 <Enter> 鍵。
- 4. 當出現對話框時,按下 <Y> 來開始進行檢查硬碟。
- 5. 當完成檢查動作時,按下任一鍵繼續。

# 5.4.7 刪除一個 RAID 設定

您可以依照以下的步驟,來刪除一個 RAID 設定:

1. 進入主畫面選擇 Configure > Clear Configuration , 然後按 <Enter> 鍵。

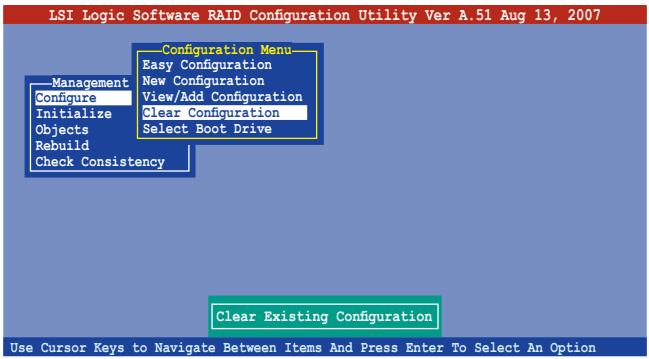

2. 當出現對談框時, 按下 <空白> 鍵後從 Clear Configuration? 中選擇 Yes, 然後按下 <Enter> 鍵。

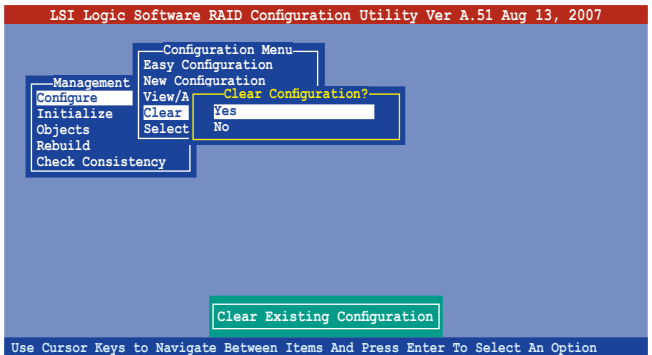

工具程式會清除現存的陣列。

3. 按下任一鍵繼續。

# 5.4.8 從 RAID 設定中選擇開機磁碟

在您要設定選擇開機磁碟前,您必須已經建立好一個新的 RAID 設定。請 參考 5.4.1 一節 "使用 New Configuration"設定的說明。

您可以依照以下的步驟,來刪除一個 RAID 設定:

1. 進入主畫面後選擇 Configure > Select Boot Drive ,然後按 <Enter> 鍵。

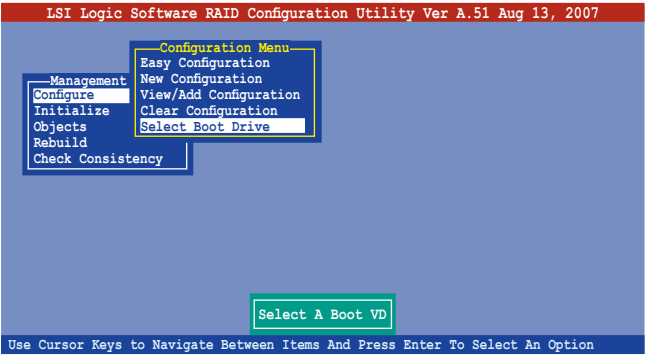

2. 當出現對談框時, 按下<空白>鍵後從 Bootable Logical Drives 中選擇要指 定的開機磁碟機,然後按下 <Enter> 鍵。

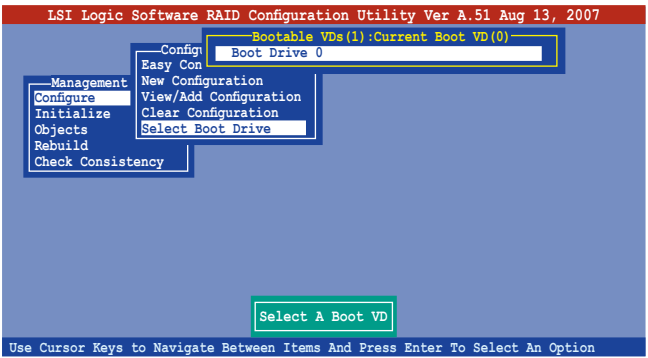

3. 完成指定的開機磁碟機後,按下任一鍵繼續。

# 5.4.9 開啟 WriteCache

您可以啟用 RAID 控制功能的 WriteCache 選項,來增加資料傳輸時的效 能。

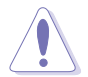

當您開啟 WriteCache 功能時,您可能會在當一個電源間歇發生在硬碟間 傳輸或交換過程時,遺失檔案。

您可以依照以下的步驟,來啟用 WriteCache 功能:

- 1. 當進入主畫面後,選擇 Objects > Adapter 後,接下 <Enter> 鍵顯示改寫的 特性。
- 2. 選擇 WriteCache 後, 按下 <Enter> 鍵並選擇 On (啟用) 。

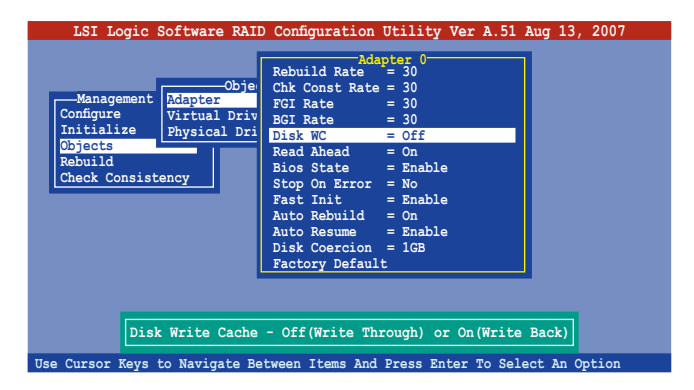

3. 當完成選擇後,按下任一鍵繼續。

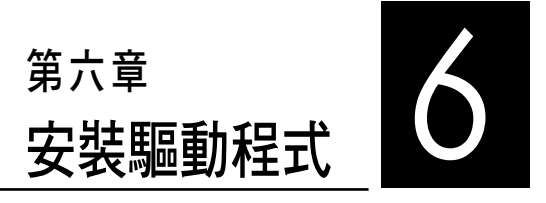

在本章節中,將介紹伺服器內所 支援的相關驅動程式的安裝與設定 說明。

# 6.1 安裝 RAID 驅動程式

當您在系統中建立好 RAID 陣列模式後,現在您就可以開始安裝作業系統 至獨立的硬碟裝置或具開機功能的陣列上。這章節將來介紹如何在安裝作業 系統的過程中,進行控制 RAID 的驅動程式。

## 6.1.1 建立一張 RAID 驅動磁片

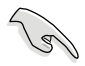

您必須使用其他的電腦主機,並搭配系統/主機板所附的公用程式光碟片 中的軟,來建立此張 RAID 驅動程式磁片。

當您在進行 Windows Server 或 Red Hat Enterprise/SuSE Linux 作業系統安裝 時,必須使用一張 RAID 驅動程式磁碟片,來指定所使用的陣列模式。您可 以在 DOS 模式下,建立 RAID 驅動程式磁碟片(使用公用程式光碟片中的 Makedisk 工具程式進行製作)。

#### 從光碟機開機(DOS)

在 DOS 環境下,建立一張含有 RAID 驅動程式的磁片:

- 1. 在光碟機中放入本主機板的驅動與公用程式光碟。
- 2. 重新開啟電腦,然後進入 BIOS 設定畫面。
- 3. 選擇開機的裝置,將光碟機設定為第一個開機裝置,儲存設定後離開 BIOS 設定畫面。
- 4. 將電腦重新開機。
- 5. 當出現從 CDROM 開機的畫面時,請按下任一鍵。

**Loading FreeDOS FAT KERNEL GO! Press any key to boot from CDROM...**

顯示如下的 Makedisk 選單畫面。

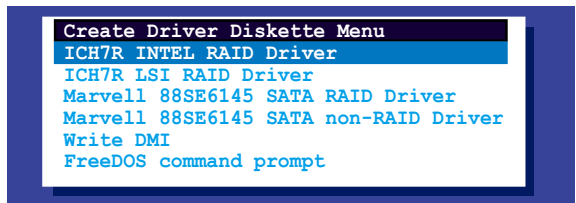

6. 使用方向鍵選擇您所要建立支援哪一個 RAID 驅動程式磁片後,再按 <Enter> 鍵開啟子選單。

ICH7R INTEL RAID Driver (ICH7R Intel RAID 驅動程式)

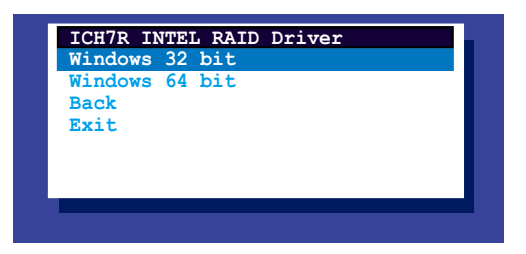

ICH7R LSI RAID Driver (ICH7R LSI RAID 驅動程式)

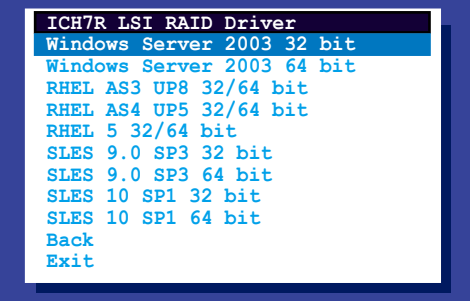

Marvell 88SE6145 SATA RAID Driver(Marvell 88SE6145 SATA RAID 動程式)

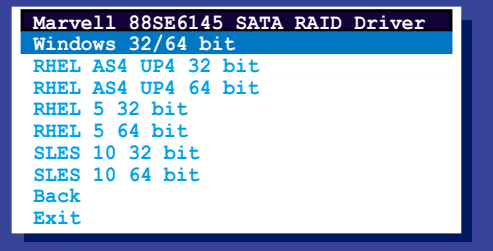

Marvell 88SE6145 SATA Non-RAID Driver(Marvell 88SE6145 SATA Non-RAID 驅動程式)

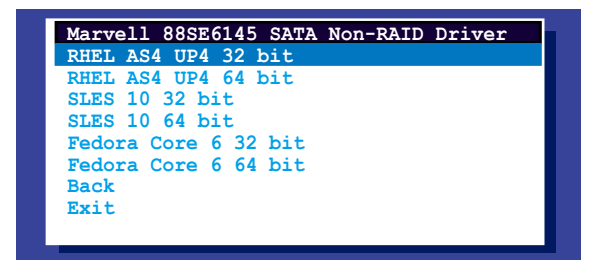

#### Write DMI (寫入 DMI)

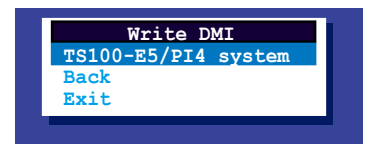

- 7. 放入一張已經格式化的空白磁碟片至磁碟機中,然後選擇您要建立的 RAID 驅動程式類型的磁碟片。
- 8. 選定後按下 <Enter>。
- 9. 依照畫面的指示,來建立驅動程式磁碟片。

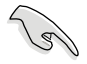

若您在 Makedisk 畫面中未找到您要建立的驅動程式類型, 如要建立 LSI Logic Embbedded SATA RAID 驅動程式磁片時,請谁入公用程式光碟中 的\Drivers\ICH7R LSI RAID\Driver\Liunx。

## 6.1.2 安裝 RAID 驅動程式

#### Windows Server 作業系統

#### 當 Windwos Server 系統安裝時

當 Windows Server 系統安裝時,請安裝 RAID 驅動程式:

- 1. 使用 Windows Server 系統安裝光碟開機,然後就會進入 Windows Setup 安裝畫面。
- 2. 當出現"Press F6 if you need to install a third party SCSI or RAID driver..." 的訊息時,請按下 <F6> 鍵。
- 3. 當出現對話框時,請按下 <S> 鍵來指定一個額外的裝置(Specify Additional Device)。

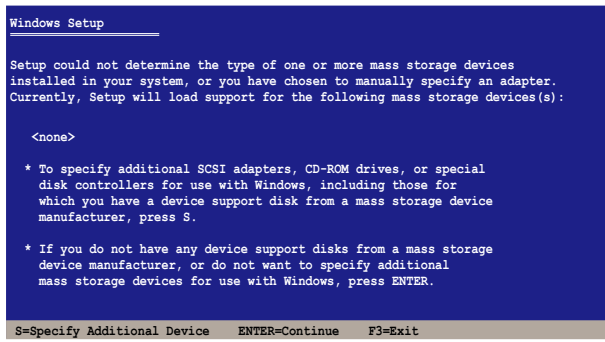

4. 放入先前製作好的 RAID 驅動程式磁碟片於軟碟機中,然後按 <Enter> 鍵。

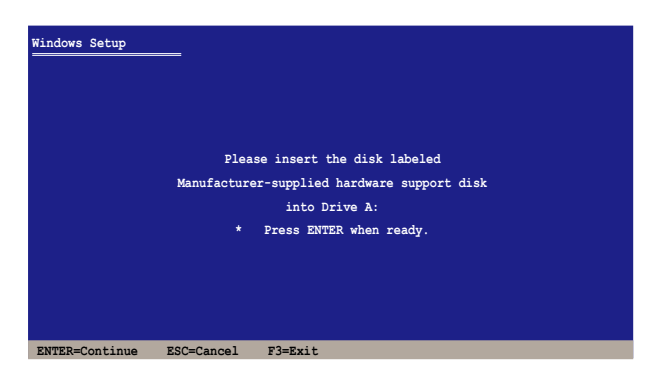

5. 從下面的清單中選擇您要安裝的 RAID 控制驅動程式後,按 <Enter> 鍵。

#### ‧Marvell 6145 SATA Controller:

安裝給 32bit Windows Server 作業系統使用,請選擇 "Marvell 61XX SATA Controller 32bit Driver"。

安裝給 64bit Windows Server 作業系統使用,請選擇 "Marvell 61XX SATA Controller 64bit Driver " 項目。

安裝給 Windows Vista 32bit 作業系統使用,請選擇 "Marvell 61XX SATA Controller Vista 32bit Driver " 項目。

安裝給 Windows Vista 64bit 使用,請選擇 "Marvell 61XX SATA Controller Vista 64bit Driver " 項目。

選定要安裝的版本後,請按下 <Enter> 鍵。

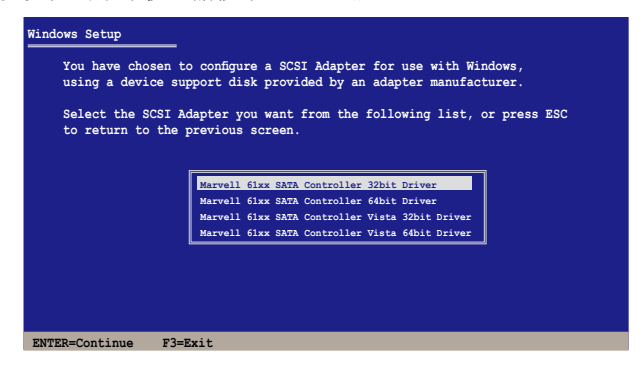

#### ‧ LSI Logic SATA RAID:

 從 Windows 2000 或 32bit Windows 2003 Server 作業系統中選擇 "LSI Loigc Embedded SATA RAID",然後按 <Enter> 鍵。

若是 64bit Windows 2003 Server 作業系統,請選擇 "LSI Logic Embedded SATA RAID (Intel IA32E) " 項目, 然後按下 <Enter> 鍵。

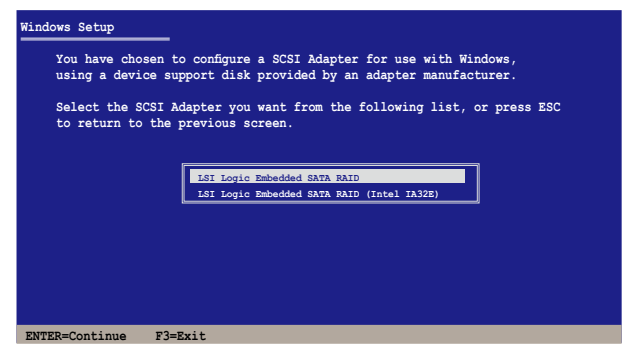
#### • Intel Matrix Storage:

從選單中選擇 "Intel(R) 82801GR/GH SATA RAID Controller (Desktop ICH7RRDH)" 給 Intel Matrix Storage RAID 模式安裝,然後按 <Enter> 鍵。 若您在 BIOS 程式設定中的 IDE Configuration 選項中選擇 SATA as AHCI 模式,請在進行 Windows 作業系統安裝過程中,安裝 Intel SATA AHCI 驅動程式。然後選擇 "Intel(R) 82801GR/GH SATA AHCI Controller (Desktop ICH7RDH) " 這項。請參考 6.1.1 節關於如何建立 Intel SATA 驅動程式 的說明。

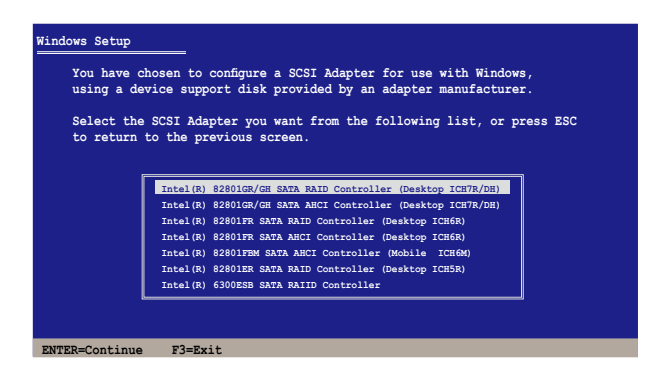

- 6. 接著 Windows 安裝程式會開始從 RAID 驅動程式磁片中進行載入 RAID 控制驅動程式,當完成後,請按 <Enter> 鍵繼續其他的安裝。
- 7. 完成 RAID 驅動程式安裝後,作業系統會繼續進行安裝,請依照畫面的 指示來進行。

### 進入 Windows Server 系統安裝

請依照以下的步驟,在 Windows Server 系統安裝下安裝 RAID 驅動程式:

- 1. 重新開機,使用 Administrator (主管理者)登入 Windows 系統。
- 2. Windows 系統會自動偵測到需要安裝硬體驅動程式(New Hardware Found)的視窗提示,然後請先點選書面中的 Cancel (取消) 紐。
- 3. 使用滑鼠按右鍵選擇桌面上的 My Computer (我的電腦)圖示,然後從彈 出的選單中,選擇 Properties(內容)。
- 4. 接著請點選 Hardware (硬體)這欄,然後點選 Drvice Manager (裝置管理 員)來顯示系統目前連接的相關硬體。

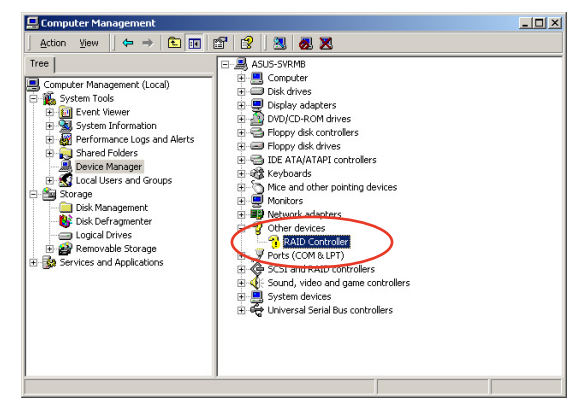

- 5. 使用滑鼠右鍵點選 RAID Controller 項目,然後選擇 Properties(內容)。
- 6. 點選 Driver(驅動程式)欄,然後按下 Update Driver 按鈕。
- 7. 這時會開啟 Upgrade Device Driver Wizard(更新驅動程式精靈)視窗,請 按 Next 按鈕。
- 8. 在軟碟機中放入剛剛您所製作的 RAID 驅動程式磁碟片。
- 9. 選擇" Search for a suitable driver for my device (recommended)", 然後按 下畫面上的 Next 按鈕。
- 10. 安裝精靈會開始搜尋 RAID 驅動 程式,當找到後,請按 Next 按 鈕進行安裝驅動程式。
- 11. 當完成安裝時,請點選 Finish 按鈕來結束。

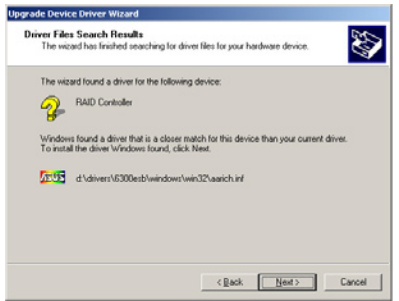

檢視所安裝的 RAID 驅動程式:

- 1. 使用滑鼠按右鍵選擇桌面上的 My Computer (我的電腦)圖示,然後從彈 出的選單中,選擇 Properties(內容)。
- 2. 接著請點選 Hardware(硬體)這欄,然後點選 Drvice Manager(裝置管理 員)來顯示系統目前連接的相關硬體。
- 3. 點選在 SCSI and RAID controllers 項目前面的"+"符號,這時應該就可 以看到顯示 LSI Logic Embedded SATA RAID 或 Intel 8201 GR/GH SATA RAID 項目。

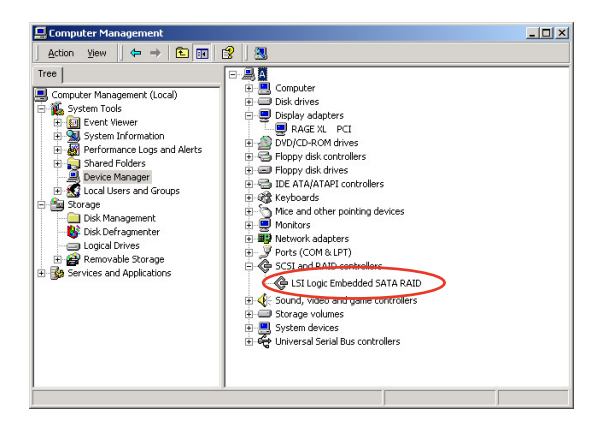

- 4. 使用滑鼠右鍵點選 RAID controller driver 項目,然後選擇功能表中的 Properties(內容)。
- 5. 點選 Dirver(驅動程式)這欄,然後選擇 Driver Details 按鈕來查看 RAID 驅動程式的說明。
- 6. 當完成後,按下 OK(確定)。

#### 在 Red Hat Enterprise 系統下安裝

請依照以下的步驟,於 Red Hat Enterprise 作業系統下安裝 Intel ICH7R LSI Logic Embedded SATA RAID 控制晶片的驅動程式:

- 1. 使用 Red Hat 作業系統安裝光碟開機。
- 2. 然後於 Boot: 後,請輸入 linux dd,然後按下 <Enter> 鍵。

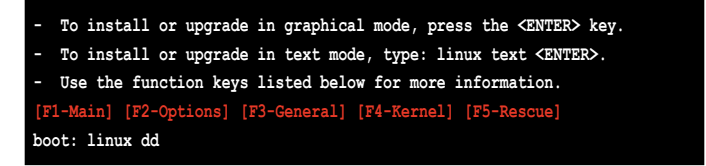

3. 當系統詢問您要透過磁碟片安裝時,請按下 <Teb> 鍵來選擇 Yes ,然後 按下 <Enter> 鍵繼續。

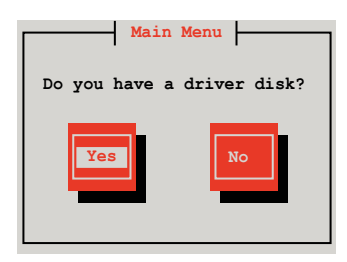

4. 當詢問您來源的驅動程式磁碟片安裝位置時,請按下 <Tab> 鍵來選擇 fd0。接著再按 <Tab> 鍵來移至 OK 處, 然後按下 <Enter> 鍵。

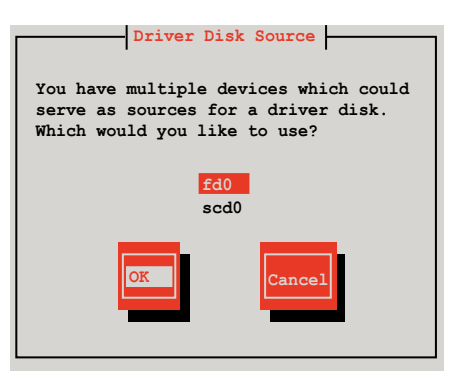

5. 當出現此對話框時,請在外接式 USB 軟碟機中放入 Red Hat Enterprise 的 RAID 驅動程式磁碟片,並選擇 OK,然後按下 <Enter> 鍵。

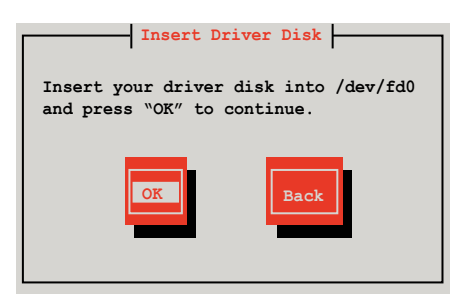

此時會開始安裝 RAID 控制晶片的驅動程式至系統中。

6. 當詢問您您還需要增加其他額外的 RAID 驅動程式時,請選擇 No,然後 按下 <Enter> 鍵。

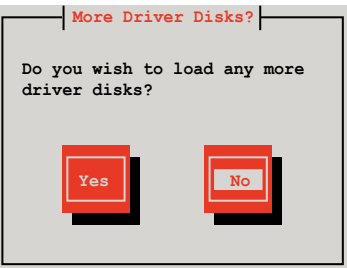

7. 接著請依照系統的提示,繼續完成作業系統的安裝。

#### 在 SuSE Liunx 系統下安裝

請依照以下的步驟,於 SuSE Linux 作業系統下安裝 RAID 控制晶片的驅 動程式:

1. 使用 SuSE 作業系統安裝光碟開機。

2. 從 Boot Options 畫面中選擇 Installation 選項,然後按下 <Enter> 鍵繼續。

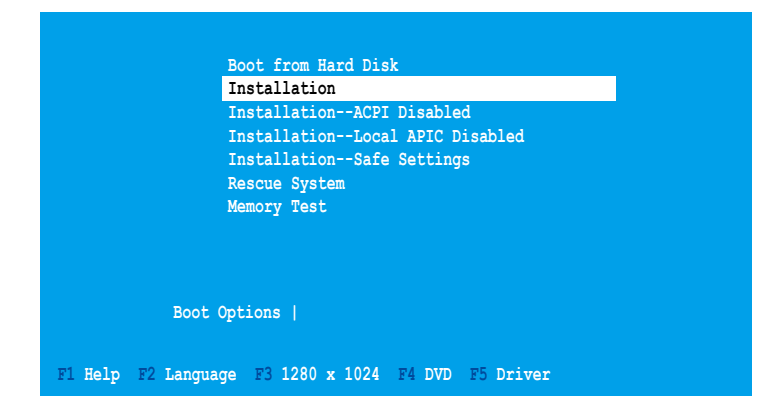

3. 按下 <F5> 鍵,然後選擇選單中的 Yes,再按 <Enter> 鍵。

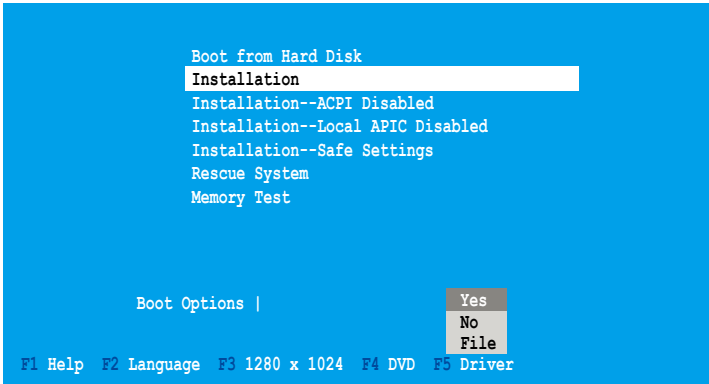

4. 放入驅動程式磁碟片於軟碟機中,並確認已選擇在 Boot Options 選單中 的 Installation 項目,然後按下 <Enter> 鍵。

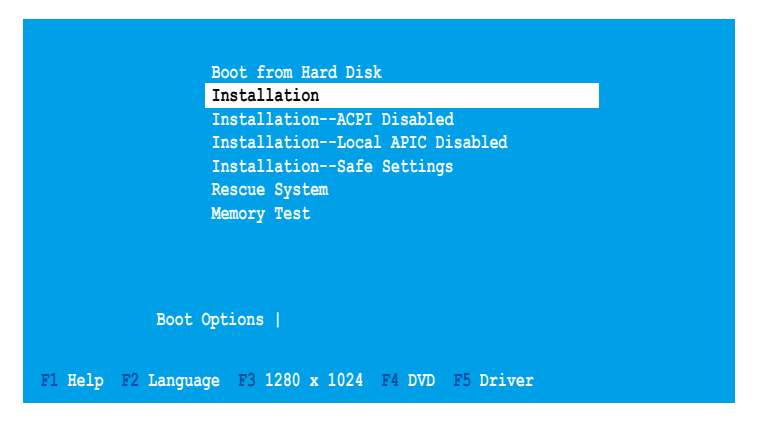

5. 當顯示以下的選單畫面時,請選擇 fd0: Floppy 為驅動程式讀取來源的裝 置,接著再選擇 OK,然後按下 <Enter> 鍵。

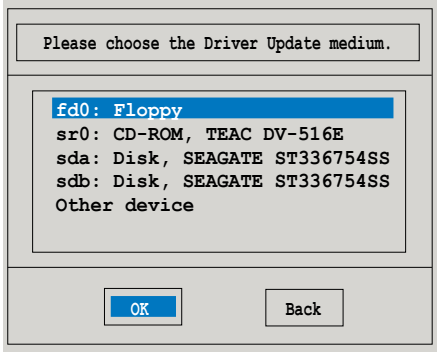

6. 接著就開始將 RAID 控制晶片的驅動程式安裝至系統中。

# 6.2 安裝網路驅動程式

本章節將介紹如何安裝 Marvell Gigabit 網路驅動程式。

## 6.2.1 在 Windows Server 系統下安裝

請依照以下的步驟,在 Windows Server 系統中安裝 Marvell 88E8056 網路 驅動程式:

- 1. 重新開機,使用 Administrator(主管理者)登入 Windows 系統。
- 2. 於光碟機中放入主機板/系統所附的公用程式與驅動程式光碟片,若您的 系統已經啟動了光碟機「自動安插涌知」的功能,那麼稍後一會光碟片 會自動顯示 Drivers 選單(驅動程式選單)視窗。

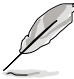

- ‧ 接著 Windows 自動偵測 LAN 控制器與顯示「找到一個新的硬體裝 置」 (New Hardware Found),然後選擇 Cancel (取消)。
	- ‧ 若您未自動偵測功能功能,請瀏覽(browse)光碟來開啟光碟內 的檔案內容,並從 BIN 目錄中尋找 ASSETUP.EXE 檔案,然後點選 ASSETUP.EXE 程式來執行安裝。
- 3. 點選主選單中的 Marvell LAN CPA Config 選項來進行安裝驅動程式。

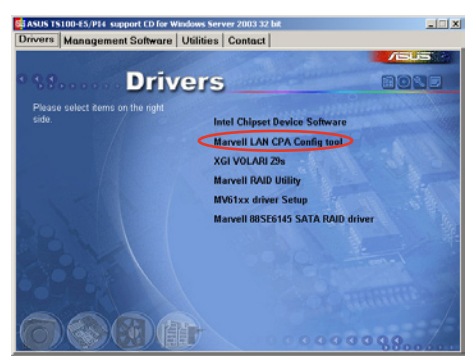

4. 當安裝精靈視窗出現時,請依照畫面指示按 Next 按鈕進行安裝至完成。

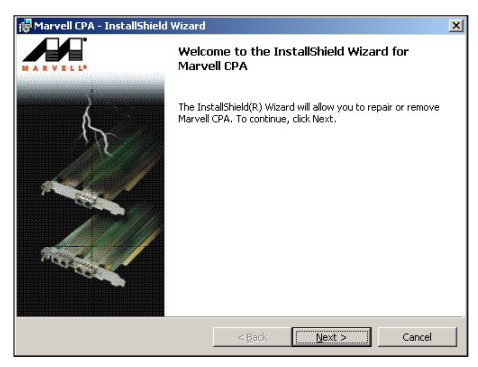

### 6.2.2 在 SuSE Linux 系統下安裝

當您要在 SuSe Linux 系統下安裝 Marvell® 88E8056 LAN 網路驅動程式 時,請依照以下的步驟來進行安裝 :

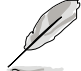

以下的安裝方式為使用 Marvell 88E8056 網路驅動程式 V10.22.4.1 或 更高版本。在您要進行安裝驅動程式前,建議您請上網至 http://support. asus.com 來下載最新 Linux 版的網路驅動程式進行安裝。

#### 建立驅動程式

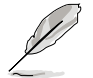

當您要從 TAR 檔案建立驅動程式之前,請先放入第一個 Kernel Development 工具程式。

請依照以下的步驟建立驅動程式:

- 1. 從光碟中複製網路驅動程式到磁片裡: cp install\_vxx.xx.x.x.tar.bz2/
- 2. 將檔案解壓縮:

tar xfvi insatll\_vxx.xx.x.x.tar.bz2

- 3. 進入驅動程式來源檔案的目錄: cd /DriverInstall/
- 4 在 DriverInstall 日錄中, 安裝網路驅動程式: sh install sh
- 5. 在下個步驟中,選擇 1 繼續。

```
Installation script for sk98lin driver.
Version xx.xx.x.x (Oct-19-2007)
(C)Copyright 2003-2007 Marvell(R).
====================================================
Add to your trouble-report the logfile install.log
which is located in the DriverInstall directory.
====================================================
1) installation
2) generate patch
3) exit
Choose your favorite installation method:
```
6. 閱讀畫面中的資訊,然後按 Y 繼續。

```
Please read this carfully!
This script will automatically compile and load the sk98lin
driver on your host system. Before performing both compilation<br>and loading, it is necessary to shutdown any device using the<br>sk98lin kernel module and to unload the old sk98lin kernel<br>module. This script will do this autom
Please plug a card into your machine. Without a card we aren't
able to check the full driver functionality.
Do you want proceed? (y/N)
```
- 7. 確認安裝的驅動程式版本無誤,舉例來說,輸入: dmesg lgrep sk98lin
- 8. 請參閱 SuSE 所提供的使用手冊說明,設定相關的網路協定與位址。

### 6.2.3 在 Red Hat Linux 系統下安裝

當您要在 Red Hat Linux 系統下安裝 Marvell 88E8056 LAN 網路驅動程式 時,請依照以下的步驟來進行安裝 :

#### 驅動程式安裝前

請依照以下的步驟,於 Red Hat Linux 作業系統環境下,安裝 Marvell 88E8056 網路驅動程式。

請準備好您的 Rad Hat Linux 作業系統:

- 1. 將驅動隼公用程式光碟放入光碟機中。
- 2. 登入至 root 下。
- 3. 確認您已將需要的 kernel version(kernel 版本)與 kernel source(kernel 檔 案來源)安裝至系統中。

輸入 rpm -pa lgrep kernel

```
[root@localhost tmp]# rpm -qa |grep kernel
kernel-headers-2.6.18-8.el5
kernel-devel-2.6.18-8.el5
kernel-2.6.18-8.el5
```
- 4. 從驅動及公用程式光碟中,複製 Marvell 網路驅動程式至 /tmp 目錄中。
- 5. 輸入 #cd/usr/src

輸入 In-s /usr/src/kernels/<KERNELVERSION> /usr/src/linux

- (<KERNELVERSION> 這欄即是輸入Kernel 版本)
- 6. 輸入 make menuconfig,從選單中選擇 Device > Network device support > Ethernet (1000 Mbit) > Marvell Yukon Chipset > SysKonnect SK-98xx Support > Enable loadable module support,然後儲存新的 kernel 設定。

#### 建立驅動程式

在建立驅動程式前,請先從 TRA 檔案安裝 Kernel development 程式。

請依照以下的步驟建立驅動程式:

1. 將檔案解壓縮:

tmp#tar vfxj insatll\_v10.0.5.3.tar.Z

- 2. 進入驅動程式來源檔案的目錄: cd /DriverInstall/
- 3. 在 DriverInstall 目錄中,安裝網路驅動程式:

./install.sh

**[root@localhost tmp]# cd DriverInstall/ [root@localhost DriverInstall]# ./install.sh**

4. 在下個步驟中,選擇 1 繼續。

```
Installation script for sk98lin driver.
Version 10.0.5.3 (Mar-12-2007)
(C)Copyright 2003-2006 Marvell(R).
====================================================
Add to your trouble-report the logfile install.log
which is located in the DriverInstall directory.
====================================================
1) installation
2) generate patch
3) exit
Choose your favorite installation method:
```
5. 輸入 cd/usr/src/linux/

cat/tmp/Driverinstall/sk98lin\_v10.0.5.3\_2.6.18\_patch | patch -p1。

- 6. 輸入 modprobe sk98lin
- 7. 在 lsmod 指令下確認安裝的驅動程式版本。
- 8. 請參閱 Red Hat 所提供的使用手冊說明,設定相關的網路協定與位址。

## 6.3 安裝顯示驅動程式

本章節將介紹如何安裝 XGI 顯示介面驅動程式。

## 6.3.1 在 Windows Server 系統下安裝

您需要在 Windows Server 系統中,安裝 XGI 顯示驅動程式。 請依照以下的方式,來進行安裝 XGI 顯示介面驅動程式:

- 1. 重新開機,使用 Administrator(主管理者)登入 Windows 系統。
- 2. 於光碟機中放入主機板/系統所附的驅動與公用程式光碟片,若您的系統 已經啟動了光碟機「自動安插通知」的功能,那麼稍後一會光碟片會自 動顯示 Drivers 選單(驅動程式選單)視窗。

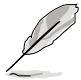

Windows 作業系統會自動偵測到 New Hardware Found(找到一個新硬 體),請先選擇 Cancel(取消)。

3. 從選單畫面中點選 XGI VOLARI Z9s 執行安裝驅動程式。

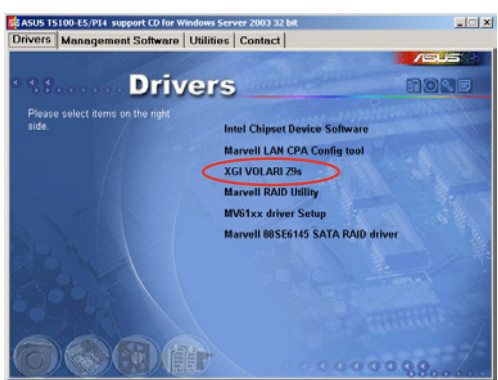

4. 顯示 XGI VOLARI Z9s 畫面,請依照提示按 Next 鈕進行安裝至完成。

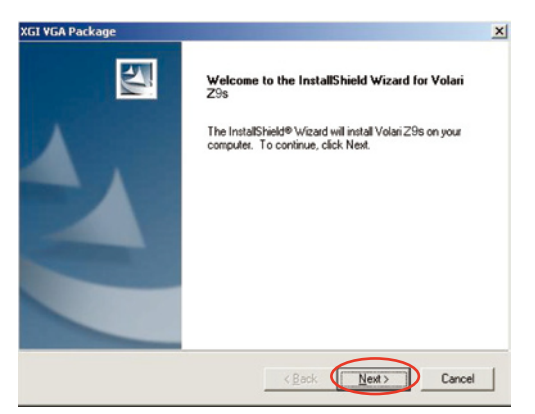

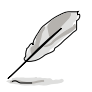

本顯示驅動程式並未得到 Microsoft WHQL 2003 的授權,但是仍可以支 援在微軟 Windows Server 系統中使用。

## 6.3.2 在 Red Hat Enterprise 系統下安裝

Red Hat Enterprise 系統在安裝過程中會自動載入支援 XGI 顯示介面驅動程 式,所以不需要額外再安裝相關的驅動程式。

# 6.4 安裝管理應用與工具程式

在主機板所附的公用與驅動程式光碟中,包含有驅動程式、管理應用程 式,以及一些工具程式,讓您可以搭配在主機板上操作使用。

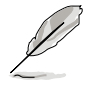

公用與驅動程式光碟片中的連絡資訊,可能會因為不定時的情況而有所 更動。請參考華碩網頁(tw.asus.com)上的訊息來更新至最新的連絡資 訊。

## 6.4.1 執行公用與驅動程式光碟

將此光碟片放入系統的光碟機中,然後光碟機會自動顯示 Drivers 選單 (驅動程式)畫面(若您的系統已經啟動了光碟機「自動安插通知」的功 能,則會自動顯示)。

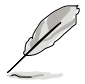

若 Drivers 選單並未自動出現,那麼您也可以公用程式與驅動程式光碟片 中的 BIN 檔案夾裡面直接點選 ASSETUP.EXE 主程式來開啟選單視窗。

## 6.4.2 驅動程式主選單

Drivers 主選單(驅動程式)提供了您目前需要安裝的一些硬體驅動程 式,請安裝必要的驅動程式來啟動您系統上的硬體。

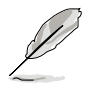

主選單的安裝書面可能會因為您的作業系統不同,而有所差別。

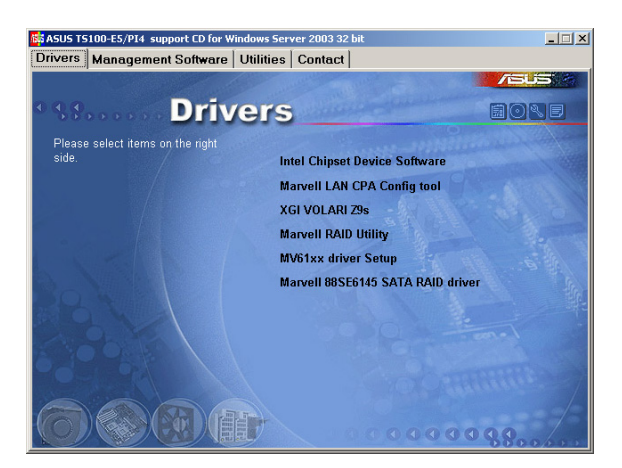

### 6.4.3 管理軟體選單

管理軟體選單提供了您目前所需要的網路與伺服器管理等應用程式。請 點選您所需要的軟體,來進行安裝。

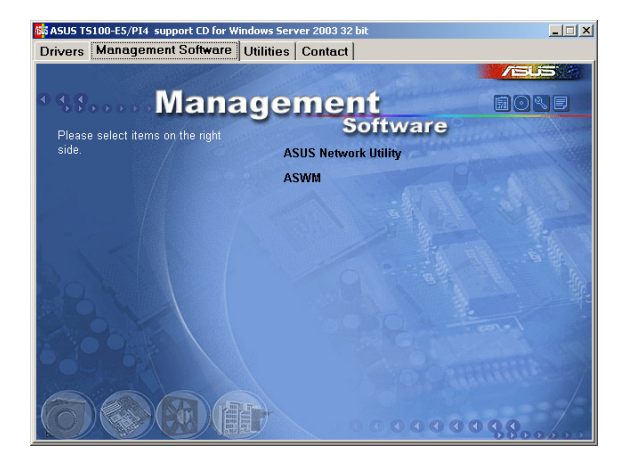

### 6.4.4 工具軟體選單

公用程式選單提供了您目前所需要的工具軟體。請點選您所需要的軟 體,來進行安裝。

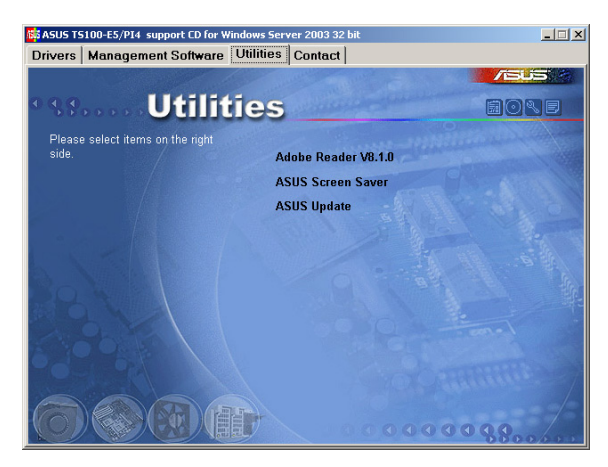

## 6.4.5 連絡資訊

在 Contact information(連絡資訊)選單中,提供您相關的連絡訊息,您也 可以在使用手冊的封面內頁上找到相關的連絡訊息。

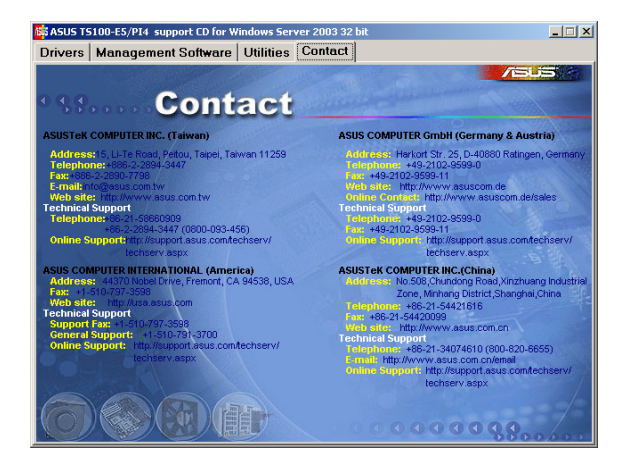

附錄

2 A 附 錄

在本附錄中,將介紹關於電源 供應器規格,以及主機板所支援的 CPU 功能與技術。

## A.1 Intel<sup>®</sup> EM64T 技術

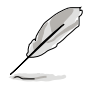

- 主機板須完全相容於 Intel Xeon 3300/3200/3100/3000 系列處理 器,並使用 32 位元的作業系統。
- ‧ 主機板必須具備支援 EM64T 技術的 BIOS 檔案。您可由華碩電腦網 站(tw.asus.com/support/download/)下載最新的 BIOS 檔案。若您要 進行 BIOS 檔案的升級,請參考本手冊第二章中的相關說明。
- ‧ 關於 EM64T 功能的相關資訊,請參考︰www.intel.com 。
- · 關於 Windows 64 位元作業系統的相關資訊,請參考:www. microsoft.com 。

### 使用 Intel® EM64T 功能

請依照以下的方式來使用 Intel® EM64T 功能:

- 1. 安裝一顆支援 Intel EM64T 技術的 Intel Xeon 處理器。
- 2. 安裝 64 位元作業系統(Windows® XP Professional x64 Edition 或 Windows Server 2003 x64 Edition)。
- 3. 從公用與驅動程式光碟片中,安裝主機板上各連接埠與裝置專用的 64 位元驅動程式。
- 4. 若還有其他需要安裝的裝置,如主機板上的介面卡或欲裝入的硬體裝 置,請一併再安裝專用的 64 位元驅動程式。

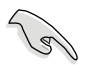

請參考安裝介面卡或裝入硬體裝置相關的說明,或者是連結上相關的網 頁,來查閱此介面卡或裝置是否支援 64 位元系統環境。

## A.2 增強型 Intel SpeedStep 技術(EIST)

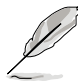

- 1. 主機板上的 BIOS,應已具備支援 EIST 技術。若您需要更新 BIOS 檔 案時,可上網連線至華碩官方網站(tw.asus.com/support/download/ )下載最新的 BIOS 檔案。若您需要更新 BIOS 程式,請參考第二章 的說明。
	- 2. 請上網連線至 www.intel.com 來了解更多關於 Intel EIST 技術。

## A.2.1 系統的必需條件

- 1. 支援 EIST 的 Intel® Xeon 處理器。
- 2. BIOS 必須支援 EIST 功能。
- 3. 作業系統必須支援 EIST 功能(Windows® XP SP2/Windows Server 2003 SP1/Linux 2.6 kernel 或更新的版本)。

### A.2.2 使用 EIST

請依照以下的方式來使用 EIST 功能:

- 1. 開啟電腦,然後淮入 BIOS 設定畫面。
- 2. 進入【Advanced Menu】,點選【CPU Configuration】,然後按下<Enter> 鍵。
- 3. 捲動此選項,選擇【Intel(R) SpeedStep Technology】選項,然後按下 <Enter> 鍵。請參考 5-22 頁的 BIOS 畫面。
- 4. 在選項中選擇【Automatic】(預設),然後按下<Enter> 鍵。當您做好 設定後,按下 <F10> 鍵儲存並離開 BIOS。
- 5. 當電腦重新開機後,請在桌面空白處 使用滑鼠按右鍵,這時會跳出一個選 擇框,然後點選最底下的【內容】 (Properties)選項。
- 6. 當內容(Properties)這設定畫面顯示 後,選擇【螢幕保護程式】(Screen Saver)這欄。
- 7. 點選【電源】(Power)選項,來進 入調整【電源選項內容】(Power Options Properties)畫面。
- 8. 選擇【電源配置】(Power schemes ),然後點選面上的 , 然後選擇 除了【家用/辦公室桌上型】(Home/ Office Desktop)或【一直開啟】 (Always On)以外的項目。
- 9. 選好後,點選【套用】(Apply),然 後點選【確定】(OK)。
- 10. 然後關閉此設定畫面。 當您調整好電源配置選項後,當處理 器的負載較低時,處理器的內部頻率也會跟著做微小的降低。

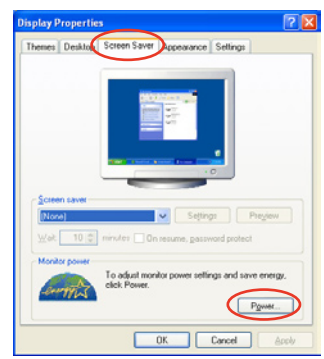

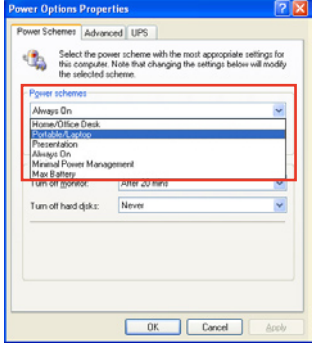

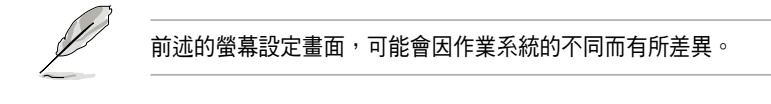

# A.3 主機板晶片組架構圖

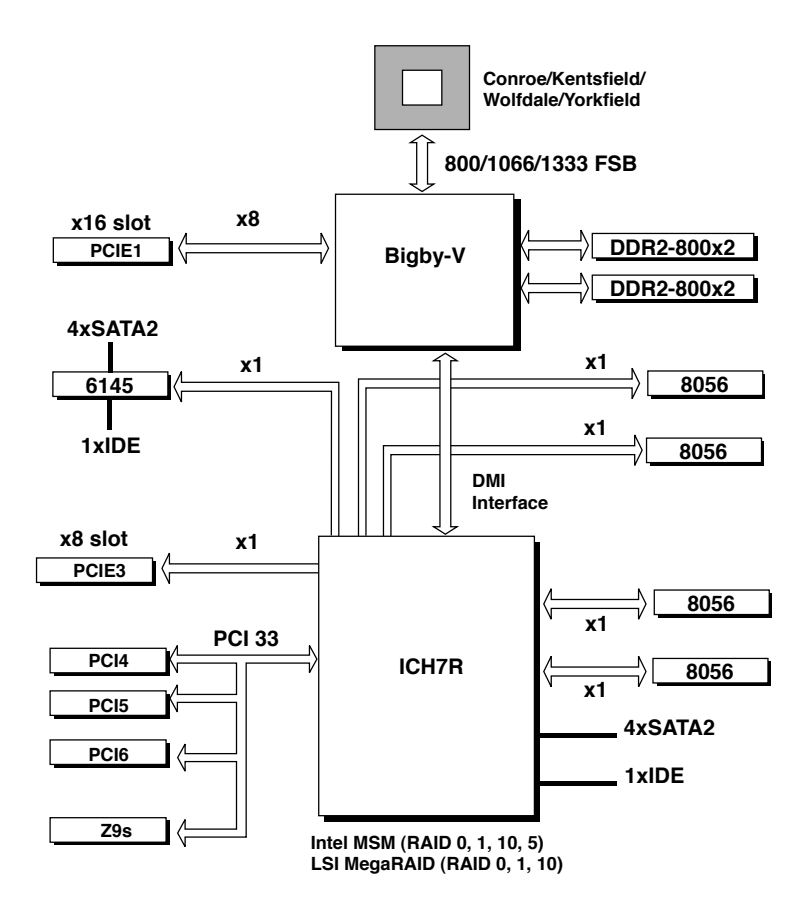

## A.4 簡易問題排除

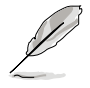

在你使用伺服器的過程中,可能會碰到一些非系統或是零件故障的問 題,而這些問題只需要一些簡單的步驟即可自行解決,以下提供一些常 見的疑難排解方法供您參考。

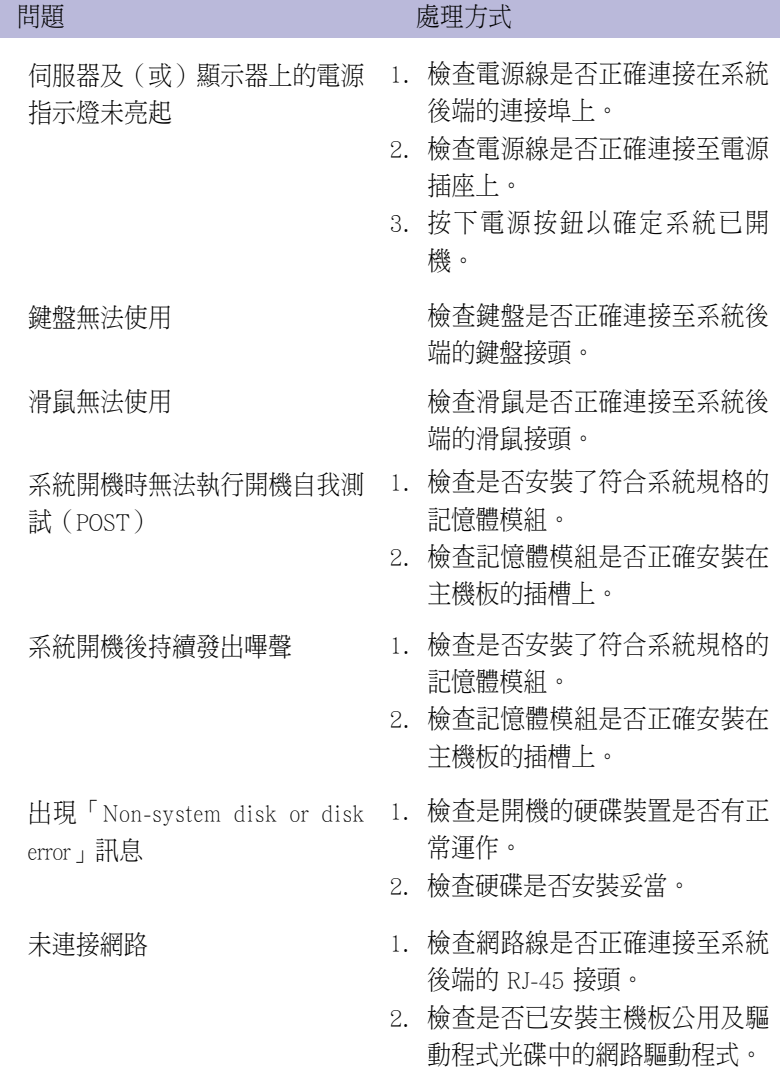

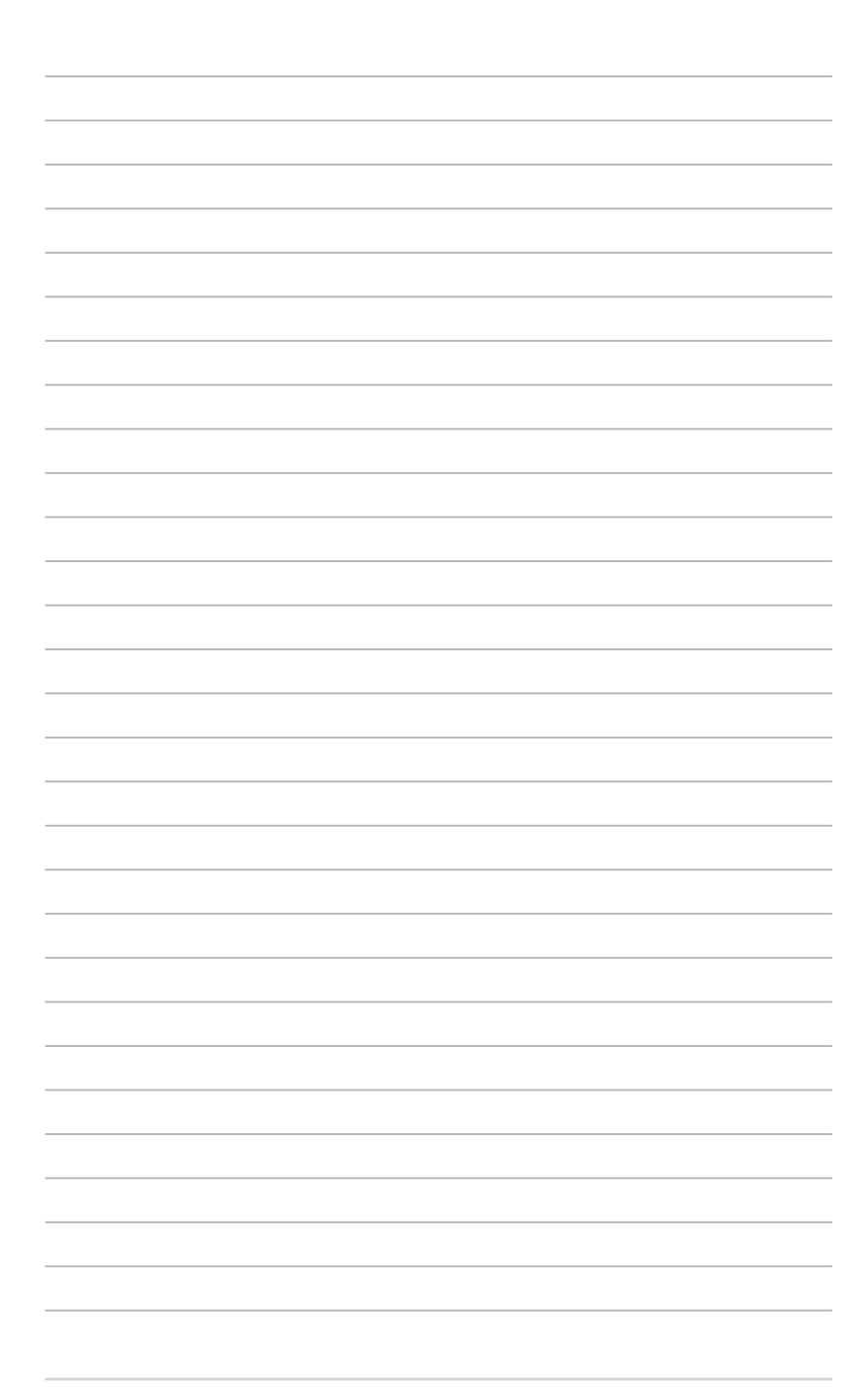